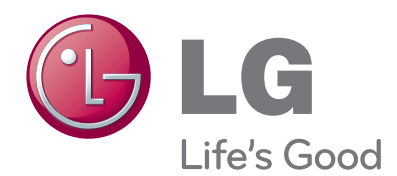

# MANUAL DEL PROPIETARIO Monitor para videoconferencias

Lea este manual detenidamente antes de utilizar el aparato y guárdelo como referencia para el futuro.

MODEL AVS2400 <span id="page-1-0"></span>**1**

# **Información de seguridad**

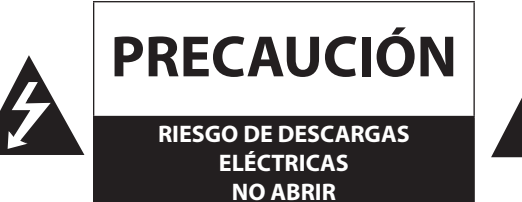

**PRECAUCIÓN:** PARA REDUCIR EL RIESGO DE DESCARGAS ELÉCTRICAS NO RETIRE LA TAPA (O TAPA TRASERA) NO HAY NINGUNA PIEZA EN EL INTERIOR QUE PUEDA SER REPARADA POR EL USUARIO CONSULTE CON PERSONAL TÉCNICO CUALIFICADO.

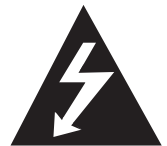

Este símbolo de un rayo con una cabeza de flecha dentro de un triángulo equilátero sirve para alertar al usuario de la presencia de voltaje peligroso no aislado en el producto, y que puede tener la magnitud suficiente para constituir un riesgo de descargas eléctricas para las personas.

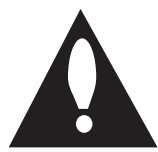

El punto de exclamación dentro de un triángulo equilátero sirve para alertar al usuario de la presencia de importantes instrucciones de uso y mantenimiento (servicio) en la literatura que acompaña al producto.

**ADVERTENCIA FCC:** Este equipo puede generar o utilizar energía de radiofrecuencia. Los cambios o modificaciones a esta equipo pueden causar interferencias, a menos esas modificaciones estén expresamente aprobadas en el manual de instrucciones. El usuario podría perder la autoridad para utilizar este equipo si se realiza algún cambio o modificación no autorizados.

#### **INFORMACIÓN REGULATORIA: FCC Parte 15**

Este equipo ha sido sometido a pruebas y cumple con los límites para dispositivos digitales de Clase A, en virtud de la Parte 15 de las Reglas FCC. Estos límites se diseñan para proporcionar una protección razonable contra interferencias perjudiciales cuando el equipo se utiliza en un entorno comercial.

Este equipo genera, utiliza y puede radiar energía de radiofrecuencia y, si no se instala y se utiliza de acuerdo con el manual de instrucciones, puede causar interferencias perjudiciales para las comunicaciones de radio.

Es probable que la utilización de este aparato en un área residencial cause interferencias perjudiciales, en cuyo caso el usuario deberá corregir la interferencia.

• Se colocarán entradas de conductos adecuadas, orificios o guías en las entradas de cables de este producto en el lado del usuario final.

- Precaución: Peligro de explosión si la batería no se ha colocado correctamente. Sustitúyala sólo por el mismo tipo o equivalente recomendado por el fabricante. Elimine las baterías utilizadas siguiendo las instrucciones del fabricante.
- Los orificios en el metal, a través de los cuales se pasan los cables aislados, tendrán superficies suaves y redondeadas o tendrán cepillado.

**Advertencia:** No instale este equipo en un espacio cerrado, una estantería o unidad similar.

**Advertencia:** Los métodos de cableado cumplirán con el Código Eléctrico Nacional, ANSI/NFPA 70.

**Advertencia:** Este producto es de Clase A. En un entorno doméstico este producto puede causar interferencia de radio, en cuyo caso, puede ser necesario tomar medidas adecuadas.

**Advertencia:** Para reducir el riesgo de incendio o descargas eléctricas, no exponga este producto a la lluvia o humedad.

**Precaución:** La instalación será realizada por un técnico cualificado y en cumplimiento con todos los códigos locales.

**Precaución:** Para evitar descargas eléctricas, no abra la caja. Consulte a personal técnico cualificado.

**Precaución:** No exponga este aparato al agua (goteo o salpicaduras) y no coloque encima ningún objeto con líquidos, por ejemplo, vasijas.

Para desconectar la alimentación de la red, desconecte el enchufe. Cuando instale el producto, asegúrese de que se pueda acceder fácilmente al enchufe.

<span id="page-2-0"></span>LG Electronics declara que este producto o productos cumplen con los requisitos esenciales y otras disposiciones relevantes de la Directiva 2004/108/EC, 2006/95/EC, y 2009/125/EC.

Representante europeo:

LG Electronics Service Europe B.V. Veluwezoom 15, 1327 AE Almere. The Netherlands (Tel : +31-(0)36-547-8888)

### **Eliminación del aparato antiguo**

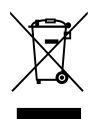

1. Cuando vea este símbolo de un recipiente con ruedas tachado colocado en el producto, significa que el producto está cubierto por la Directiva Europea 2002/96/EC.

- 2. Todos los productos eléctricos y electrónicos se eliminarán separados de los residuos municipales en los puntos de recogida designados por el gobierno o las autoridades locales.
- 3. La correcta eliminación del aparato ayudará a evitar las potenciales consecuencias negativas para las personas y el medio ambiente.
- 4. Para información más detallada acerca de la eliminación de aparatos usados, póngase en contacto con su ayuntamiento, servicio de eliminación de residuos o el comercio donde haya adquirido el producto.

#### **Modo seguro para retirar las pilas del equipo:**

Retire la pila o pack de pilas y siga los pasos inversos para su instalación. Para evitar la contaminación del entorno y posibles peligros para el ser humano y la salud de los animales, la pila o pack de pilas se eliminarán en los contenedores de los puntos designados para ello. No elimine las pilas o packs de pilas con otros residuos. Recomendamos la utilización de los sistemas locales de reembolso de pilas y acumuladores. No exponga las pilas a temperaturas elevadas, como la luz solar o el fuego.

- La(s) lámpara(s) contiene(n) mercurio; elimínelas correctamente.
- Las lámparas de este producto contienen mercurio. Elimínelas en cumplimiento con la reglamentación local o estatal.
- Este producto contiene una lámpara o lámparas con mercurio; elimínelas cumpliendo con la reglamentación local o estatal.

# **INSTRUCCIONES IMPORTANTES DE SEGURIDAD**

- 1. Lea estas instrucciones.
- 2. Guarde estas instrucciones.
- 3. Lea todas las advertencias.
- 4. Siga todas las instrucciones.
- 5. No utilice este aparato cerca del agua.
- 6. Límpielo sólo con un trapo seco.
- 7. No bloquee las salidas de ventilación. Realice la instalación siguiendo las instrucciones del fabricante.
- 8. No realice la instalación cerca de fuentes de calor, como radiadores, rejillas de calefacción, estufas u otros aparatos (incluidos amplificadores) que produzcan calor.
- 9. No altere los dispositivos de seguridad del enchufe polarizado o del tipo con toma de tierra. Un enchufe polarizado tiene dos clavijas con una más ancha que la otra. Un enchufe con toma de tierra tiene dos clavijas y una tercera para la conexión a tierra. La clavija ancha o la tercera clavija se incorporan para su seguridad. Si no puede conectar el enchufe en la toma, pida la sustitución de la toma obsoleta a un electricista cualificado.
- 10. Proteja el cable de alimentación, y evite pisarlo o retorcerlo, especialmente en los enchufes, tomas y puntos de salida del aparato.
- 11. Utilice sólo accesorios especificados por el fabricante.
- 12. Utilícelo sólo con el carro, base, trípode, soporte o mesa especificados por el fabricante, o vendidos con el aparato. Cuando se utilice un carro, tenga cuidado al mover la combinación del carro/aparato para evitar sufrir lesiones si vuelcan.

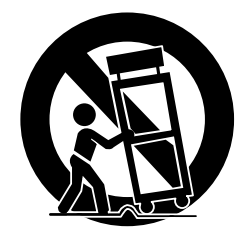

- 13. Desenchufe el aparato durante tormentas o cuando no vaya a utilizarlo durante periodos prolongados de tiempo.
- 14. El servicio se solicitará a personal técnico cualificado. Este servicio es necesario cuando el aparato ha sufrido algún tipo de daño, por ejemplo en el enchufe o el cable de alimentación se ha vertido líquido o ha caído algún objeto en el aparato, el aparato ha estado expuesto a la lluvia o humedad, no funciona normalmente o se ha caído.

# <span id="page-3-0"></span>**Acerca de la seguridad**

Esta unidad se ha diseñado y fabricado para garantizar su seguridad personal, pero un uso incorrecto puede dar lugar a peligros de descargas eléctricas o incendio. Para permitir un funcionamiento correcto de todos los dispositivos de seguridad incorporados en este monitor, cumpla con las siguientes normas básicas de instalación, uso y servicio.

Utilice sólo el cable de alimentación suministrado con la unidad. Si utiliza un cable de alimentación diferente, asegúrese de que esté certificado según las normas nacionales aplicables, si no ha sido suministrado por el proveedor. Si el cable de alimentación es defectuoso, póngase en contacto con el fabricante o el servicio técnico autorizado más cercano para solicitar su sustitución. El cable de alimentación se utiliza como dispositivo de desconexión principal. Asegúrese de que la toma sea fácilmente accesible tras la instalación. Utilice el monitor sólo con la alimentación eléctrica indicada en las especificaciones de este manual o indicados en el monitor. Si no está seguro del tipo de alimentación eléctrica de su hogar, consulte a su distribuidor. Las tomas de CA y las alargaderas son peligrosas. También lo son los cables desgastados y los enchufes rotos. Puede causar descargas eléctricas o incendios. Llame a un servicio técnico para solicitar su sustitución. Mientras permanece enchufada a la toma de CA, no se desconecta de la alimentación eléctrica, incluso si la unidad está apagada.

### **No abra el monitor:**

- No hay ninguna pieza en el interior que pueda ser reparada por el usuario.
- Alto voltaje en el interior, incluso con el aparato apagado.
- Si el monitor no funciona correctamente, póngase en contacto con su distribuidor.

### **Para evitar lesiones:**

- No coloque el monitor en una estantería inclinada, a menos que lo haya fijado correctamente.
- Utilice sólo una base recomendada por el fabricante.
- No deje caer ningún objeto ni golpee de modo alguno el monitor. No lance juguetes u objetos contra la pantalla. Podría causarle lesiones o dañar el producto y la pantalla.

### **Para evitar incendios u otros peligros:**

- Apague el monitor cuando abandone la habitación, a menos que sea un periodo breve de tiempo. No deje el monitor encendido cuando salga de casa.
- Evite que los niños lancen objetos o que los introduzcan por los orificios de la caja del monitor. Algunas piezas internas tienen voltajes peligrosos.
- No añada accesorios que no hayan sido diseñados para este monitor.
- Cuando vaya a dejar el monitor desatendido durante un periodo prolongado de tiempo, desenchúfelo de la corriente.
- En presencia de tormentas con aparato eléctrico, no toque el cable de alimentación y el cable de señal, porque puede ser peligroso. Podría causar descargas eléctricas.

# **Instalación**

No deje nada apoyado o enganchado en el cable de alimentación eléctrica y no coloque el monitor donde el cable de alimentación pueda sufrir daños.

No utilice este monitor cerca del agua, por ejemplo, una bañera, un lavabo, fregadera, etc. en un sótano con humedad o cerca de una piscina.

Los monitores incorporan orificios de ventilación para permitir la salida del calor que se genera durante su funcionamiento. Si los orificios se bloquean, el calor acumulado puede causar fallos de funcionamiento y peligro de incendio. Por lo tanto, NUNCA:

- bloquee la ranuras de ventilación inferiores colocando el monitor sobre una cama, alfombra, etc.
- coloque el monitor empotrado, a menos que disponga de la ventilación necesaria.
- cubra los orificios de ventilación con trapos u otros materiales.
- coloque el monitor cerca de un radiador u otras fuentes de calor.

No frote ni golpee la pantalla LCD Active Matrix contra ninguna superficie dura, ya que podría causar rayas o daños permanentes.

<span id="page-4-0"></span>No mantenga un dedo presionando la pantalla LCD durante un largo tiempo porque podría causar imágenes persistentes.

Pueden aparecer algunos defectos de puntos, como puntos rojos, verdes o azules en la pantalla. Sin embargo, esto no afectará al rendimiento del monitor. Si es posible, utilice la resolución recomendada para obtener la mejor calidad de imagen de su pantalla LCD. Si se utiliza en una resolución diferente a la recomendada, podrían aparecer imágenes escalonadas o procesadas en la pantalla. Sin embargo, es una característica del panel LCD de resolución fija.

Si se deja una imagen fija en la pantalla durante mucho tiempo puede dañar la pantalla y causar retención de imagen (burn-in). Asegúrese de utilizar un salvapantallas para este producto. La retención de imagen o problemas relacionados no están cubiertos por la garantía de este producto.

No golpee ni raye con objetos metálicos el frente y los laterales de la pantalla. De lo contrario, podría dañarla.

Asegúrese de que el panel esté colocado hacia delante y sujételo con ambos manos para moverlo. Si deja caer el producto, podría causar descargas eléctricas o un incendio. Para la reparaciones, póngase en contacto con un servicio técnico autorizado. Evite las altas temperaturas y la humedad.

# **Acerca de la limpieza**

- Desenchufe el monitor antes de limpiar la pantalla.
- Utilice un trapo ligeramente humedecido (no mojado). No aplique un spray directamente sobre la pantalla, porque un exceso de pulverización podría causar descargas eléctricas.
- Para la limpieza del producto, desconecte el enchufe y frote suavemente con un trapo suave para evitar rayaduras. No limpie con un trapo mojado ni pulverice agua u otros líquidos sobre el producto. Podría causar descargas eléctricas. (No utilice productos químicos, como benceno, disolventes o alcohol)
- Pulverice agua sobre un trapo suave 2 a 4 veces, y utilícelo para limpiar el marco; limpie sólo en una dirección. El exceso de humedad puede causar manchas.

# **Para volver a embalar**

No deseche el cartón y los materiales de embalaje. Son el embalaje ideal para el transporte de la unidad. Para transportar la unidad a otro lugar, utilice su embalaje original.

# **Eliminación**

- No deseche este producto con los residuos domésticos.
- Hágalos siguiendo la reglamentación de sus autoridades locales.

# **Elevación y movimiento del VCS**

Para mover o elevar el VCS, lea las indicaciones siguientes para evitar que se raye o sufra daños y lograr un transporte seguro, sin importar el tipo o tamaño.

- Para mover el VCS se recomienda hacerlo en la caja.
- Antes de mover o elevar el VCS, desenchufe el cable de alimentación y los restantes cables.
- Cuando sujete el VCS, mantenga la pantalla alejada de usted para evitar que se raye.
- Sujete con fuerza la parte inferior y superior del marco.
- Durante el transporte del VCS, no lo exponga a saltos o vibraciones excesivas.
- Mantenga el VCS en posición vertical durante el transporte. No ponga el VCS sobre los lados ni lo incline o derecha o izquierda.
- Cuando mueva el VCS, no lo haga tirando de la cámara.

# **Índice**

# **[Información de seguridad](#page-1-0)**

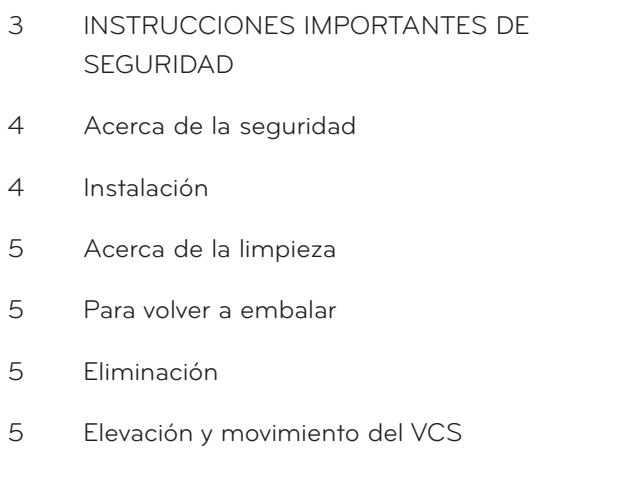

# 

# **[Preparación](#page-7-0)**

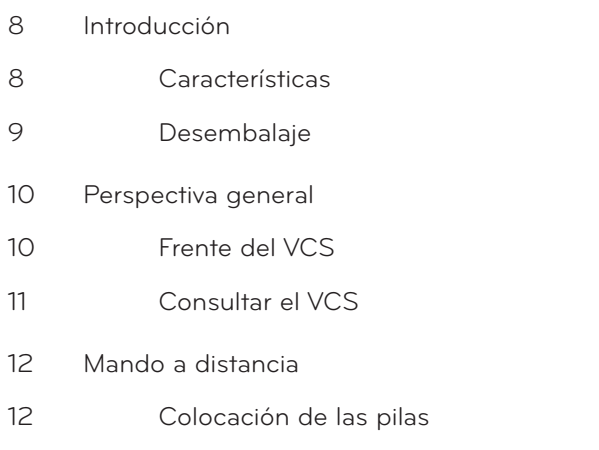

# **[Instalación](#page-12-0)**

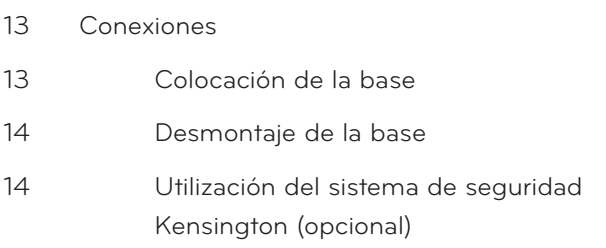

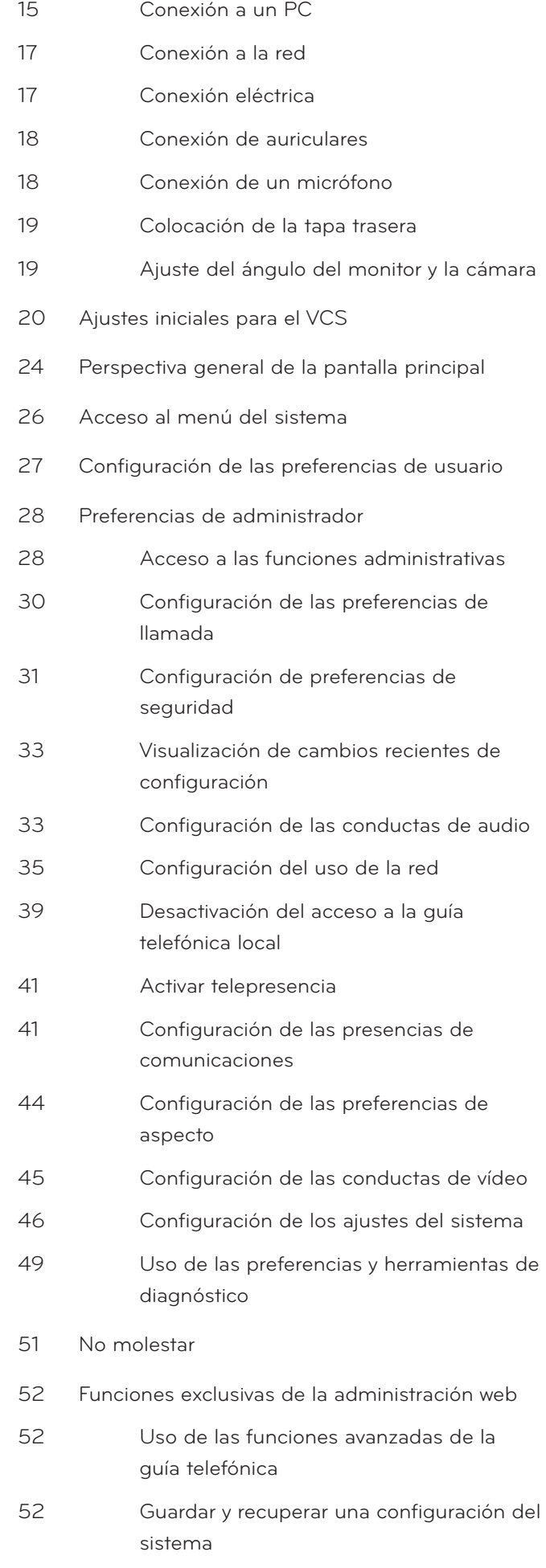

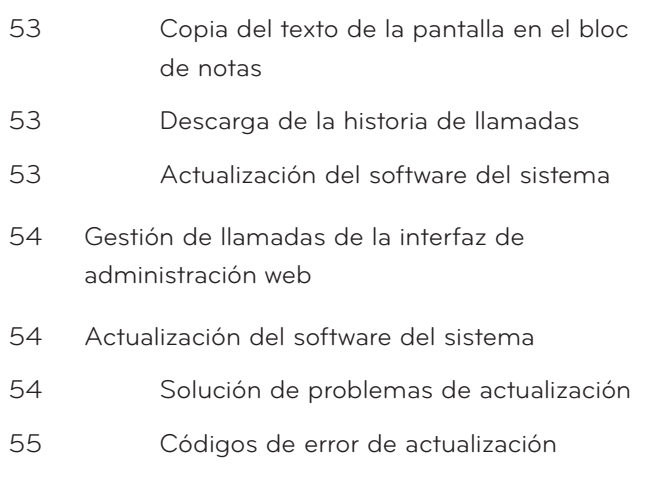

# 

# **[Funcionamiento](#page-55-0)**

- [Calidad de vídeo local](#page-55-0)
- [Realización de una llamada](#page-55-0)
- [Realización de una llamada desde la lista](#page-55-0)  [REMARCAR](#page-55-0)
- [Realización de una llamada de la guía](#page-56-0)  [telefónica](#page-56-0)
- [Marcado manual de un número desde la](#page-56-0)  [pantalla principal](#page-56-0)
- [Marcado manual de un número de voz](#page-57-0)
- [Responder o rechazar una llamada](#page-57-0)
- [Uso de No molestar](#page-58-0)
- [Gestión de una llamada](#page-58-0)
- [Estado de llamada](#page-58-0)
- [ID de la persona que llama](#page-58-0)
- [Ocultando o mostrando los elementos de](#page-59-0)  [la interfaz de usuario](#page-59-0)
- [Gestión del audio](#page-59-0)
- [Gestión de PIP](#page-59-0)
- [Gestión de la disposición de vídeo](#page-59-0)
- [Visualización de las estadísticas de](#page-61-0)  [llamada](#page-61-0)
- [Finalizar una llamada](#page-61-0)
- [Gestión de la lista REMARCAR](#page-62-0)
- [Bloqueo y desbloqueo de las entradas de](#page-62-0)  [la lista REMARCAR](#page-62-0)

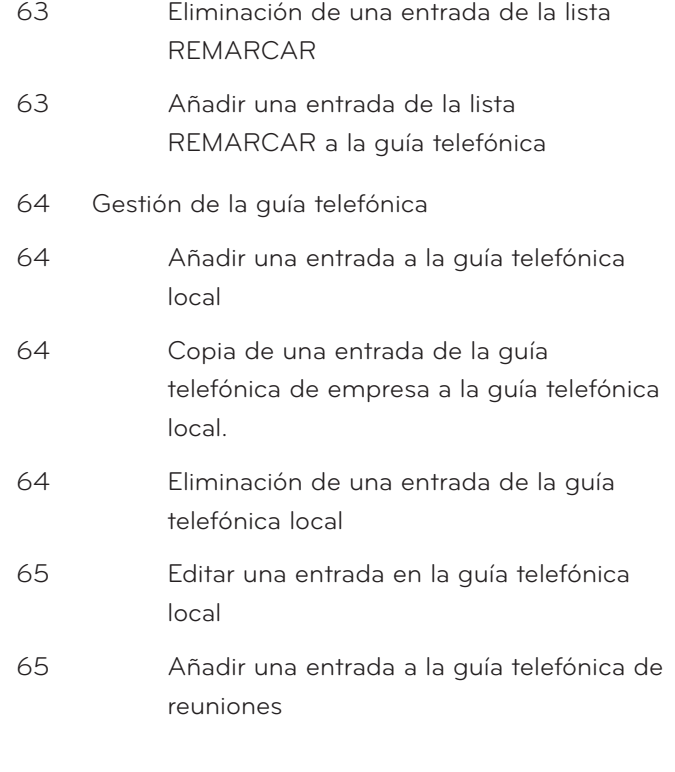

# **[Ajustes del monitor](#page-65-0)**

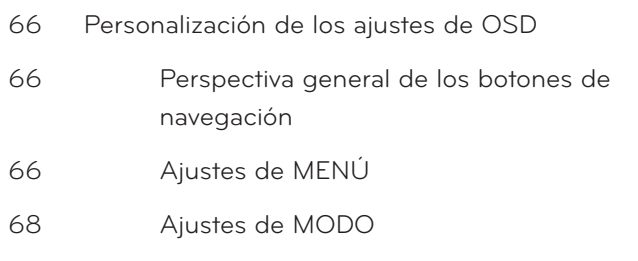

# **[Solución de problemas](#page-68-0)**

- **[Apéndice](#page-70-0)**
- [Especificaciones](#page-70-0)
- [TARJETA DE GARANTÍA](#page-73-0)

<span id="page-7-0"></span>**2**

# **Introducción**

El monitor de videoconferencia LG se ha diseñado para su utilización en videoconferencias, es decir, que personas que se encuentran en un espacio diferente, como una sala de reuniones o una oficina, celebren una reunión (viendo, oyendo y hablando con su interlocutor a través de una pantalla.)

Con este aparato, no sólo pueden celebrar reuniones ejecutivos o directivos con sus clientes, subcontratados y colaboradores en tiempo real, sino también tomar decisiones e intercambiar información de forma inmediata para ahorrar tiempo y costes.

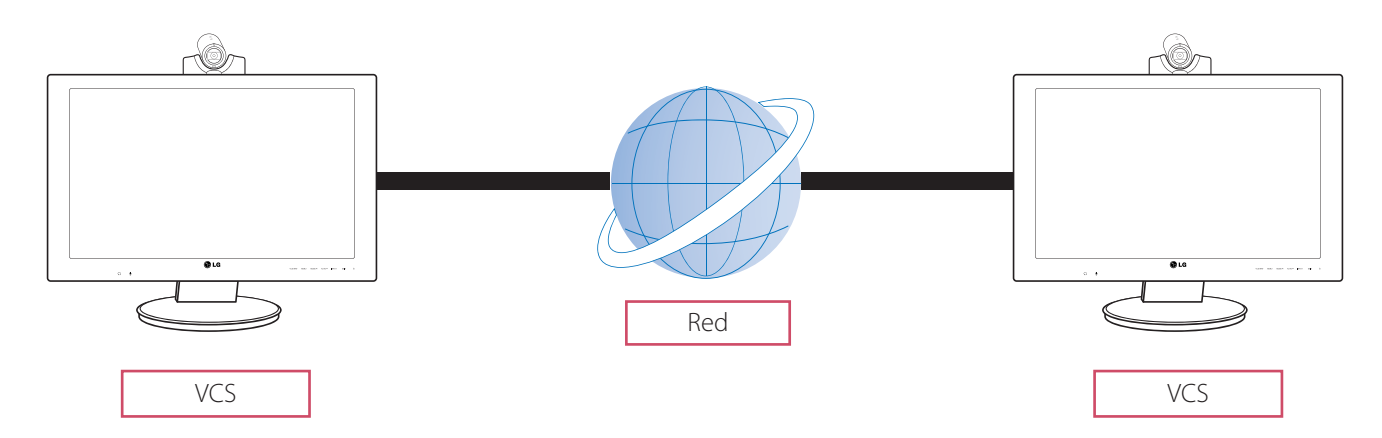

# **Características**

- Sistema de videoconferencia 1 a 1 a través de IP
- Comunicaciones H.323, SIP
- Monitor LCD ancho de 60,96 cm 1 920x1 080p Full HD
- Cámara de 1 280x 720p, 30 cps HD
- Estándar de vídeo H.261 / 3 / 4 & H.239 (recepción)
- Estándar de audio G.711 / 2 / 2.1C & G.728 / 9
- AMC (Adaptive Motion Control)
- Cancelación de eco en llamadas

### <span id="page-8-0"></span>**Desembalaje**

A su recepción, compruebe lo siguiente en la caja del producto. Si falta algún accesorio, póngase en contacto con el distribuidor local donde haya adquirido el producto. Las ilustraciones de este manual pueden ser diferentes del producto real.

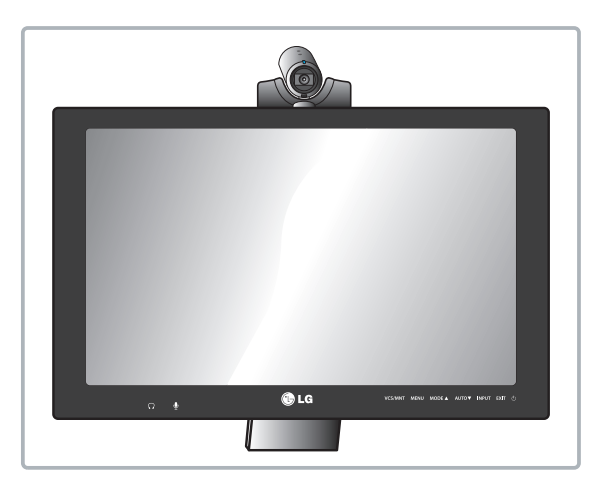

Cuerpo del VCS

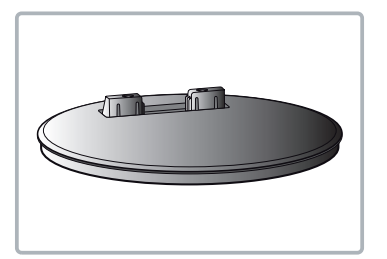

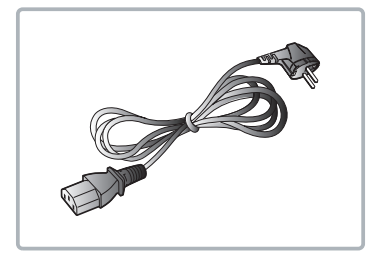

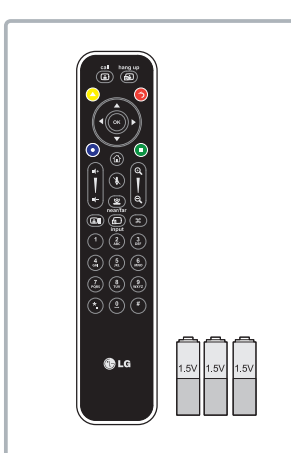

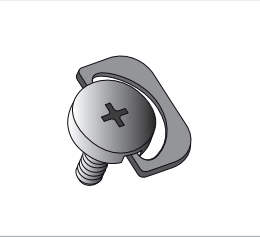

Base de apoyo Tornillo de fijación de la base

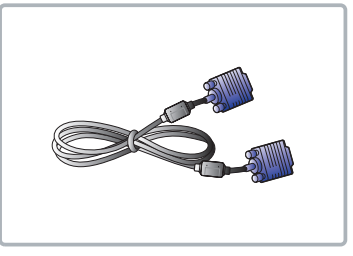

Cable de alimentación Cable de señal D-sub de 15 pines

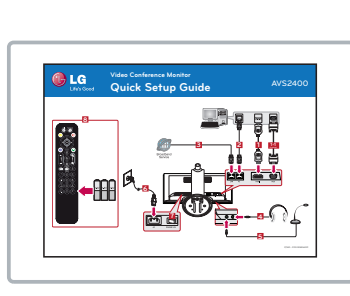

Mando a distancia y pilas Guía de configuración rápida

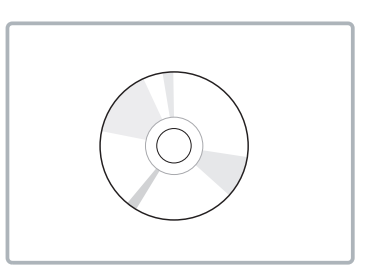

CD (Manual del propietario)

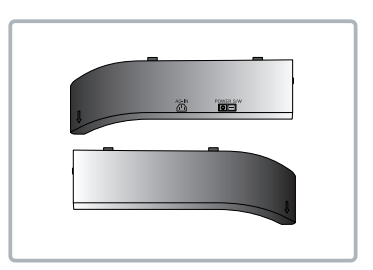

Tapa trasera

# **NOTA**

Las ilustraciones del producto pueden ser diferentes del producto real. Algunos componentes del producto pueden cambiar, dependiendo de las circunstancias.

# <span id="page-9-0"></span>**Perspectiva general**

**Frente del VCS**

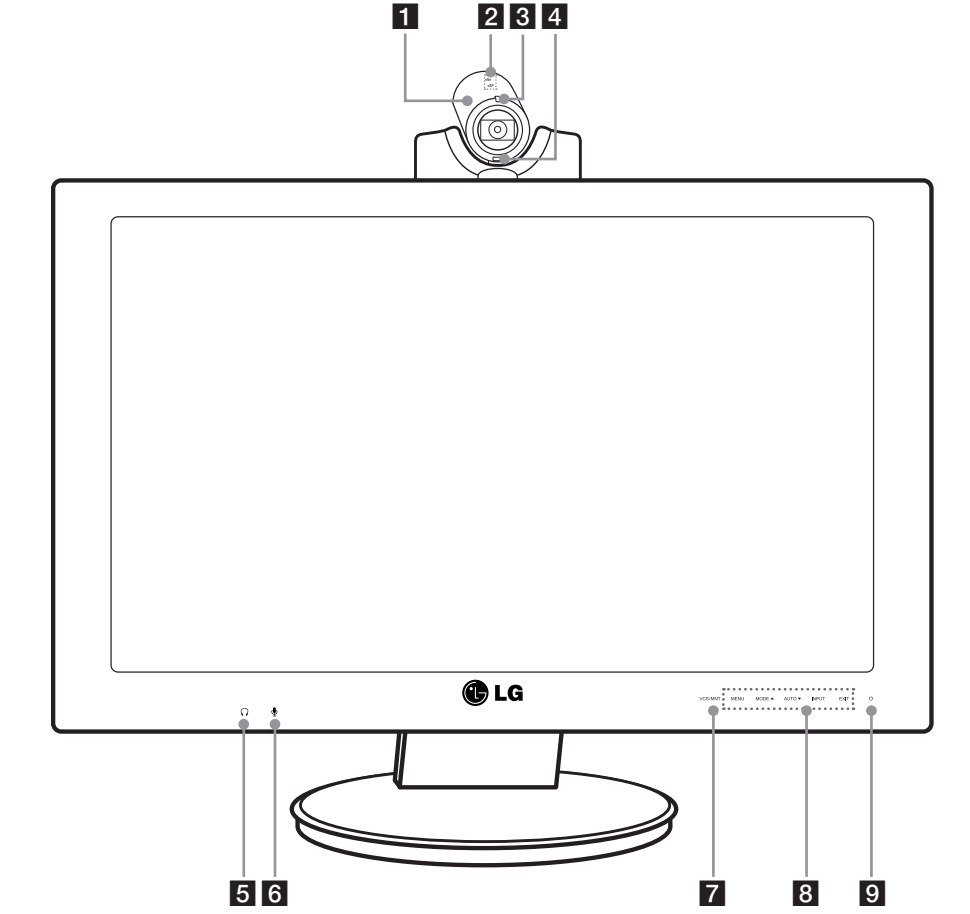

- 1 Cámara de alta definición.
- **2** Micrófono interno.
- **8** Indicador de estado del VCS: se ilumina cuando se enciende el VCS.
- 4 Sensor remoto: dirija aquí el mando a distancia.
- $\overline{\phantom{a}}$   $\Omega$ : Logo para la toma de auriculares.
- 6  $\bullet$ : Logo para la toma de micrófono.
- 7 VCS/MNT: Cambia la fuente de entrada entre VCS y monitor.
- 8 Botones de control del menú OSD.
	- MENU: Muestra la ventana de configuración del MENÚ o cambia al menú anterior.
	- MODE  $\blacktriangle$ : Muestra la ventana de configuración de MODO o navega por los elementos del menú.
	- AUTO  $\blacktriangledown$ : Cuando se realizan los ajuste del monitor, pulse el botón AUTO antes de acceder al OSD. (Sólo modo analógico). Ajustará la imagen automáticamente a los ajuste ideales para el tamaño actual de resolución de pantalla (modo de visualización).
	- INPUT: Cuando se conectan dos señales de entrada, puede seleccionar la que usted desee (D-SUB/HDMI/VCS).
	- EXIT: Sale del menú OSD.

### <span id="page-10-0"></span>**Función de bloqueo/desbloqueo de OSD**

Puede bloquear los ajustes de control actuales, para que no puedan cambiarse de forma inadvertida.

- 1. Mantenga pulsado el botón MENU durante varios segundos. Se mostrará el mensaje "OSD LOCKED" (OSD bloqueado).
- 2. Puede desbloquear los controles del OSD en cualquier momento manteniendo pulsado el botón MENU durante varios segundos. Se mostrará el mensaje "OSD UNLOCKED" (OSD desbloqueado).
- **9** Botón de encendido y apagado del monitor: Enciende y apaga el monitor. La alimentación de la cámara y el sistema no se desconecta con el botón de encendido/apagado del monitor. La alimentación de la cámara y el sistema se desconecta con el interruptor de alimentación principal.

### **Consultar el VCS**

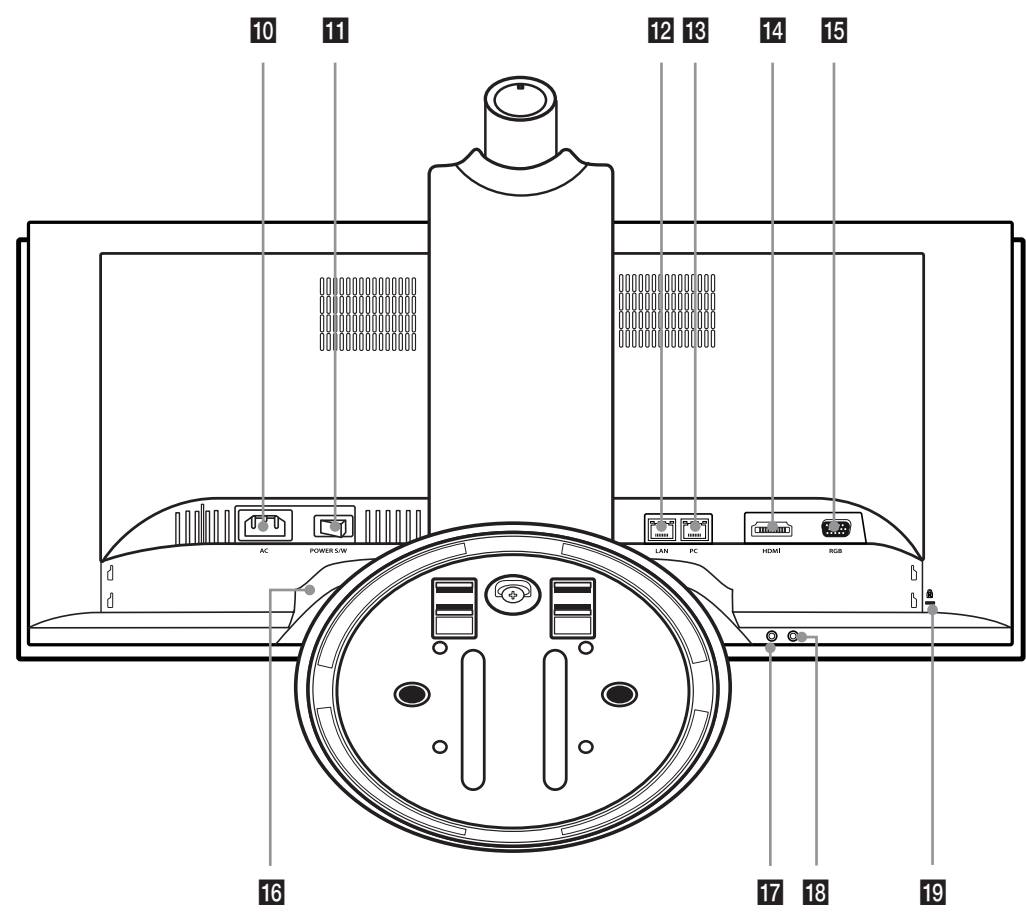

- 10 Toma de cable de alimentación (AC IN): Conecta el enchufe.
- I1 Interruptor de alimentación principal: Enciende y apaga la unidad. **Encienda la unidad con el interruptor principal tras conectar el cable de alimentación.** Puede utilizar este botón para reiniciar el sistema.
- 12 Puerto LAN: Conecta el cable LAN para este sistema.
- m Puerto PC (LAN): Conecta el cable LAN entre el VCS y el ordenador.
- 14 Puerto HDMI: Conecta el VCS y el PC con un cable HDMI.
- **15** Puerto D-SUB: Conecta el VCS y el PC con el cable D-SUB.
- 16 Altavoces: Dos altavoces integrados.
- **Toma** de micrófono: Conecta un micrófono externo.
- 18 Toma de altavoz: Conecta un altavoz externo.
- ED LOCK: Conecta el cable del sistema de seguridad Kensington entre el VCS y un objeto grande, por ejemplo, una mesa.

# <span id="page-11-0"></span>**Mando a distancia**

Este mando a distancia permite el control inalámbrico de las funciones del sistema de videoconferencia y le permite navegar por la interfaz de usuario, realizar y recibir llamadas. (No se puede controlar el monitor con el mando a distancia)

2Preparación Preparación

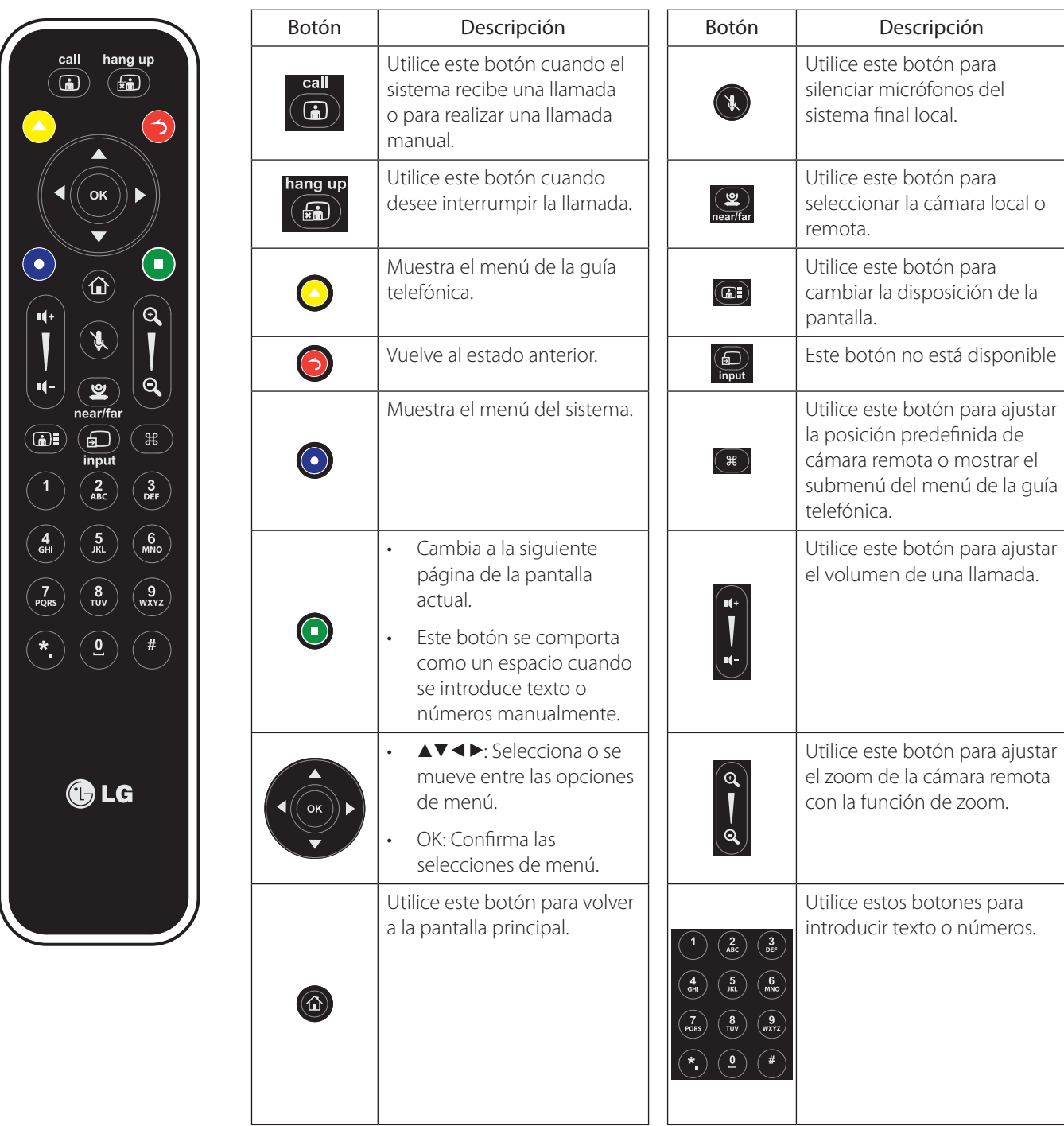

### **Colocación de las pilas**

Abra la tapa de las pilas y sustitúyalas (1.5 V AAA) respetando la polaridad  $\Theta$  y  $\Theta$  de la etiqueta del interior del compartimento y cierre la tapa.

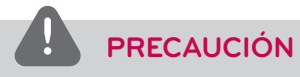

No mezcle pilas nuevas y usadas, porque podrían dañar el mando a distancia.

# <span id="page-12-0"></span>**3 Instalación**

# **Conexiones**

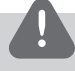

### **PRECAUCIÓN**

Antes de configurar el monitor, asegúrese de que se haya desconectado la alimentación eléctrica al monitor, sistema informático y otros dispositivos conectados.

### **Colocación de la base**

1. Tumbe el VCS con la pantalla hacia abajo sobre una superficie plana.

# **PRECAUCIÓN**

Coloque una alfombrilla de espuma o trapo de protección suave sobre la superficie y tumbe el VCS cuidadosamente para evitar que se rompa la cámara y proteger la pantalla contra posibles daños.

2. Asegúrese de montar el frente y el lado trasero de la base. Presione el cuerpo del VCS como se muestra en la ilustración siguiente.

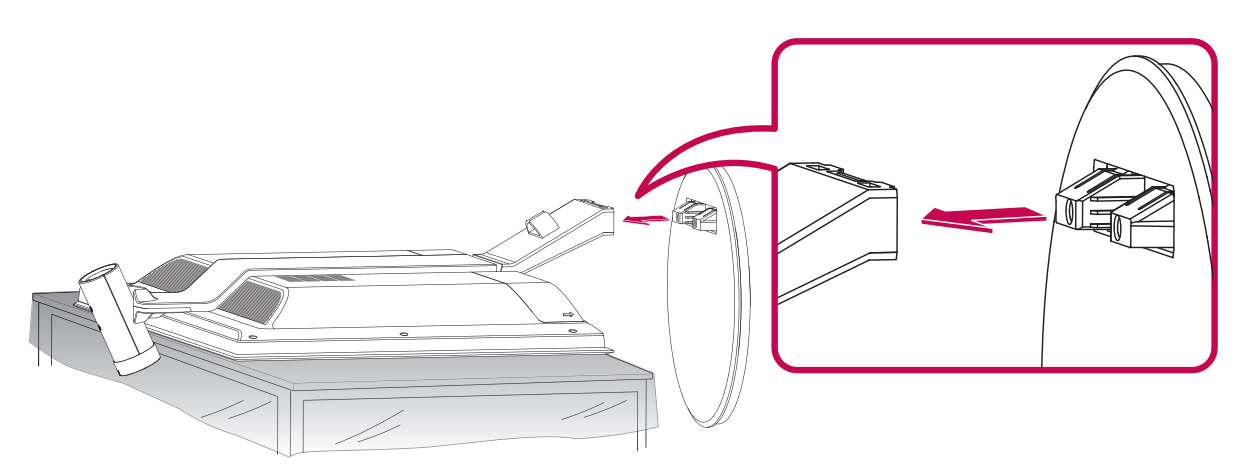

3. Para apretarlo, gire el tornillo de fijación de la base en la dirección de las agujas del reloj. No apriete en exceso.

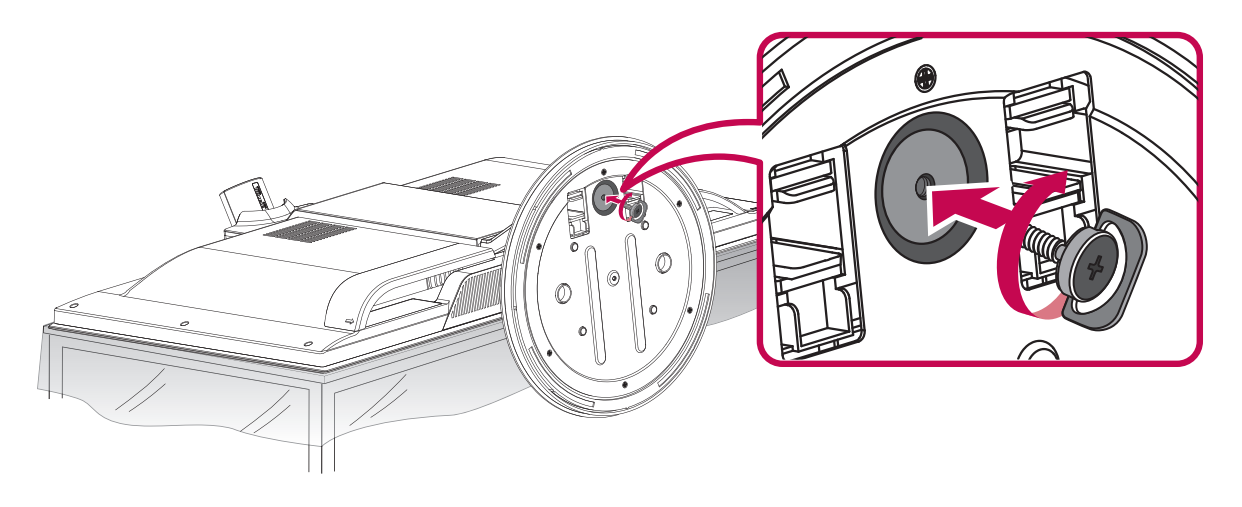

<span id="page-13-0"></span>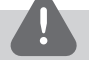

### **PRECAUCIÓN**

No apriete el tornillo con demasiada fuerza. Si aprieta el tornillo en exceso podría dañarse la ranura roscada o el agarre de la tuerca de fijación.

Apriete el tornillo para fijar el monitor en la base, de modo que no pueda separarse. Puede causar un accidente.

4. Una vez colocado, levante el monitor cuidadosamente orientado hacia el lado frontal.

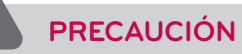

No coloque el monitor de pie sujetándolo por la cámara. Podría romperse o dañarse.

### **Desmontaje de la base**

- 1. Coloque el VCS con el frente hacia abajo sobre un trapo suave.
- 2. Gire el tornillo de fijación de la base en la dirección opuesta a las agujas del rejo para separar la base del monitor.

### **Utilización del sistema de seguridad Kensington (opcional)**

El conector de sistema de seguridad Kensington se encuentra en la parte trasera del VCS. Conecte el cable de seguridad Kensington entre el VCS y una mesa.

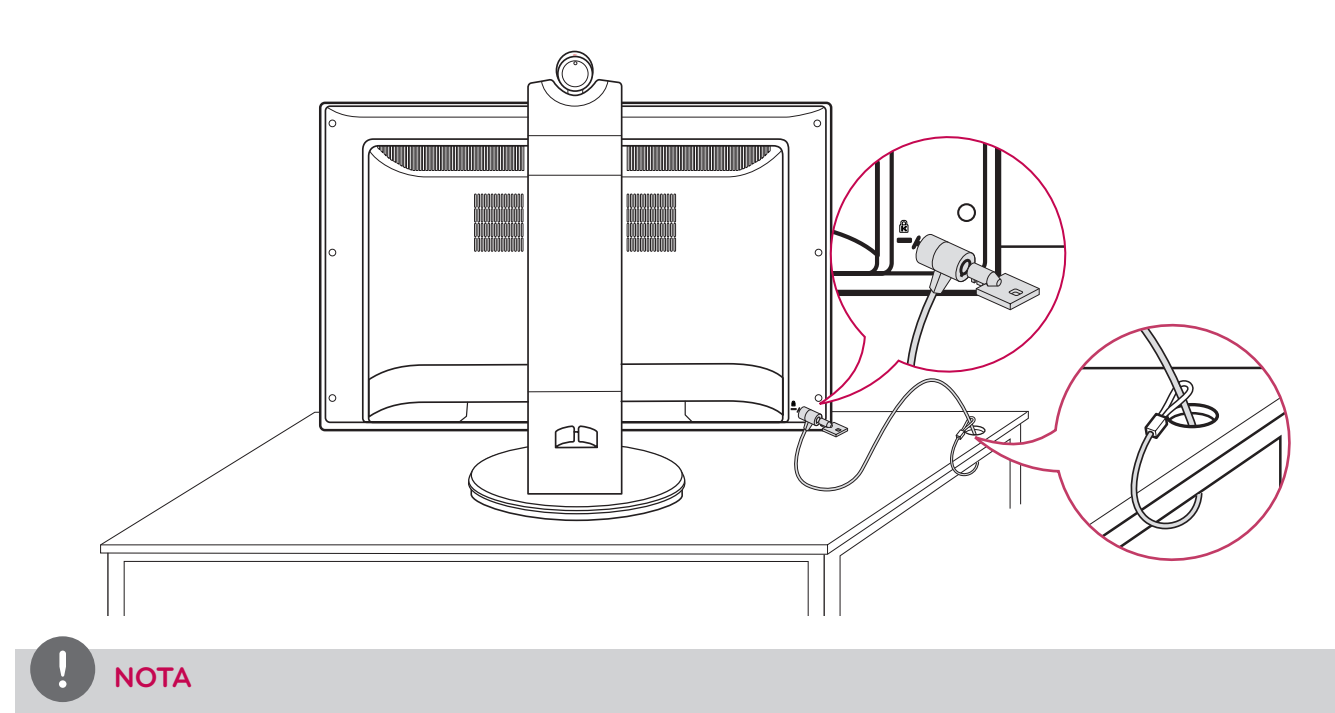

El sistema de seguridad Kensington es opcional. Puede solicitar accesorios adicionales a su distribuidor local.

### <span id="page-14-0"></span>**Conexión a un PC**

Este VCS es compatible con la función Plug & Play y tiene altavoces integrados.

Conecte el VCS según las características de su ordenador PC. Consulte la tabla siguiente.

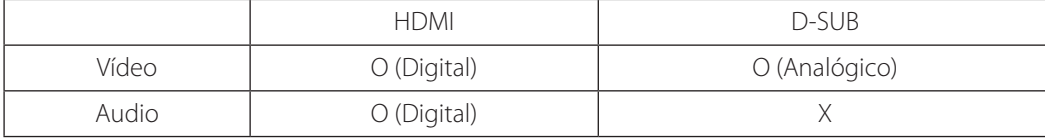

### **Conexión HDMI**

Transmite las señales de vídeo digital y audio desde el PC al monitor. Conecte el PC y el monitor con el cable HDMI como se muestra en las ilustraciones siguientes.

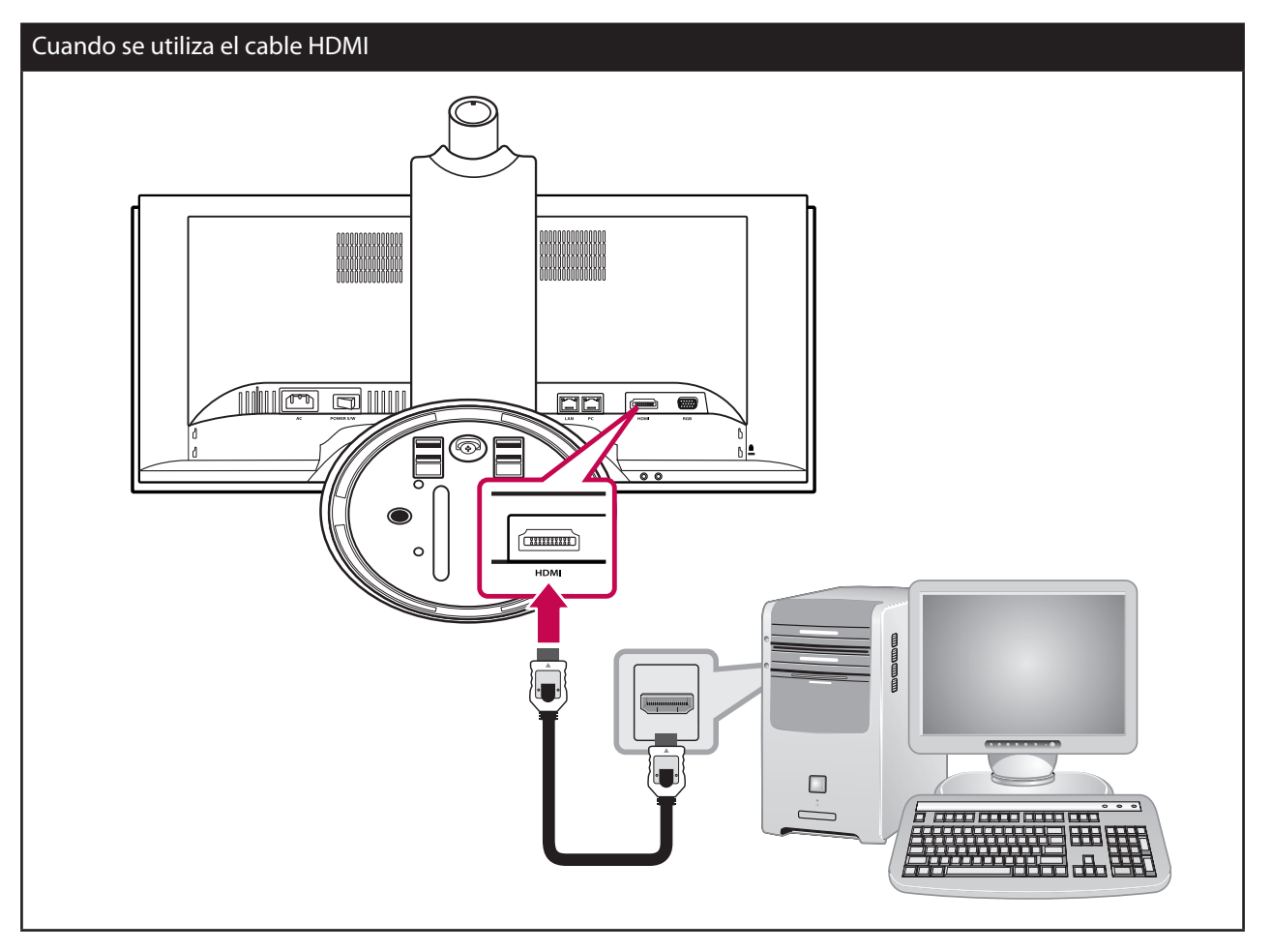

### **Conexión D-SUB**

Transmite la señal de vídeo analógica desde el PC al monitor. Conecte el PC y el monitor con el cable de señal D-sub de 15 pines como se muestra en las ilustraciones siguientes.

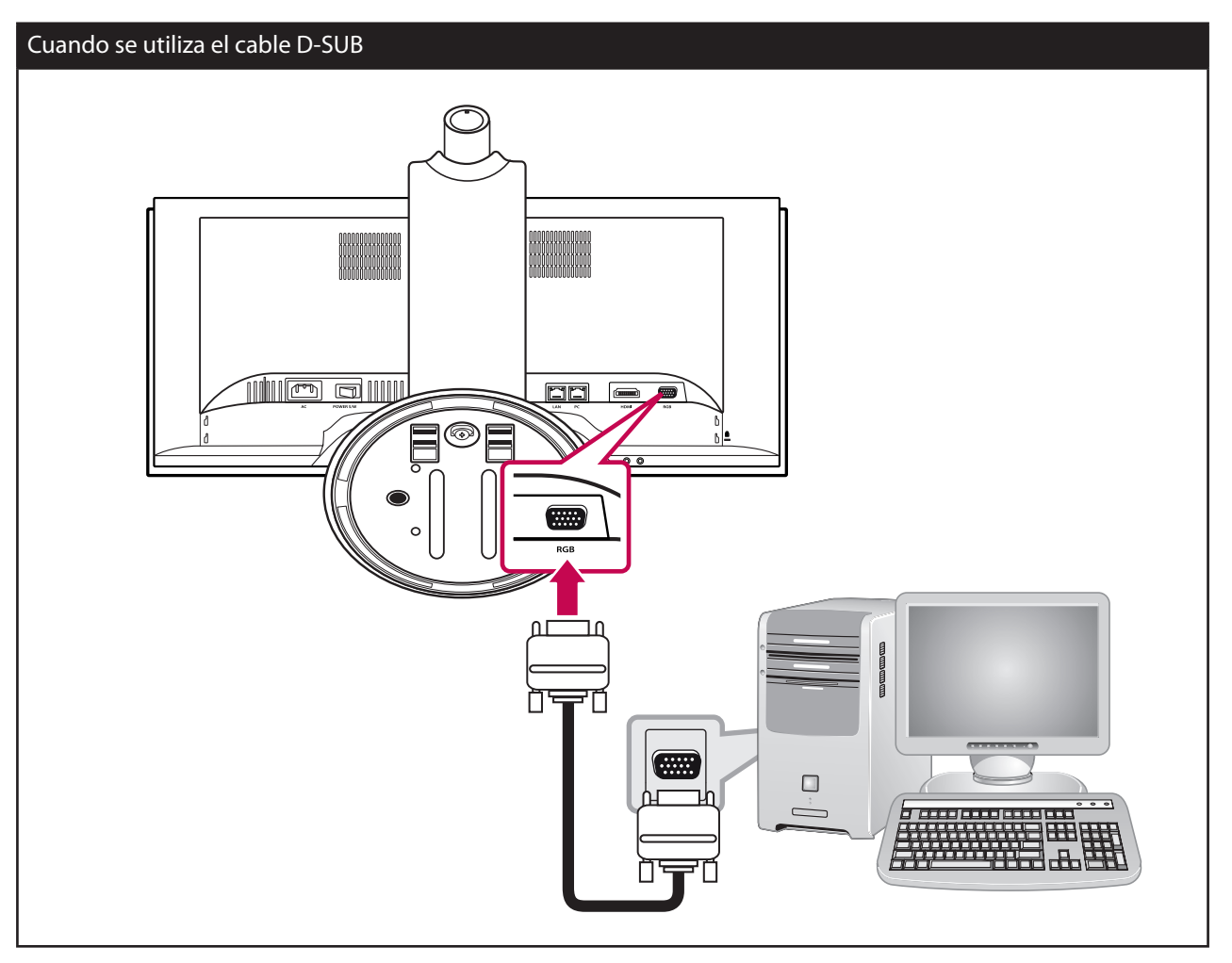

### <span id="page-16-0"></span>**Conexión a la red**

Conecte el puerto LAN de la parte trasera del VCS a la red con el cable LAN opcional. Este dispositivo tiene dos puertos LAN. Uno de ellos es para la red y el otro para el PC. Si conecta el PC como se muestra en la ilustración siguiente, puede utilizar la red en el PC y el VCS al mismo tiempo.

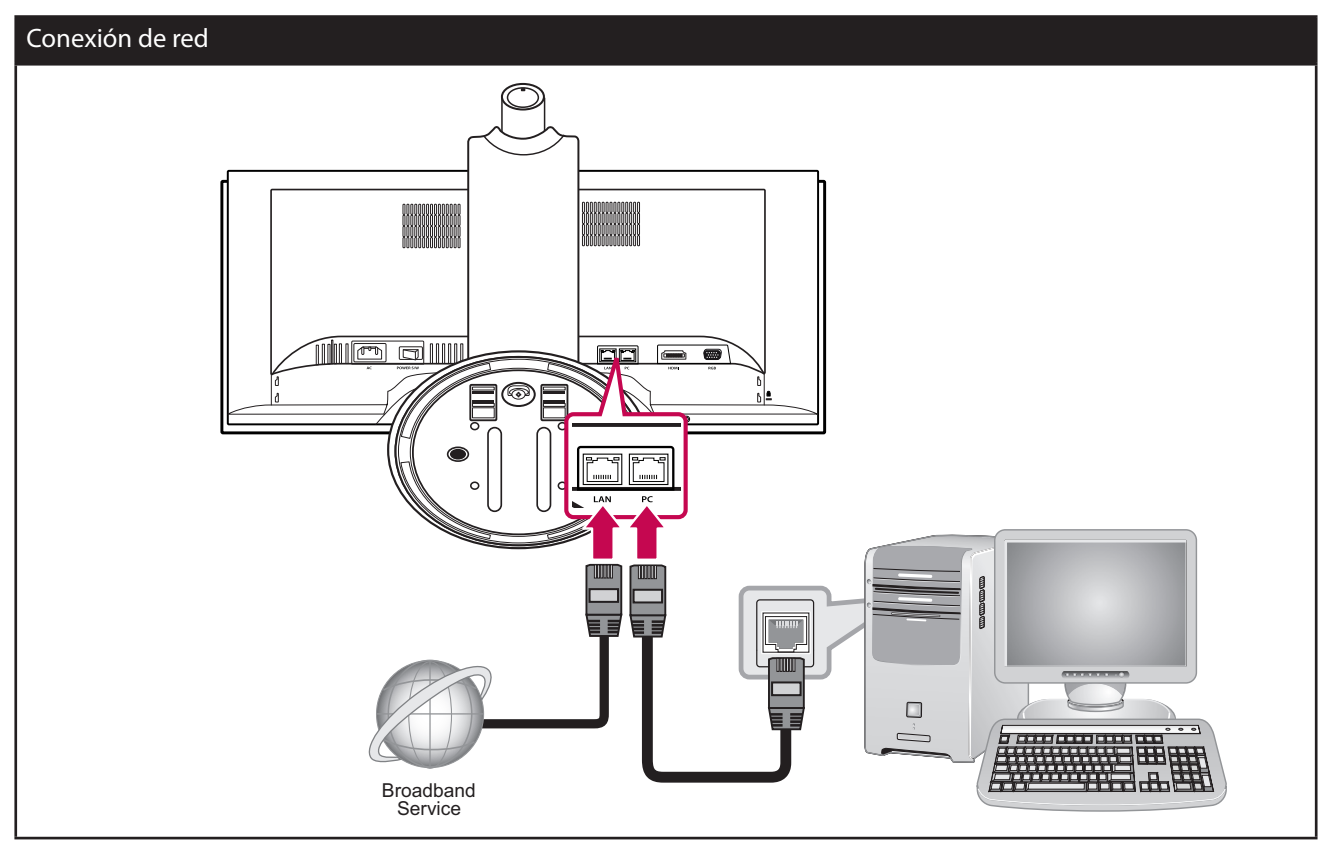

### **Conexión eléctrica**

Conecte el cable de alimentación como se muestra en las ilustraciones siguientes.

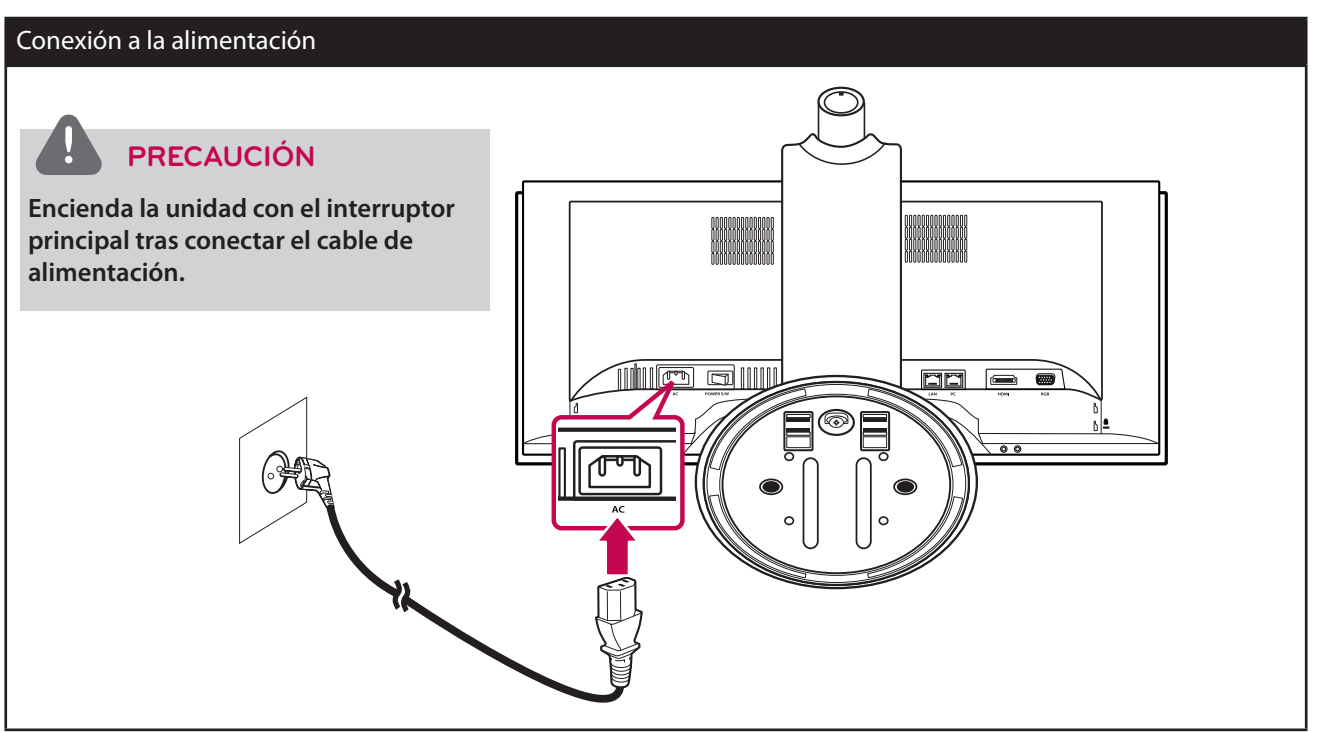

### <span id="page-17-0"></span>**Conexión de auriculares**

Conecte un cable de auriculares a la toma de auriculares de la parte inferior del VCS.

### Conexión de auriculares

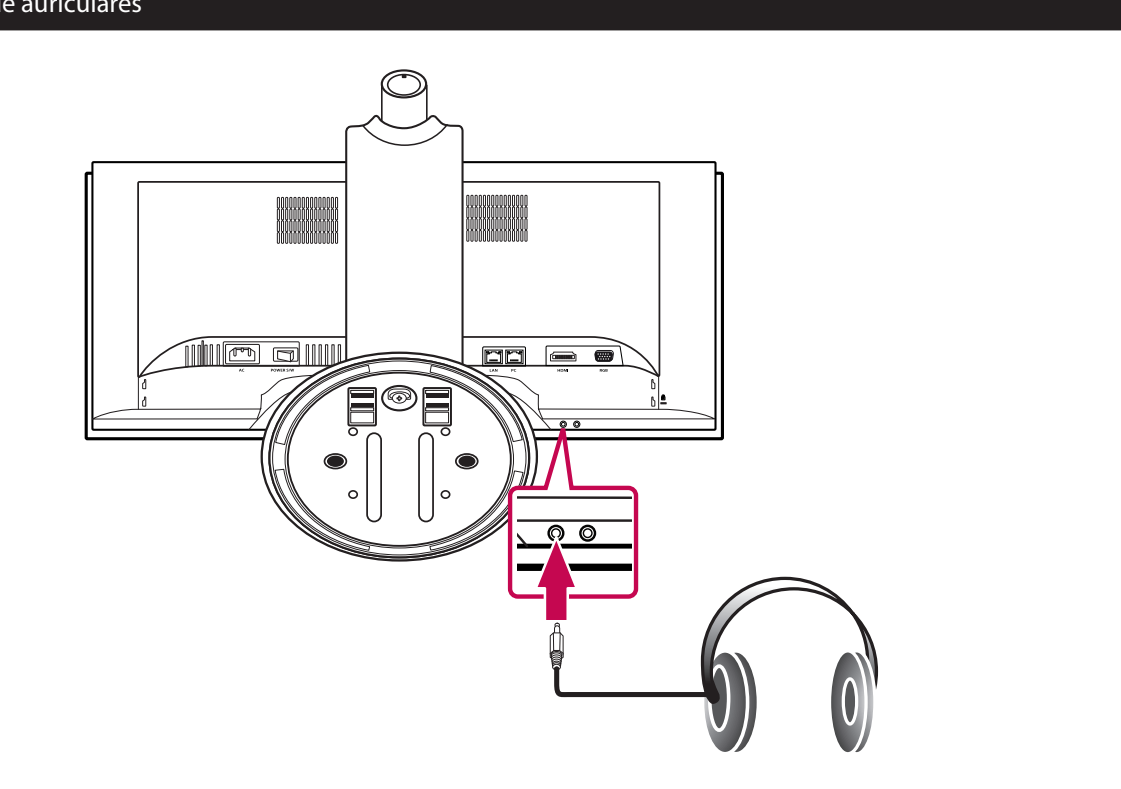

### **Conexión de un micrófono**

Conecte un cable de micrófono a la toma de micrófono de la parte inferior del VCS. Para utilizar el micrófono externo, ponga la opción [Micrófono activo] en "Microphone In" en el menú de configuración de **Preferencias de administrador: Audio**.

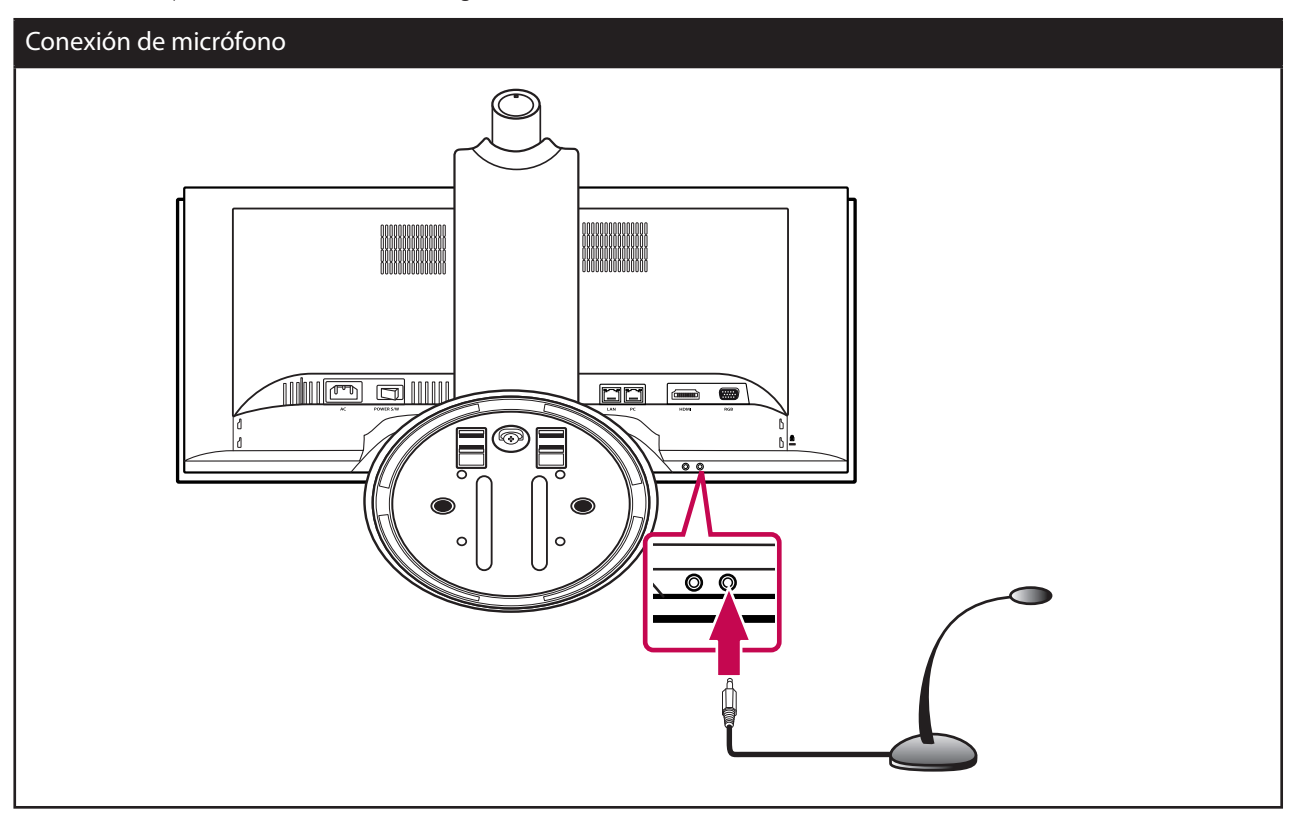

## <span id="page-18-0"></span>**Colocación de la tapa trasera**

Fije la tapa trasera cuando haya realizado todas las conexiones, como se muestra en las ilustraciones siguientes.

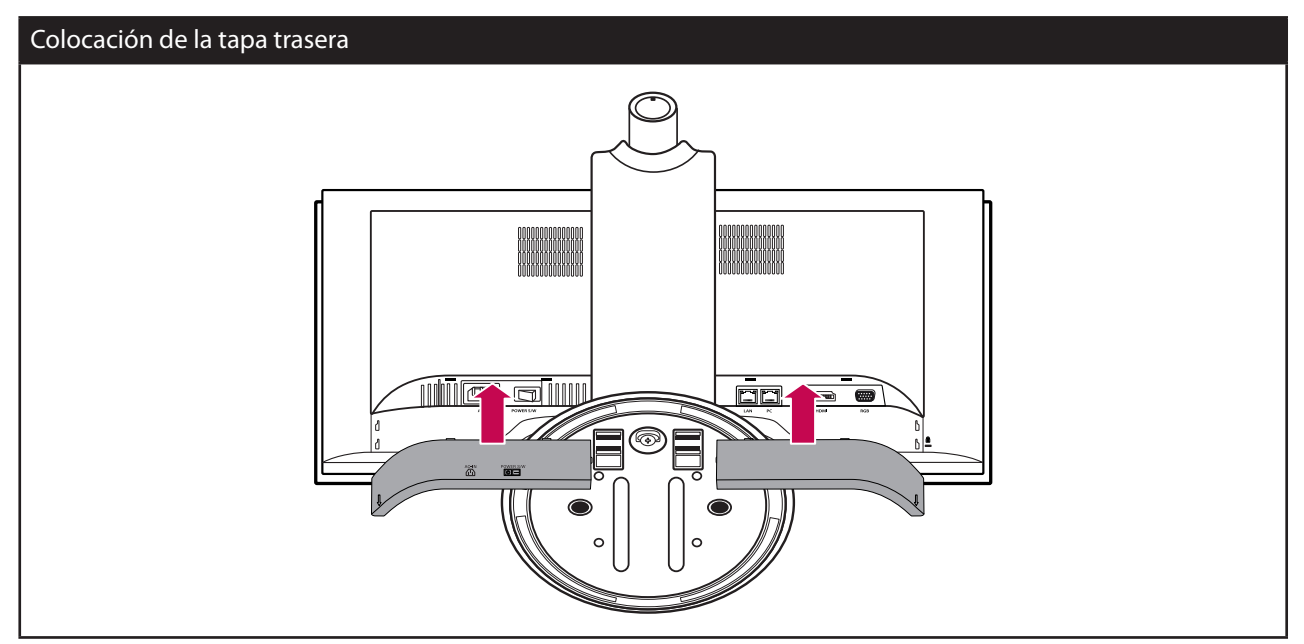

# **Ajuste del ángulo del monitor y la cámara**

Tras la instalación, ajuste el ángulo del monitor y la cámara en diferentes modos para el máximo confort. Se recomienda que el ángulo de inclinación del monitor y la cámara no supere los ángulos hacia abajo para mantener una posición de visión ergonómica y cómoda.

- Inclinación de la cámara: -20° (abajo) hasta 20° (arriba)
- Inclinación del monitor: -5° (adelante) hasta 15° (atrás)

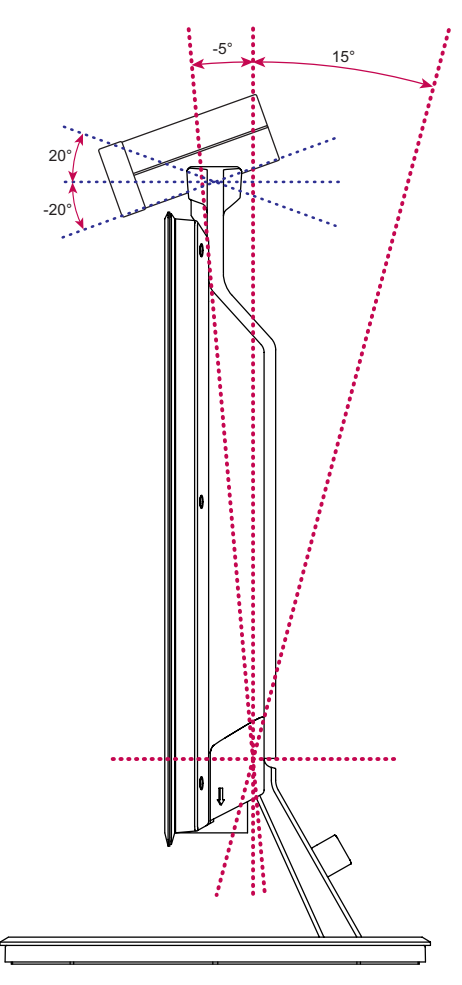

# <span id="page-19-0"></span>**Ajustes iniciales para el VCS**

Cuando se accede al VCS por primera vez, se muestra la pantalla de ajuste inicial. Seleccione un idioma y personalice los ajustes básicos.

- 1. Encienda la unidad. Se iniciará el sistema. Se mostrará la imagen del logotipo durante el inicio del sistema.
- 2. Cuando se haya iniciado, se mostrará el menú de configuración inicial.
- 3. Seleccione el idioma.

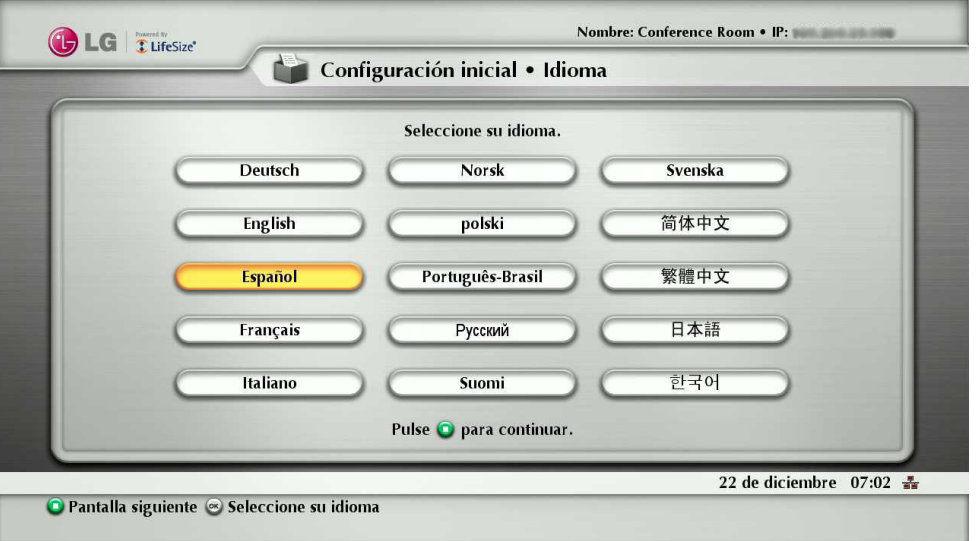

- 3-1. Seleccione el idioma con los botones  $\blacktriangle \blacktriangledown \blacktriangle \blacktriangleright$  y pulse el botón OK.
- 3-2. Pulse el botón **(0)** para continuar. Se mostrará el menú de ajuste de la contraseña.
- 4. Introduzca la contraseña de administrador o usuario.

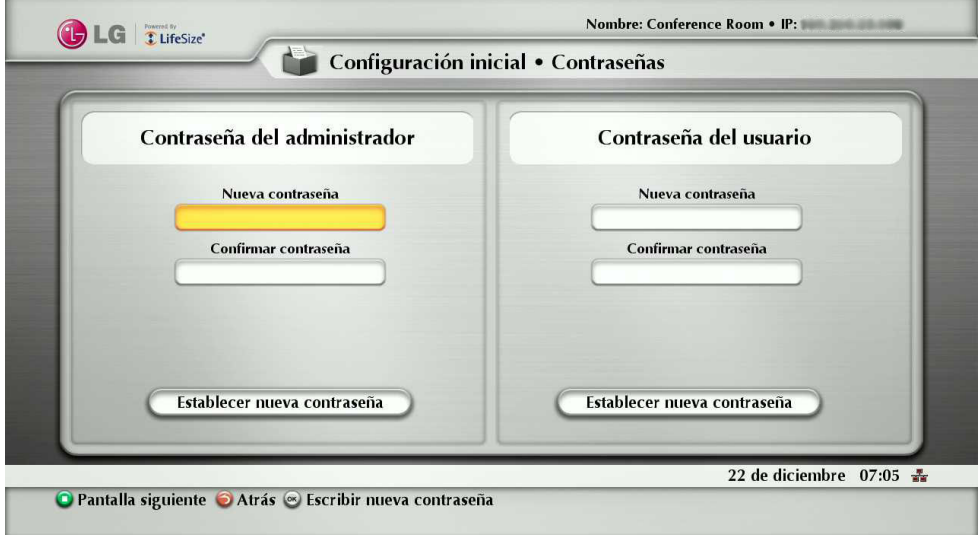

- 4-1. Pulse el botón OK en la opción [Nueva contraseña]. Introduzca la contraseña con los botones numéricos y pulse el botón OK.
- 4-2. Pulse el botón OK en la opción [Confirmar contraseña]. Introduzca la contraseña con los botones numéricos y pulse el botón OK.
- 4-3. Seleccione [Establecer nueva contraseña] y pulse OK. Se mostrará la ventana del mensaje de confirmación. Pulse OK de nuevo.
- 4-4. Pulse el botón **(1)** para continuar. Se muestra el menú de ajuste de identificación del sistema.

# **NOTA**

La contraseña de administrador por defecto es "1 2 3 4".

5. Ajuste las opciones del menú de identificación y pulse el botón  $\bigodot$ 

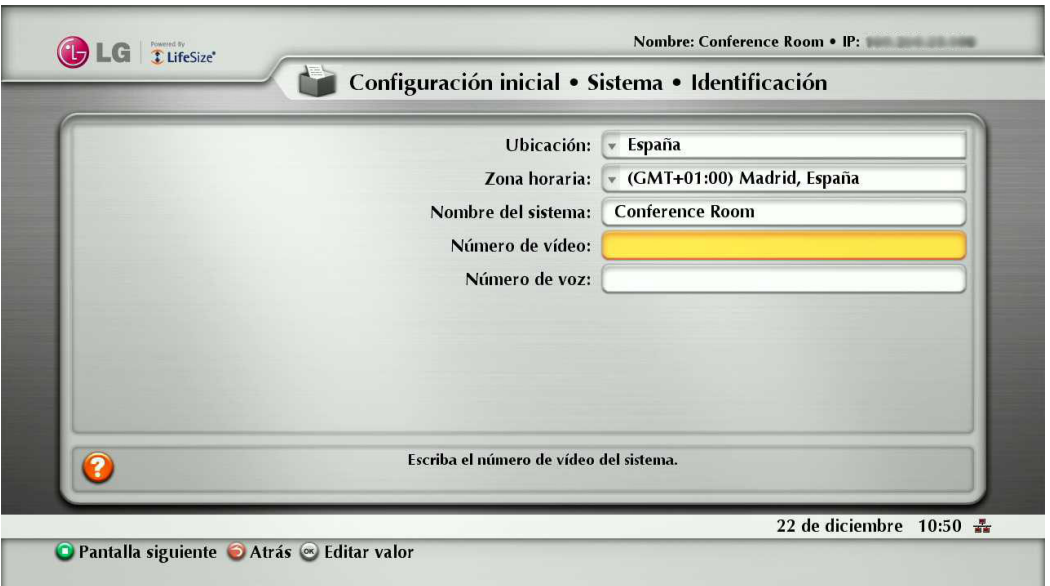

- Ubicación: Seleccione el país donde se ubica el aparato.
- Zona horaria: Seleccione la ciudad correspondiente a la zona horaria de ubicación del sistema.
- Nombre del sistema: Introduzca un nombre que describa el sistema. El nombre del sistema se utiliza para el sistema remoto
- Número de vídeo: Introduzca el número de vídeo del sistema.
- Número de voz: Introduzca el número de voz del sistema.
- 6. Ajuste las opciones del menú de comunicación y pulse el botón  $\bigodot$

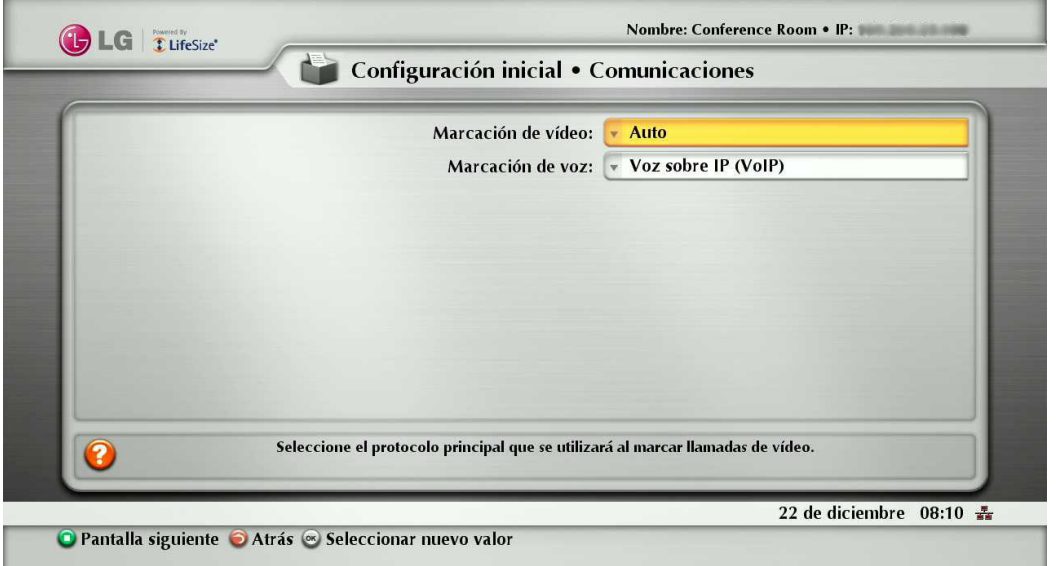

- Marcación de vídeo: Seleccione el protocolo primario que desee utilizar para marcar llamadas de vídeo.
- Marcación de voz: Seleccione el protocolo primario que desee utilizar para marcar llamadas de voz.

7. Ajuste las opciones del menú de red y pulse el botón  $\bigcap$ 

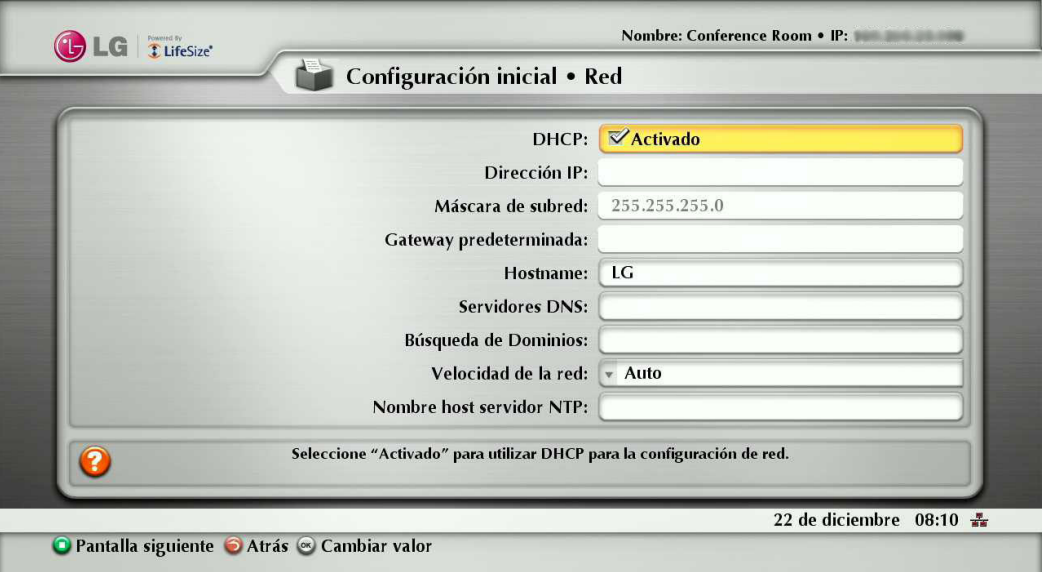

- DHCP: Seleccione esta opción cuando haya instalado un servidor DHCP en la red para permitir la asignación de direcciones IP. Con este ajuste, la dirección IP se selecciona automáticamente. Si selecciona esta opción, no se puede ajustar las opciones de dirección IP, máscara de subred y puerta de enlace predeterminada.
- Dirección IP: Introduzca la dirección IP estática del dispositivo.
- Máscara de subred: Introduzca la dirección IP de máscara de subred.
- Gateway predeterminada: Introduzca la dirección IP de la puerta de enlace predeterminada.
- Hostname: Introduzca el nombre del servidor.
- Servidores DNS: Introduzca la dirección IP para su configuración como servidores DNS. (Las direcciones IP del servidor DNS se separan con espacios en blanco.)
- Búsqueda de dominios: Introduzca los nombres de dominio para la búsqueda de resolución de nombres de servidores.
- Velocidad de la red: Selecciona la velocidad y la capacidad duplex de su red. (Si es baja la calidad del vídeo y el audio de la llamada, cambie la velocidad de la red a un valor más bajo.)
- Nombre host servidor NTP: Introduzca el nombre del servidor o dirección IP del servidor NTP.
- 8. Ajuste las opciones del menú de audio y pulse el botón  $\bigodot$

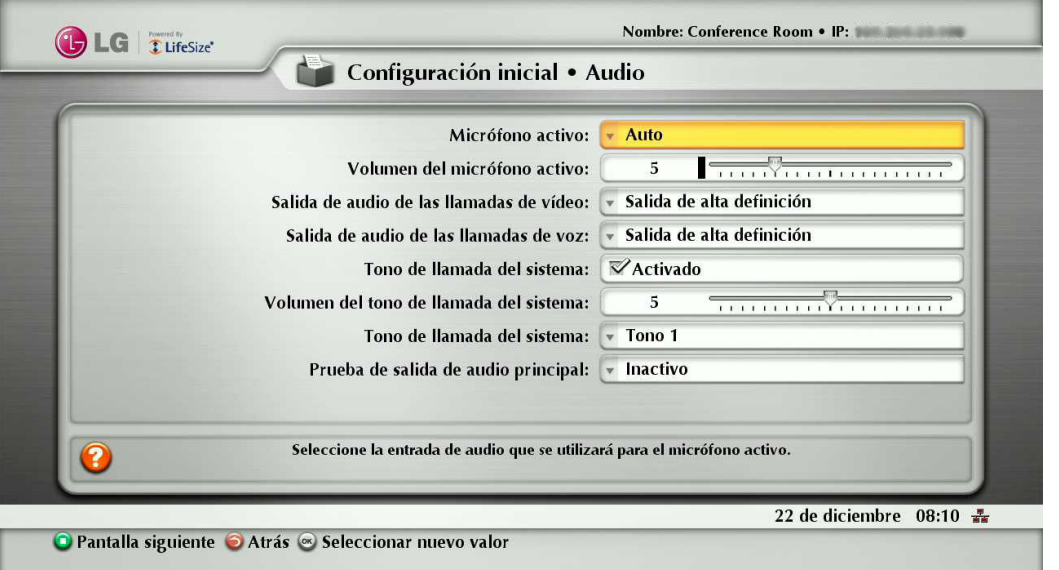

- Micrófono activo: Seleccione la entrada de audio que se va a utilizar para el micrófono activo.
	- Auto: Seleccione esta opción para ajustar el micrófono activo automáticamente. Si selecciona esta opción, básicamente la unidad selecciona el micrófono integrado de la cámara.
	- Micrófono In: Seleccione esta opción para utilizar el micrófono externo conectado.
	- Cámara 1: Seleccione esta opción para utilizar el micrófono integrado en la cámara.
- Volumen de micrófono activo: Seleccione el nivel de volumen para el micrófono activo.
- Salida audio de llamadas de vídeo: Seleccione la ubicación de la salida de audio durante las videollamadas.
	- HD Out: Seleccione esta opción para utilizar los altavoces integrados para la salida de audio durante las videollamadas.
	- Line Out: Seleccione este opción para utilizar el auricular externo conectado para la salida de audio durante las videollamadas.
- Salida audio de llamadas de voz: Seleccione la ubicación de la salida de audio durante las videollamadas.
	- HD Out: Seleccione esta opción para utilizar los altavoces integrados para la salida de audio durante las llamadas de voz.
	- Line Out: Seleccione este opción para utilizar el auricular externo conectado para la salida de audio durante las llamadas de audio.
- Tono de llamada del sistema: Elija 'Activado' para activar la señal de llamada del sistema.
- Volumen de tono de llamada del sistema: Seleccione el nivel del volumen para la señal de llamada del sistema.
- Tono de llamada del sistema: Seleccione el tono de la señal de llamada del sistema.
- Prueba de salida de audio principal: Seleccione la prueba para su realización. Durante la prueba deberá oír el tono de la prueba. Si desea detener la prueba, desactívela.
- 9. Si ha completado la configuración inicial, pulse el botón OK para guardar los ajustes. Se mostrará el menú principal del VCS.

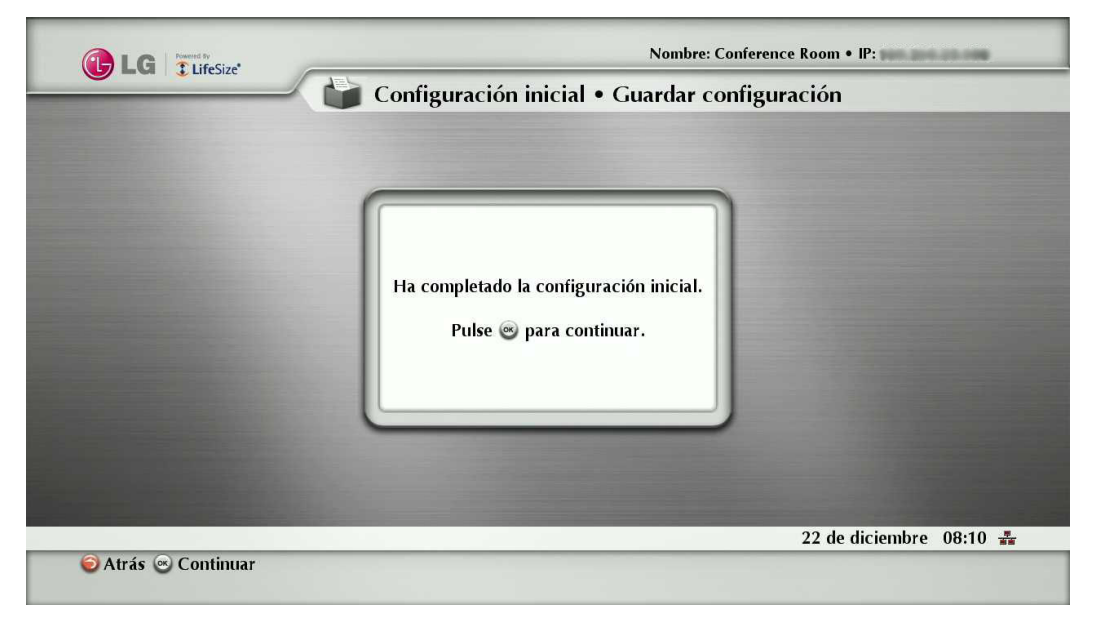

- **NOTA**
- Además, consulte las instrucciones en pantalla para cada ajuste opcional.
- Si desea omitir algunos ajustes opcionales, pulse el botón  $\bigodot$

# <span id="page-23-0"></span>**Perspectiva general de la pantalla principal**

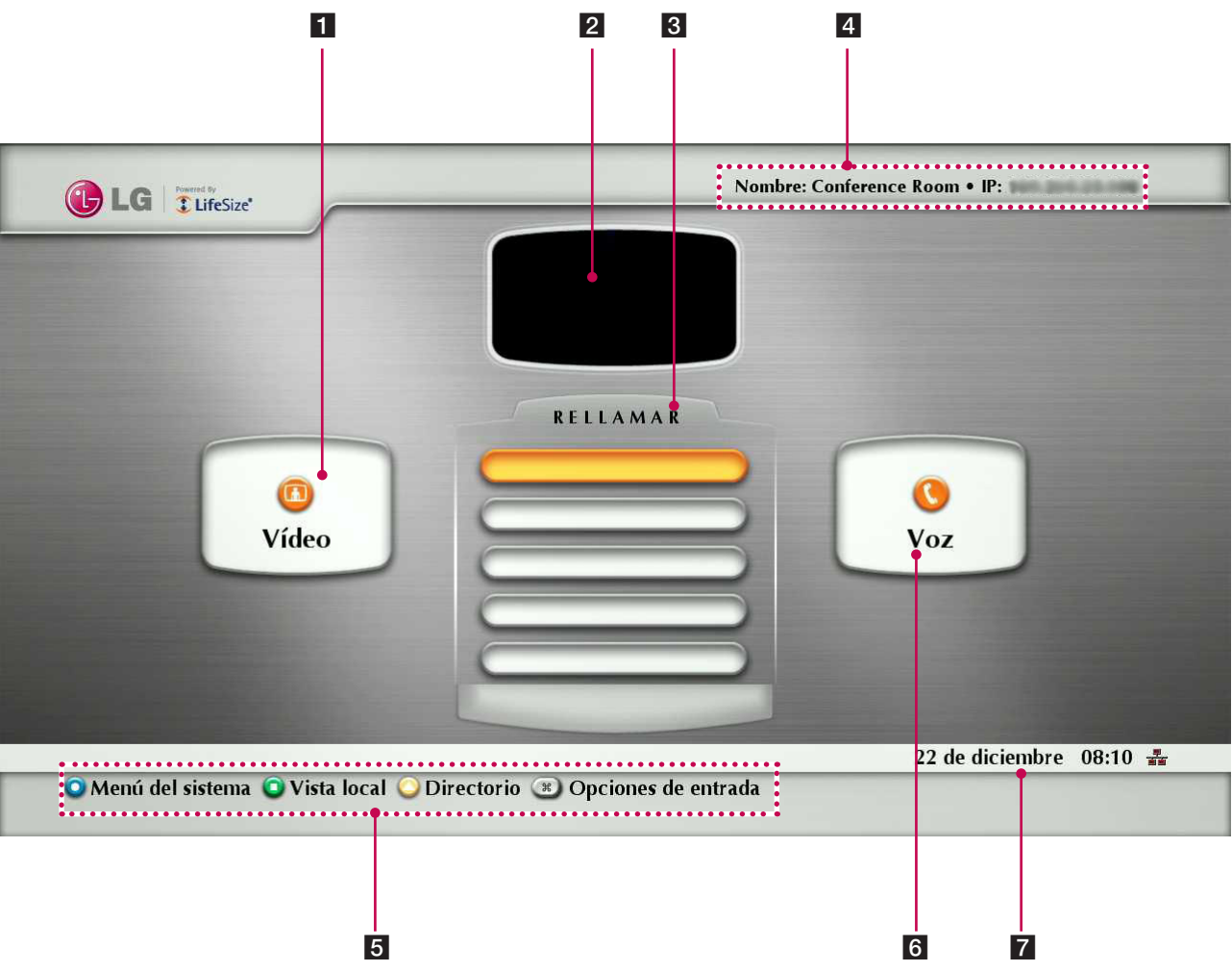

- 1 Botón de videollamada: Utilice este botón para marcar los números manualmente.
- 2 Ventana de vídeo local: Muestra la entrada de vídeo actual de la cámara local.
- 8 La lista de remarcado: Puede realizar una llamada seleccionando un número de la lisa de los números marcados recientemente.
- 4 Información del sistema: Muestra la información del sistema, como el nombre del sistema y el número de vídeo. Esta información se oculta durante una llamada.
- 5 Barra de navegación: La barra de navegación es una barra gris situada debajo de la barra de estado del sistema. La barra de navegación contiene iconos que corresponden al mando a distancia. También contiene un texto que describe la acción de un rendimiento de los botones. Los iconos y el texto cambian dependiendo del modo de utilización del sistema.

# **NOTA**

Si mantiene pulsado cualquier botón, excepto OK, del mando a distancia hará que se repita el comando asociado.

- 6 Botón de llamada de voz: Utilice este botón para marcar los números manualmente.
- g Barra de estado del sistema: La barra de estado del sistema indica el estado del sistema y de la red, incluidos el número de voz y las videollamadas, la hora y la fecha o la duración de una llamada en curso. La tabla siguiente identifica los iconos que puede aparecer en la barra de estado del sistema.

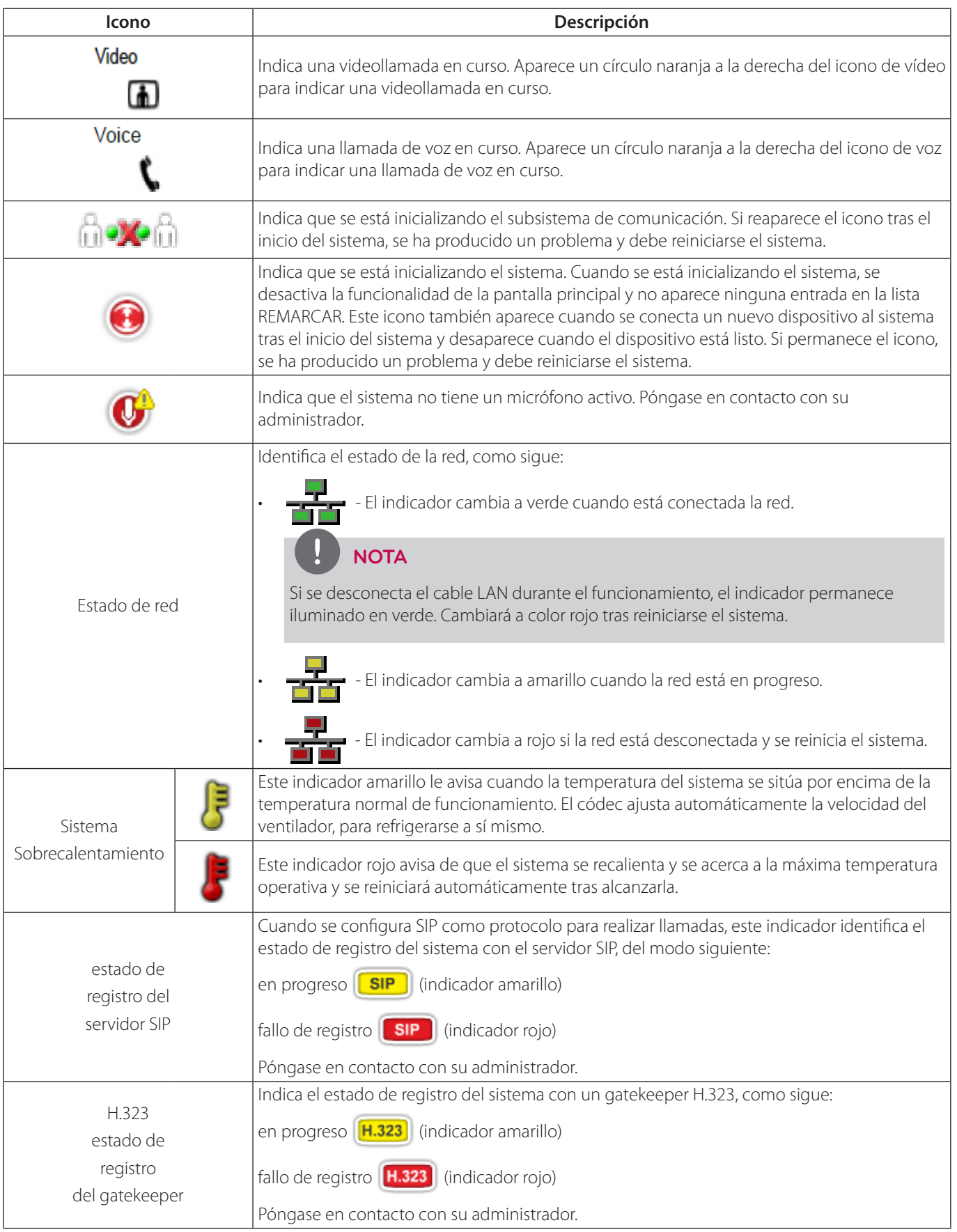

### <span id="page-25-0"></span>**NOTA**

Cuando el sistema está en reposo, aparece un salvapantallas o la pantalla queda en blanco. El sistema se activa al recibirse una llamada o pulsando cualquier botón del mando a distancia.

# **Acceso al menú del sistema**

1. En la pantalla principal, pulse el botón o para acceder al menú del sistema. Se muestran la información del sistema y el menú de configuración. Las páginas de información del sistema muestran la información del estado y configuración en relación con su sistema. Utilice los botones o y o del mando a distancia para navegar por las páginas.

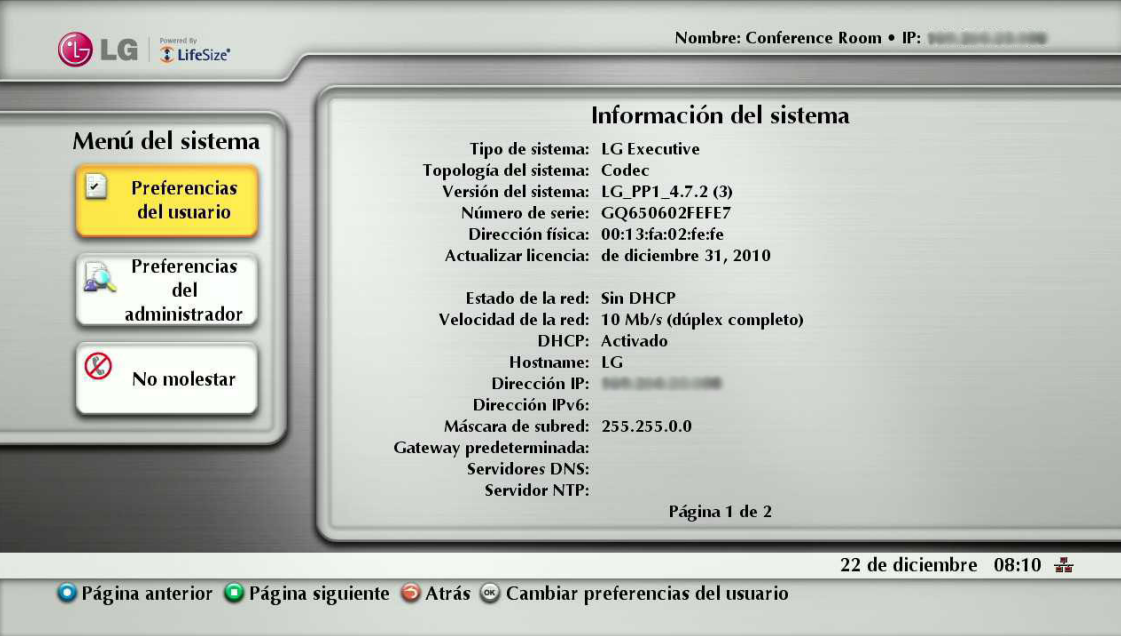

- 2. Seleccione un menú del sistema y ajuste las opciones. Para más información, consulte las páginas siguientes.
- 3. Pulse el botón  $\bigcirc$  o  $\bigcirc$  para salir del menú del sistema.

# <span id="page-26-0"></span>**Configuración de las preferencias de usuario**

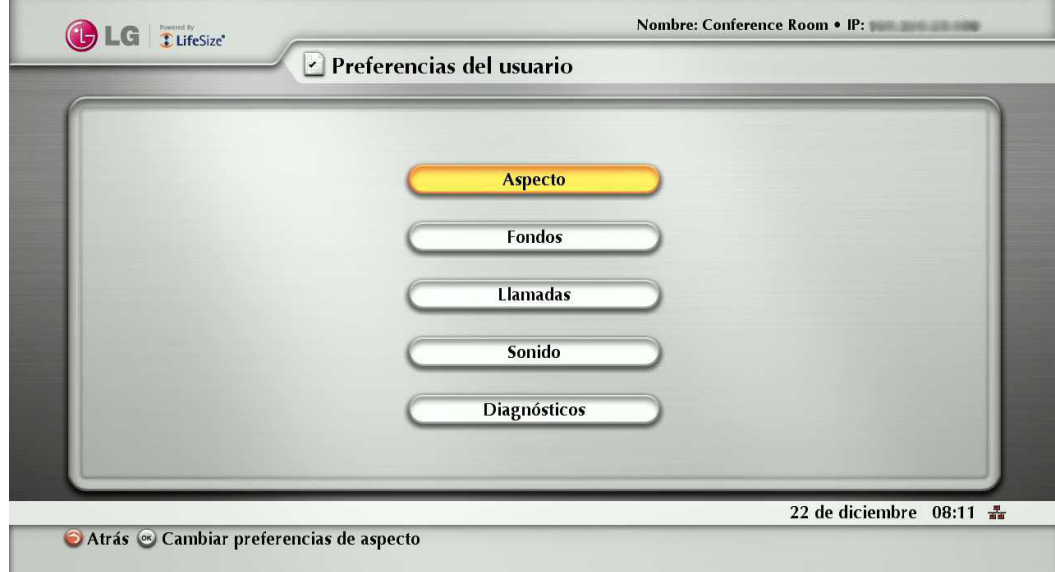

Acceda a las preferencias de usuario, desde las que podrá hacer lo siguiente:

- Aspecto: Cambia el aspecto de la interfaz de usuario, incluido el idioma, salvapantallas y tiempo de activación del salvapantallas, tiempo de suspensión del sistema y la duración del tiempo que aparece la interfaz de usuario tras conectarse una llamada.
- Fondos: Cambia la imagen y el color del fondo.
- Llamadas: Elija el método utilizado por el sistema para responder llamadas. Para más información, consulte "Responder o rechazar una llamada" en la página 58.
- Sonido: Realice los ajustes para la entrada de audio y dispositivos de salida conectados al sistema. Para más información, consulte "Gestión del audio" en la página 60.
- Diagnósticos: Acceda a las herramientas de diagnóstico para realizar los ajustes de la cámara y reinicie el sistema. Puede utilizar las preferencias de diagnóstico de la cámara para ajustar el brillo de la cámara y el balance de blancos y corregir algunos tipos de parpadeo que pueden aparecer en el vídeo.
	- Ajuste del brillo de la cámara: El brillo de la cámara hace referencia a la cantidad de luz recibida a través de la lente de la cámara. Puede mejorar las escenas poco iluminadas ajustando el brillo de la cámara.

# **NOTA**

La cámara tiene un algoritmo de exposición automática. Si la exposición ya es alta, no cambiará el brillo.

- Ajuste del balance de blancos de la cámara: Ajuste el balance de blancos cuando el color de vídeo aparezca descompensado. El tipo de fuente de luz afecta al balance de blancos.
- Ajuste de preferencias antiparpadeo de la cámara: Las luces alimentadas con una alimentación eléctrica de 50 Hz pueden producir un parpadeo que capta la cámara y transmite al sistema. Si utiliza este tipo de luces y observa parpadeo en el vídeo visualizado en el sistema, seleccione la opción de 60 Hz. La opción por defecto es Auto.

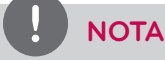

El administrador aplicar la contraseña para evitar el acceso a estas preferencias.

# <span id="page-27-0"></span>**Preferencias de administrador**

Las preferencias de administrador están protegidas con contraseña y contienen preferencias exclusivas para los administradores.

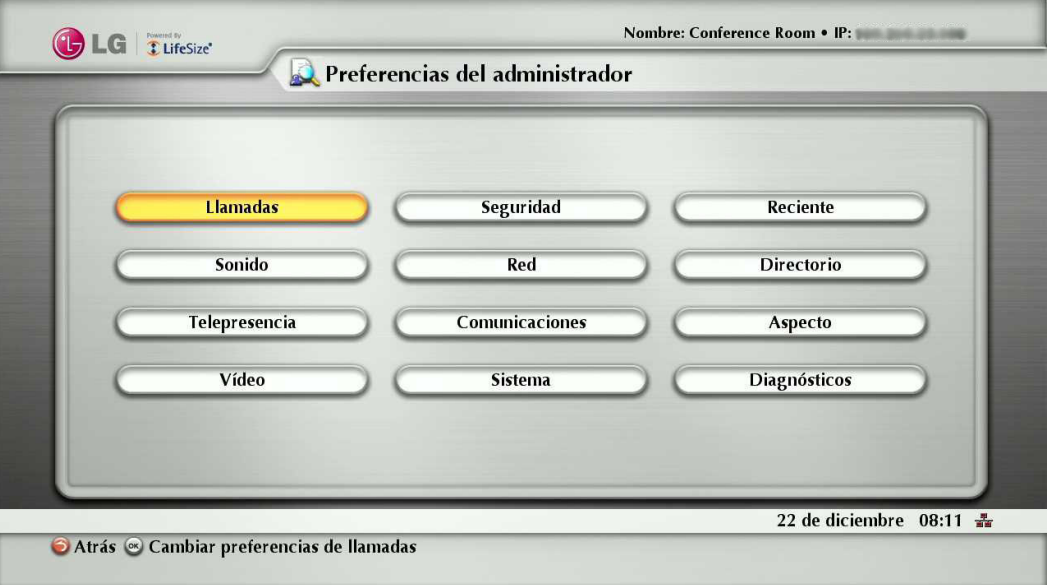

### **Acceso a las funciones administrativas**

Puede gestionar su sistema de comunicaciones de vídeo con el mando a distancia o de forma remota con un navegador web, sesión de telnet o sesión SSH.

#### **Administración con el mando a distancia**

Para acceder a las preferencias de administrador para configurar el sistema con el mando a distancia, siga estos pasos:

- 1. Desde la pantalla principal de la interfaz de usuario, pulse el botón  $\odot$  del mando a distancia para acceder al menú del sistema.
- 2. Seleccione las preferencias de administrador y pulse OK.
- 3. Introduzca la contraseña de administrador y pulse OK.

# **NOTA**

La contraseña de administrador por defecto es "1 2 3 4". Para cambiar la contraseña de administrador, consulte "Cambio de la contraseña de administrador" en la página 32. Sin introduce una contraseña incorrecta, pulse el botón  $\bigodot$  del mando a distancia para borrar el mensaje Fallo de inicio de sesión.

#### **Administración desde un navegador web**

Para configurar el sistema desde un navegador web, debe tener instalado Adobe Flash Player y configurado en su navegador web. Puede descargar Adobe Flash Player desde [www.adobe.com.](http://www.adobe.com) Consulte las notas de la versión de LifeSize Passport para la versión de Flash Player compatible. Las notas de la versión están disponibles en la página de soporte de [www.lifesize.com.](http://www.lifesize.com)

Por defecto, está activado el acceso remoto al sistema desde un navegador web. Para desactivar el acceso remoto a través de un navegador web, seleccione Desactivado para la preferencia de HTTP en **Preferencias de administrador : Seguridad : General**.

1. Abra un navegador web e introduzca la dirección IP de sus sistema en el campo de direcciones web. La dirección IP del sistema aparece en la parte superior de la pantalla principal de la interfaz de usuario. Aparece una pantalla de inicio de sesión.

# **NOTA**

Es una conexión de Internet segura, y puede recibir un aviso de certificado desconocido.

- 2. En la pantalla de inicio de sesión, haga lo siguiente:
	- 2-1. Elija el idioma de visualización de la interfaz.
	- 2-2. Introduzca la contraseña de administrador.
	- 2-3. Haga clic en Enviar.
- 3. Cuando haya terminado de administrar el sistema, haga clic en Terminar sesión en la parte inferior de la pantalla y cierre el navegador.

#### **Administración desde una sesión SSH**

Puede gestionar el sistema desde una sesión SSH. Por defecto, está activado el acceso remoto a través de una sesión SSH. Inicie una sesión SSH e introduzca los comandos con la interfaz de líneas de comandos de automatización para la gestión remota del sistema. Para más información, consulte el manual "Interfaz de líneas de comando de automatización LifeSize Passport" en la página de soporte de [www.lifesize.com.](http://www.lifesize.com) Para desactivar el acceso remoto a través de una sesión SSH, seleccione Desactivado para la preferencia de SSH en **Preferencias de administrador : Seguridad : General**.

#### **Administración desde una sesión Telnet**

Puede gestionar el sistema desde una sesión telnet. Por defecto, el acceso remoto a través de sesión telnet está desactivado. LG recomienda la utilización de la interfaz de administración web o una sesión SSH para la gestión remota del sistema. Para activar el acceso remoto a través de una sesión telnet, seleccione Activado para la preferencia Telnet en **Preferencias de administrador : Seguridad : General**. Utilice la interfaz de líneas de comandos de automatización para gestionar el sistema a través de una sesión telnet. Para más información, consulte el manual "Interfaz de líneas de comando de automatización LifeSize Passport" en la página de soporte de www.lifesize.com.

#### **Administración con LifeSize MIBs**

Este sistema es un dispositivo con activación SNMP compatible con SNMPv3.

Con MIB LifeSize MIB compilado en su gestor SNMP y un usuario SNMP configurado en su sistema, puede monitorizar y configurar el sistema desde su consola de gestor SNMP.

Para utilizar las funciones SNMP, seleccione Activado para la preferencia SNMP en **Preferencias de administrador : Seguridad : General**. Los MIB LifeSize están disponibles para su descarga con archivos de texto ASCII en la página de soporte de www.lifesize.com.

Para más información acerca de la utilización de LifeSize custom MIBs y la configuración del sistema para la utilización con LifeSize custom MIBs, consulte la página de soporte www.lifesize.com.

### <span id="page-29-0"></span>**Configuración de las preferencias de llamada**

Todos los usuarios pueden seleccionar opciones de respuesta automática para las llamada y especificar el número máximo de entradas que aparecerán en la lista de rellamadas.

Para más información, consulte "Realización de una llamada" en la página 56.

Los administradores pueden configurar el tiempo máximo de llamada y el ancho de banda en **Preferencias de administrador : Llamadas**.

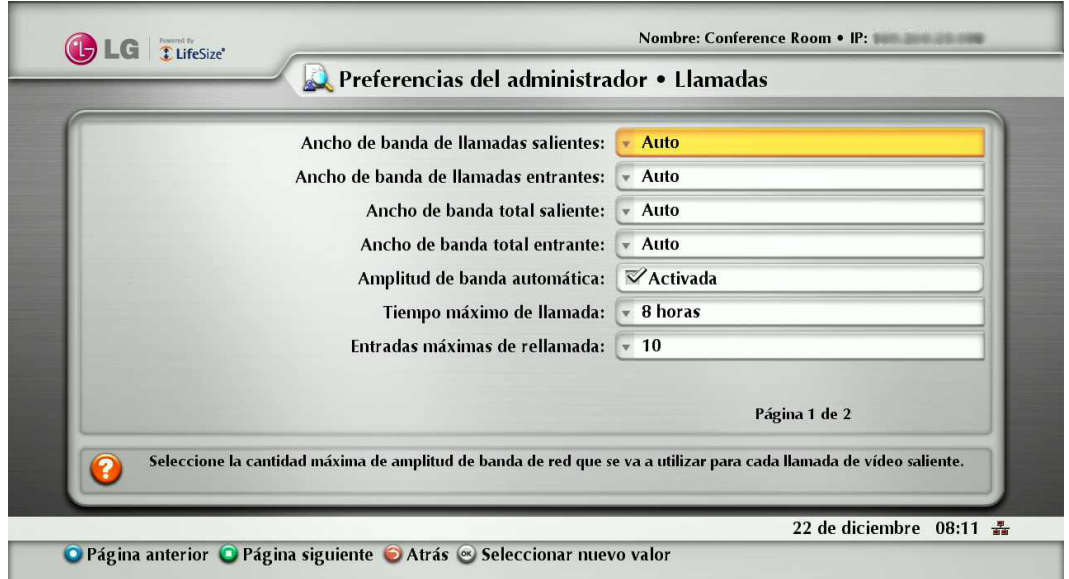

#### **Gestión del ancho de banda**

Puede especificar el máximo ancho de banda que utiliza una llamada entrante o saliente ajustando las preferencias de Máximo ancho de banda entrante y Máximo ancho de banda saliente en **Preferencias de administrador : Llamadas**.

El valor elegido para el Máximo ancho de banda saliente se convierte en el valor máximo que pueden elegir los usuarios en la interfaz de usuario cuando realizan una llamada marcando un número manualmente o cuando se especifica un ancho de banda en una entrada de la guía telefónica.

Si un usuario especifica Auto para el ancho de banda cuando realiza una llamada, el máximo ancho de banda saliente se convierte en el punto de inicio para la negociación del ancho de banda cuando se conecta la llamada.

Si elige Auto como el valor para las preferencias de Máximo ancho de banda saliente y Máximo ancho de banda entrante y el usuario elige Auto para el ancho de banda al realizar una llamada, el sistema realiza la llamada a 1152 kb/s.

La preferencia de ancho de banda automático direcciona el modo en que el sistema responde a la pérdida de paquetes durante una llamada.

Cuando se selecciona Activado, el ajuste por defecto, el sistema intenta utilizar el mejor ancho de banda disponible tras conectarse la llamada.

#### **Selección de un tiempo máximo de llamada**

Se puede controlar el tiempo de conexión de una llamada seleccionando una opción para la preferencia de tiempo máximo de llamada en **Preferencias de administrador : Llamadas**.

#### **Control de las entradas de la lista REMARCAR**

Los usuarios y administradores puede controlar el número de entradas que aparecen en la lista REMARCAR y el modo en que el sistema responde a las llamadas en **Preferencias de usuario** y **Preferencias de administrador : Llamadas**.

Para más información, consulte "Realización de una llamada" en la página 56.

#### **Opciones de respuesta automática**

Puede configurar el sistema para responder automáticamente las llamadas entrantes ajustando las preferencias del menú **Preferencias de usuario: Llamadas** o **Preferencias de administrador: Llamadas** del modo siguiente:

- <span id="page-30-0"></span>• Respuesta automática: Si se selecciona Activado, el sistema responde automáticamente la primera llamada entrante. Si se selecciona Desactivado (por defecto), deberán responderse manualmente las llamadas entrantes. Si el sistema está configurado para responder llamadas manualmente, elija una de las opciones siguientes cuando se produzca una llamada entrante:
	- Seleccione Responder y pulse OK para aceptar la llamada.
	- Seleccione Ignorar y pulse OK para rechazar la llamada.
- Silenciar respuesta automática: Si se pone en Activado (por defecto) y la preferencia Respuesta automática se ajusta en Activada, el sistema se silencia cuando se conecta una llamada.
- Respuesta automática de llamada Multiway: Si selecciona Activado, el sistema responde automáticamente tras conectarse la primera llamada. La función de llamada Multiway sólo se permite para llamadas de audio.

#### **Control de admisión**

Puede configurar su sistema para rechazar automáticamente llamadas entrantes ajustando las preferencias en el menú **Preferencias de administrador: Llamadas**. Si se ajusta en Activado, el sistema rechaza automáticamente las llamadas entrantes si está bajo una carga pesada.

### **Configuración de preferencias de seguridad**

Puede ajustar las preferencias de seguridad en **Preferencias de administrador: Seguridad** para gestionar las contraseñas de administrador y usuario y el acceso remoto de control al sistema a través de la web, telnet, SNMP y ssh. Puede activar la seguridad H.235 AES para las llamadas.

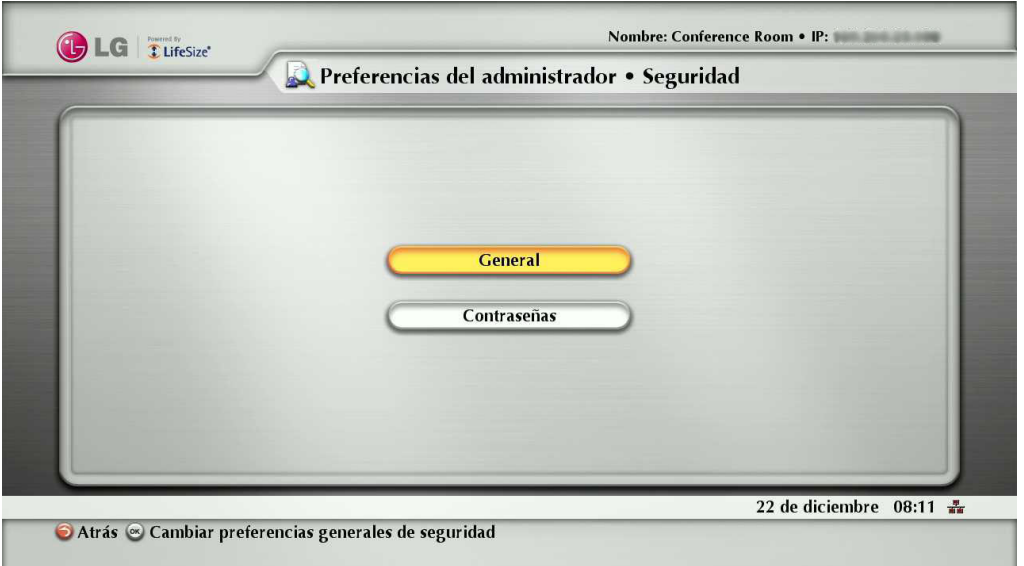

#### **Control de administración remota**

Por defecto, se activa el acceso remoto al sistema de videoconferencia LG a través de la web (http), SNMP y ssh; se desactiva el acceso remoto a través de una sesión de telnet. Para activar o desactivar el acceso remoto a través de cualquiera de estos mecanismos, configure las preferencias en **Preferencias de administrador: Seguridad: General**.

#### **Activación de la seguridad H.235 AES**

Esta unidad es compatible con la seguridad H.235 128-bit AES utilizando el protocolo de intercambio de clave Diffie Hellman en llamadas H.323 y H.460. La interoperabilidad AES es compatible con dispositivos de terceras partes identificados en las notas de versión de la página de soporte de www.lifesize.com.

Para activar la seguridad AES, de ajustar la preferencia **Preferencias de administrador: Seguridad: General : Seguridad H.235 AES** en Activado o Estricto. En Activado, se conectan las llamadas, pero se encriptan sólo si el punto remoto es compatible con la encriptación AES. En Estricto, las llamadas no se conectan si el punto remoto no es compatible con la seguridad AES. Las llamadas encriptadas se indican con iconos de encriptación de la ID del que llama, lista del gestor de llamadas y lista de estadísticas de llamada. Para una descripción de los iconos, consulte "ID de la persona que llama" en la página 59.

#### **Cambio de la contraseña de administrador**

Puede proteger las preferencias de administrador con una contraseña segura para evitar que usuarios ocasionales puedan cambiarlas.

Para cambiar la contraseña de administrador, siga estos pasos:

- 1. En el menú del sistema, acceda a **Preferencias de administrador: Seguridad: Contraseñas**.
- 2. Introduzca una nueva contraseña en el campo Nueva contraseña debajo de la contraseña de administrador y pulse OK.

## **NOTA**

- Si no ha podido cambiar la contraseña de administrador durante la configuración inicial, la contraseña por defecto es 1 2 3 4.
- Si ha olvidado la contraseña de administrador, póngase en contacto con el servicio técnico autorizado.
- 3. Vuelva a introducir la nueva contraseña en el campo Confirmar contraseña y pulse OK.
- 4. Seleccione el botón Seleccionar una contraseña y pulse OK.

#### **Selección de la contraseña de usuario**

Puede definir una contraseña de usuario para acceder a las pantallas de preferencias de usuario. Por defecto, no hay una contraseña de usuario aplicada.

Para aplicar una contraseña de usuario, siga estos pasos:

- 1. En el menú del sistema, acceda a **Preferencias de administrador: Seguridad: Contraseñas**.
- 2. Introduzca una nueva contraseña en el campo Nueva contraseña debajo de la contraseña de usuario y pulse OK.
- 3. Vuelva a introducir la nueva contraseña en el campo Confirmar contraseña y pulse OK.
- 4. Seleccione el botón Seleccionar nueva contraseña y pulse OK.

# **NOTA**

- Si ha aplicado una contraseña de usuario, también puede acceder a las pantallas de preferencias de usuario con la contraseña de administrador.
- Si ha olvidado la contraseña de usuario, póngase en contacto con el servicio técnico autorizado.

### <span id="page-32-0"></span>**Visualización de cambios recientes de configuración**

Como ayuda para la solución de problemas que puedan aparecer en el sistema o para acceder rápidamente a una preferencia que se ha cambiado recientemente, visualice las preferencias en **Preferencias de administrador: Recientes**. Pueden no aparecer en Recientes preferencias que tienen dependencias de otros ajustes de preferencias, como las preferencias de servidor H.323 y SIP.

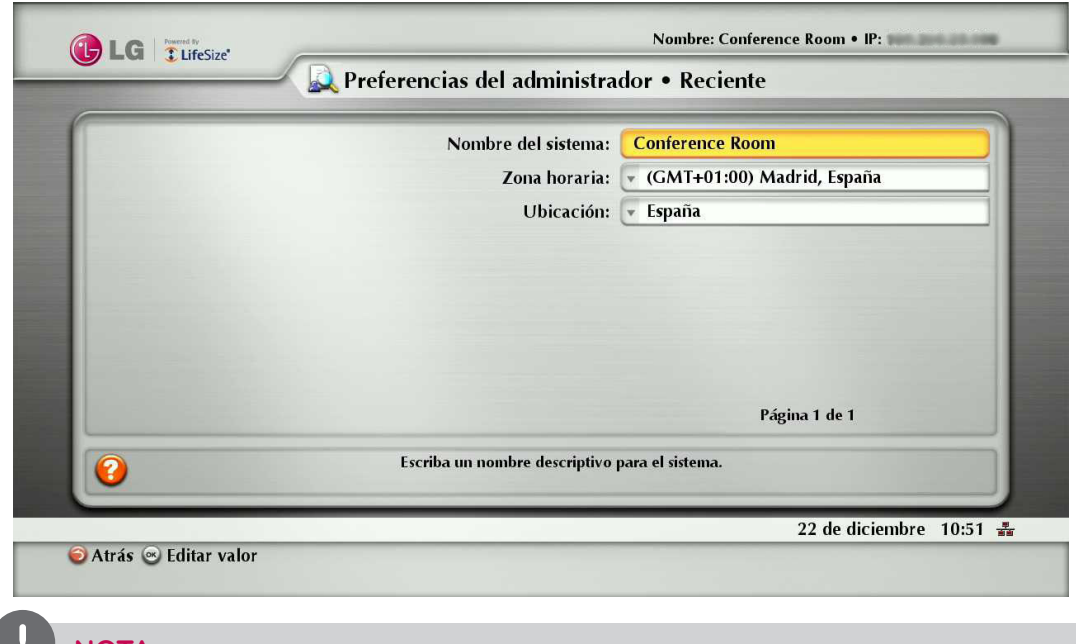

# **NOTA**

La actualización del software del sistema elimina todas las preferencias de la pantalla Reciente.

### **Configuración de las conductas de audio**

Puede ajustar las conductas de audio configurando las preferencias en **Preferencias de administrador: Audio**.

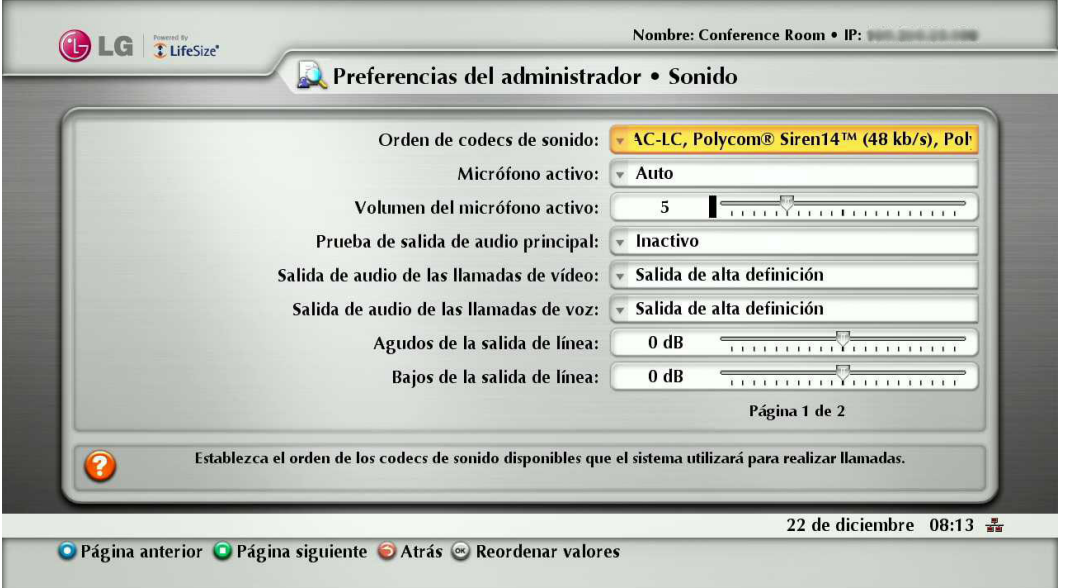

#### **Configuración del orden de códecs de audio**

Para cambiar el orden de los códecs de audio disponibles que utiliza el sistema para realizar llamadas, seleccione la preferencia Orden de códecs de audio, seleccione un códec y pulse la flecha derecha para mover la entrada arriba o pulse la flecha izquierda para mover la entrada abajo en la lista.

#### **Selección del micrófono activo**

Para seleccionar un dispositivo que servirá como micrófono activo, vaya a **Preferencias de administrador: Sonido** y seleccione un dispositivo en la preferencia de micrófono activo. Las opciones disponibles para el micrófono activo son Auto (por defecto), Micrófono In, y Cámara 1.

Cuando se selecciona la preferencia Auto (por defecto), o si la opción seleccionada no está conectada al códec, el sistema intenta automáticamente seleccionar un Micrófono In y, posteriormente, Cámara 1, en ese orden.

#### Ajuste del volumen del micrófono activo

Para controlar el volumen del micrófono activo, ajuste la preferencia del volumen de micrófono activo en **Preferencias de usuario** o **Preferencias de administrador: Sonido.**

#### Comprobando estado de micrófono

El campo Micrófono activo de la página de información del sistema muestra el dispositivo que está funcionando como micrófono activo.

Cuando el valor es Ninguno, aparece el indicador Micrófono no activo en la barra de estado indicando que no hay ningún micrófono activo.

El campo Micrófono In aparece en la página Información del Sistema para los sistemas que tienen un micrófono en el conector en el códec e indica el estado de conexión de un dispositivo para la entrada (Ninguno, Listo o Error).

#### **Comprobación de la salida de audio primaria**

Puede enviar tonos de prueba de audio a los altavoces conectados al códec como dispositivo primario de salida de audio.

#### Vaya a **Preferencias de administrador: Sonido : Prueba de salida de audio principal**.

Seleccione un canal para la prueba, o seleccione Auto. La opción Auto hace un ciclo a través de todos los canales disponibles, reproduciendo el tono de prueba durante 5 segundos antes de cambiar al canal siguiente.

Para finalizar la prueba, elija Off para navegar a otra preferencia o pantalla.

#### **Ajuste de los niveles de audio**

Además de ajustar el volumen de audio para la entrada de línea y el micrófono activo, se pueden ajustar los niveles asociados con las preferencias siguientes:

- Agudos de la salida de línea (dB)—Aumenta las frecuencias más altas del rango de sonido para la salida de audio.
- Bajos de la salida de línea (dB)—Aumenta las frecuencias más bajas del rango de sonido para la salida de audio.
- Volumen de tono de llamada—Selecciona el volumen de los tonos de llamada y de línea ocupada.
- Volumen de tono DTMF—Selecciona el volumen de los tonos de DTMF y clics de tecla.
- Volumen de tono de estado—Seleccione el nivel de volumen de los tonos de estado.
- Volumen de señal de llamada del sistema—Selecciona el nivel de volumen de la señal de llamada del sistema.
- Tono de señal de llamada del sistema—Selecciona una de los cinco tonos de predefinidos de la señal de llamada del sistema.

### <span id="page-34-0"></span>**Configuración del uso de la red**

Para configurar las preferencias que afectan al funcionamiento con otros servidores y dispositivos en la red local, acceda a **Preferencias de administrador: Red: General**.

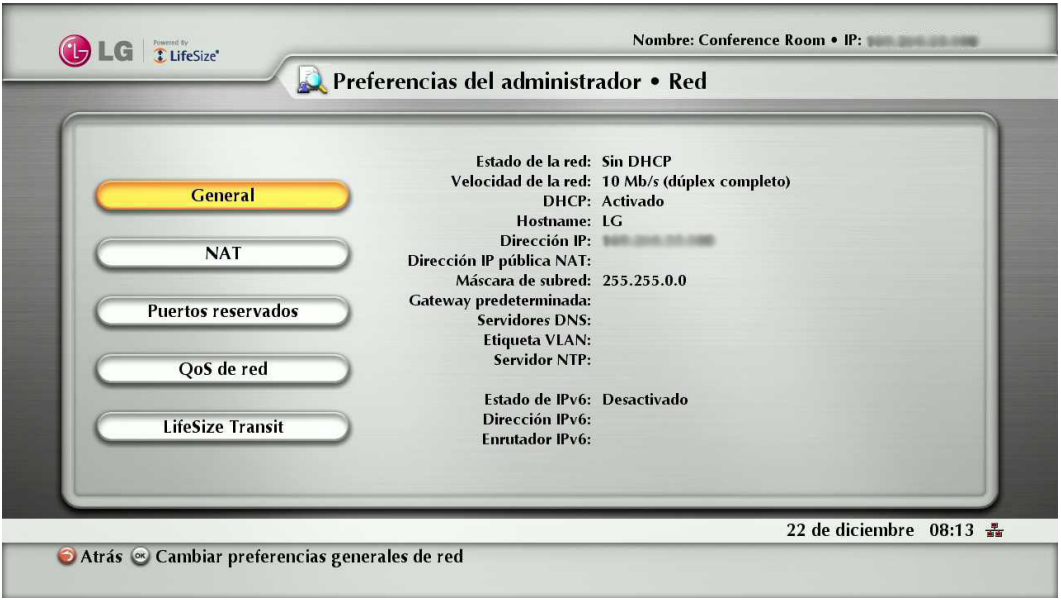

**NOTA**

Esta unidad no puede detectar su dirección IP si el cambio se debe a un cambio en las redes de una armario de conexiones y a través de software, como un cambio en la configuración de un router. Reinicie el sistema si cambia el DNS.

#### **Especificación de una dirección IP configurada localmente**

Se utiliza el protocolo de configuración de host dinámico (DHCP) para asignar y adjudicar dinámicamente las direcciones IP. El protocolo DHCP le permite mover los dispositivos de red de una subred a otra sin atención administrativa. Puede elegir la activación de DHCP en presencia de un servidor DHCP. Si desactiva DHCP, debe introducir una dirección IP (la dirección IP configurada localmente si no ha sido asignada por un servidor DHCP), máscara de subred (utilizada para la partición la dirección IP en una red o identificador de host), y puerta de enlace (la dirección IP de la puerta de enlace que utiliza el sistema).

#### **Especificación de los servidores de nombre de host y DNS (Sistema de nombres de dominio)**

Puede introducir el nombre de host del sistema y las direcciones IP para configurar los servidores DNS. También puede introducir los nombres de dominio para buscar cuándo se produce la resolución de nombres de host. El DNS traduce los nombres de los nodos de red en direcciones; especifique esta preferencia para utilizar el DNS para la resolución de nombres de host de los dispositivos en direcciones IP.

#### **Especificación de la velocidad de red**

Si elige una opción diferente de Auto para la preferencia **Preferencias de administrador: Red: General : Velocidad de red**, asegúrese de que se corresponde con la velocidad y duplex configurados en su switch de red.

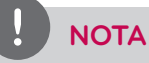

 Si el switch Ethernet está configurado para semiduplex, puede experimentar una calidad de vídeo deficiente cuando se realizan llamadas superiores a 512 Kb/s.

Para solucionar este problema, cambie la configuración del switch Ethernet a un ajuste diferente al semiduplex cuando utilice Auto en la preferencia de velocidad de red.

#### **Especificación de una etiqueta VLAN**

Si tiene redes de área locales estáticas virtuales (VLANs) configuradas en su entorno, puede configurar el sistema para aplicar una etiqueta VLAN para emitir paquetes y sólo aceptar paquetes etiquetados con el mismo identificador VLAN.

Para activar esta función, vaya a **Preferencias de administrador: Red: General : Etiqueta VLAN** y especifique el identificador VLAN de la VLAN a la que se asigna el sistema. El valor es un número entre 1 y 4094.

# **NOTA**

Si ajusta o modifica la preferencia de etiqueta VLAN, se reinicia el sistema cuando se cambia a otra pantalla.

#### **Especificación de un servidor NTP**

La fecha y hora del sistema que aparecen en la interfaz de usuario se ajustan automáticamente si existe una de las condiciones siguientes:

• La preferencia de **Preferencias de administrador : Red: General : DHCP** se ajusta en Activado, y el servidor DHCP puede pasar una dirección de servidor NTP al sistema.

 $-$  0  $-$ 

• Se especifica el nombre de host y la dirección IP de un servidor NTP en **Preferencias de administrador: Red: General: Hostname de servidor NTP**.

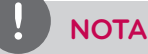

Una dirección de servidor NTP que pasa un servidor DHCP al sistema anula el nombre de host o la dirección de servidor NTP en la preferencia de nombre de servidor NTP.

# **NOTA**

La zona horaria no se ajusta automáticamente. Si no ha especificado la zona horaria para el sistema durante la configuración inicial, la hora que aparece en la interfaz de usuario puede no ser correcta. Para especificar la zona horaria manualmente, consulte "Ajuste manual de la fecha y hora del sistema" en la página 47.

#### **Activación de direccionamiento IPv6**

Este sistema es compatible con una doble configuración de direccionamiento IPv4 e IPv6 sólo para la dirección IP del sistema. No se puede desactivar el direccionamiento IPv4 del sistema. Las llamadas realizadas con una dirección IPv6 utiliza el protocolo H.323.

Además de la especificación de una dirección local IPv4 IP (a través de DHCP o especificando manualmente un dirección IP estática), puede asignar una dirección IP al sistema si está utilizando direccionamiento IPv6 en su red. Acceda a **Preferencias de administrador: Red: General** y elija Activado para la preferencia IPv6.

Si la red IPv6 envía avisos de router, seleccione Auto para la preferencia de configuración de IPv6 para la asignación automática de la dirección IPv6 al sistema. La opción por defecto es Auto. Si selecciona manual para esta preferencia, puede especificar una dirección IPv6 estática en la preferencia de dirección IPv6 y la dirección de su router IPv6 en la preferencia de router IPv6.

# **NOTA**

La activación o desactivación de IPv6 hace que el sistema se reinicie tras salir de la pantalla de preferencias.

La dirección IP que aparece en la parte superior de la pantalla principal de la interfaz de usuario es la dirección IPv4. La dirección IPv6 del sistema aparece en el menú de sistema en la página de información del sistema.

Las restantes preferencias de configuración que requieren una dirección IP (por ejemplo, los servidores NTP y DNS, gatekeeper H.323, y servidor SIP) deben ser direcciones IPv4. También debe utilizar la dirección IPv4 para su sistema para acceder al sistema de forma remota a través de la interfaz de administración web y una sesión ssh.

la guía telefónica es compatible con las direcciones IPv6. Los usuarios también pueden marcar manualmente direcciones IPv6 utilizando

La página de información del sistema muestra la dirección IP del servidor NTP que utiliza el sistema.
los botones de llamada de vídeo o llamada de voz en la pantalla principal de la interfaz de usuario y el método de introducción de texto 0x1a o el teclado de la pantalla. Consulte "Marcado manual de un número desde la pantalla principal" en la página 57 para más información acerca del cambio del modo de introducción de texto.

#### **Activación de NAT (traducción de direcciones de red)**

NAT permite la comunicación entre dispositivos de su LAN que tienen direcciones IP privadas y dispositivos a los que se accede a un red IP pública. NAT estático garantiza que la misma dirección IP pública siempre se asigne a una dirección IP privada del sistema, de modo que los datos de la red pública previstos para el sistema privado pueda dirigir al sistema de forma fiable.

Si esta utilizando un NAT estático para asociar una dirección IP pública con la dirección IP privada de su sistema, debe configurar el sistema para el funcionamiento con el servidor NAT estático. Acceda a **Preferencias de administrador: Red: NAT** y elija Activado para la preferencia NAT estático.

Introduzca la dirección IP pública, nombre de host, o nombre de dominio totalmente cualificado del sistema NAT en la dirección IP pública de NAT. El método de introducción por defecto para esta preferencia es numérico. Para introducir texto,

utilice la tecla  $\Box$  del mando a distancia para cambiar el método de introducción a texto.

## **NOTA**

 Si está utilizando un cortafuegos estático o NAT con puerto fijos, no puede registrarse en un gatekeeper público. Si configura los ajustes H.323 y activa el soporte H.460, el sistema ignora las preferencias de **Preferencias de administrador: Red: NAT**.

Para más información, consulte "Activación de compatibilidad H.460 para llamadas H.323" en la página 43.

Las instrucciones siguientes no son compatibles si se accede a su sistema desde un navegador web fuera de un cortafuegos y con NAT activado:

- Actualización del sistema
- Importación de guías telefónicas

Para este asunto, ejecute estas funciones desde el cortafuegos.

#### **Restricción de los puertos reservados**

Por defecto, su sistema se comunica a través de puertos TCP y UDP en el rango 2 048-65 534 para vídeo, voz, presentaciones y control de cámara. El sistema utiliza sólo un pequeño número de estos puertos durante una llamada. El número exacto depende del número de participantes en la llamada, el protocolo utilizado, y el número de puertos para el tipo (vídeo o voz) de la llamada.

Para minimizar el número de puertos UDP y TCP disponibles para comunicación, se puede restringir el rango de valores en **Preferencias de administrador: Red: Puertos reservados**. LG recomienda que el rango elegido, si no es del subconjunto de rangos por defecto, comience con un número de puerto superior a 10 000.

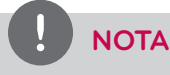

El cambio al rango TCP causa un reinicio automático del sistema.

Una llamada de vídeo H.323 con una presentación requiere más puertos que otros tipos de llamadas.

Las tablas siguientes identifican el número de puertos necesarios por conexión y el tipo (vídeo o voz) de llamada. Utilice esta información si necesita un posterior restricción del rango de puertos.

Puertos necesarios para llamadas H.323 de dos direcciones:

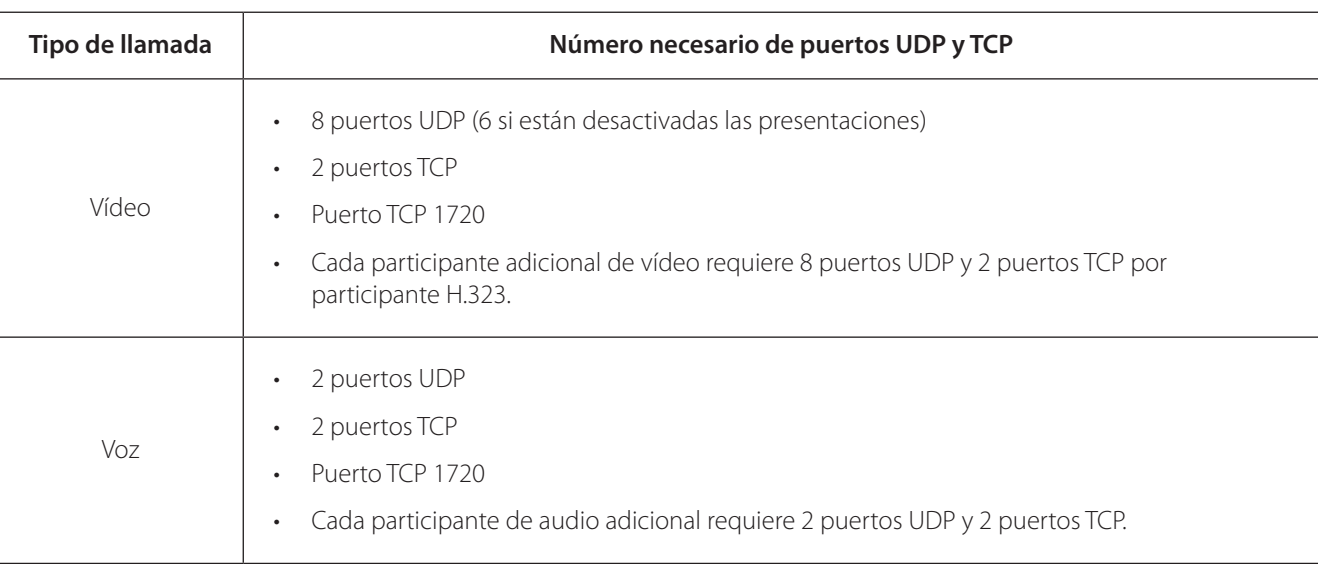

Puertos necesarios para llamadas SIP de dos direcciones:

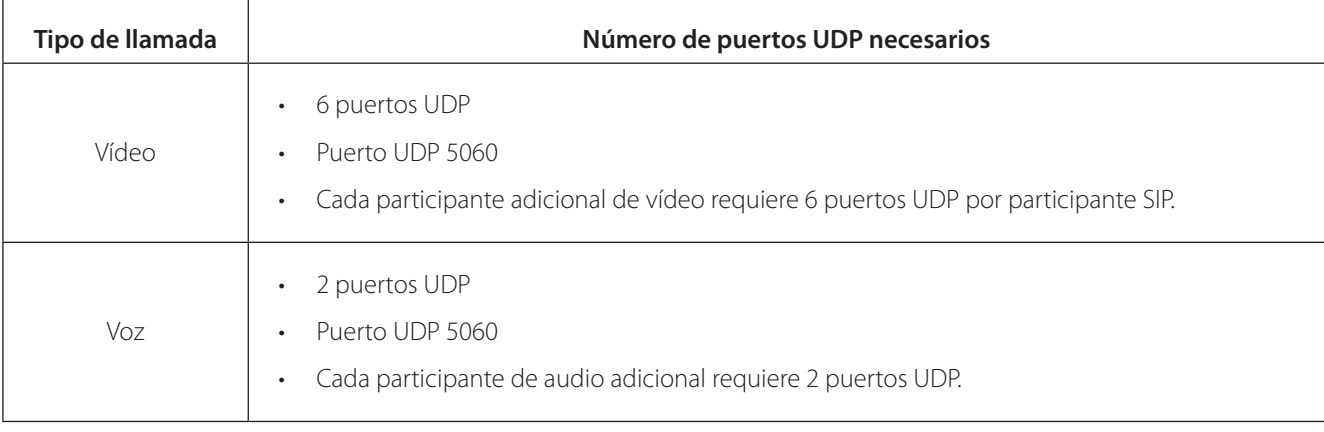

#### **Configuración de la calidad del servicio**

Puede especificar los ajustes de calidad de servicio de red (QoS) en **Preferencias de administrador: Red: QoS de red**.

Ajuste estas preferencias según los ajustes utilizados en su red.

### **NOTA**

Las preferencias QoS de red son compatibles sólo con el direccionamiento IPv4. Si activa el direccionamiento IPv6 en su sistema LifeSize, se ignoran las preferencias QoS para llamadas IPv6. Para más información acerca del direccionamiento IPv6, consulte "Activación de direccionamiento IPv6" en la página 36.

Puede especificar valores DiffServ (servicios diferenciados) o IntServ (servicios integrados) para paquetes de audio, vídeo y datos.

También puede ajustar la preferencia de tipo de servicio IntServ (ToS).

#### **Configuración de las preferencias de LifeSize Transit**

Si utiliza LifeSize Tránsito en su sistema, consulte en la documentación de LifeSize Tránsito la información acerca de la configuración de las preferencias en **Preferencias de administrador: Red: LifeSize Transit.**

#### **Desactivación del acceso a la guía telefónica local**

Por defecto, los usuarios pueden realizar llamadas con las entradas de la guía telefónica local y añadir, eliminar o modificar las entradas.

Para más información, consulte "Realización de una llamada de la guía telefónica" en la página 57.

Los administradores pueden desactivar el acceso de usuarios a la guía telefónica local seleccionando Desactivado para la guía telefónica local en **Preferencias de administrador: Directorio: General**.

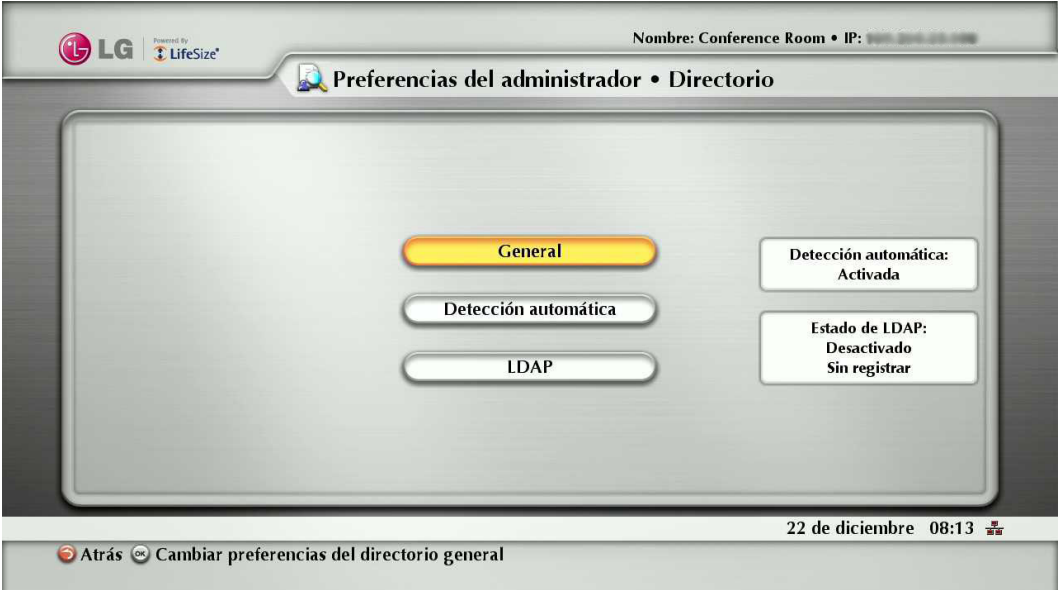

Al desactivar el acceso a la guía telefónica local, también se desactiva lo siguiente:

- guardar entradas de la lista REMARCAR en la guía telefónica local
- copiar entradas de la guía telefónica de empresa en la guía telefónica local

Lo administradores mantienen el acceso a la guía telefónica local de la página Guía telefónica de la interfaz de administración web cuando la preferencia de la guía telefónica local se selecciona como desactivada. Para más información acerca de la gestión de la guía telefónica local desde la interfaz de administración web, consulte "Uso de las funciones avanzadas de la guía telefónica" en la página 52.

#### **Creación de la guía telefónica de empresa**

Los usuarios pueden realizar llamadas desde la guía telefónica seleccionando un número de una lista de números memorizados.

La guía telefónica de empresa cumple con H.350 y se pueden guardar hasta 1000 entradas en formato alfabético y jerárquico.

Todos los usuarios pueden gestionar las entradas de la guía telefónica local. Sólo los administradores pueden gestionar la guía telefónica de empresa.

Puede poblar la guía telefónica de empresa configurando las preferencias Auto Discovery o las preferencias del protocolo LDAP (Lightweight Directory Access Protocol) en **Preferencias de administrador: Directorio**. Por defecto, se activa auto discovery y se desactiva LDAP. Puede activar sólo un de estos métodos. El sistema desactiva automáticamente el otro método para evitar que se dupliquen las entradas que aparecen en la guía telefónica de empresa. El estado de estos métodos, activado o desactivado, aparece en la pantalla **Preferencias de administrador: Directorio**. El estado de conexión de la instalación LDAP también aparece en esta página y en la página de información del sistema.

Los valores que pueden aparecer para el estado de conexión incluyen:

#### **Lectura de un servidor LDAP**

Cuando se activan y configuran las preferencias LDAP para popular la guía telefónica de empresa, especifique el nombre de host, los parámetros de conexión y búsqueda y el intervalo para actualizar la lectura de datos desde un servidor LDAP preconfigurado. LG recomienda la utilización de un servidor LDAP configurado con un esquema que cumpla con H.350.

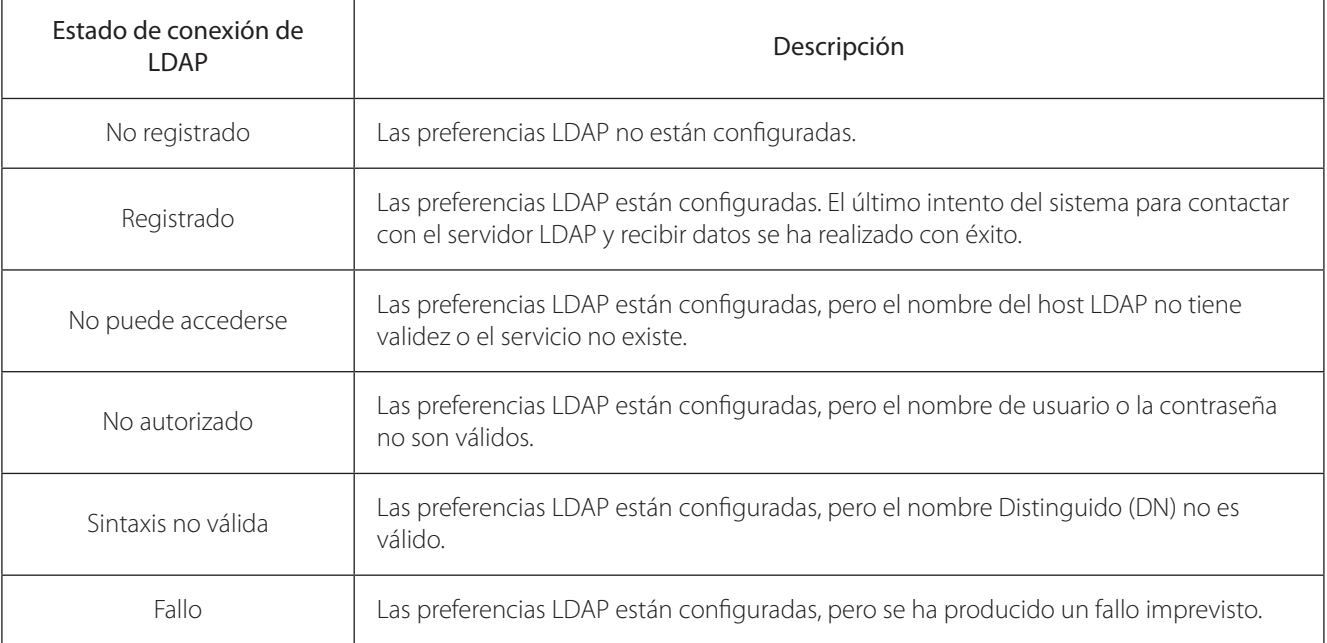

#### **Configuración de Auto Discovery**

Auto discovery permite que los sistemas de su red pasen información de la direcciones a otros sistemas automáticamente.

Por defecto, cuando el sistema se une a una red, envía un paquete de transmisión a la subred local para anunciar su presencia.

Los sistemas de la subred local que reciben paquetes y tienen Auto Discovery en estado Activado responden enviando la información de dirección sobre sí mismos y una listas de direcciones IP de otros sistemas que se han descubierto.

El sistema crea una entrada en su guía telefónica de empresa para todos los sistemas de la subred local de los cuales recibe una respuesta.

A continuación, busca la lista de otras direcciones IP recibidas y las direcciones IP que se guardan en su propia lista de rellamada, pero sólo si esas direcciones son permitidas por los filtros que usted especifique en las preferencias de Subredes de Auto Discovery y Subredes Auto Discovery ignoradas.

Por defecto, el sistema contesta y envía preguntas al otro sistema sólo en la subred local.

Configure las preferencias de subredes Auto Discovery y subredes Auto Discovery ignoradas para que el sistema pueda descubrir otros sistemas fuera de la subred local y compartir esa información con otros sistemas.

Especifique los filtros de subred (separados por espacio) en las preferencias de las subredes Auto Discovery para identificar las subredes a las que el sistema LifeSize puede enviar preguntas y respuestas.

Por defecto, la preferencia está vacía; el sistema envía preguntas y respuestas a otros sistemas sólo de la subred local.

Para excluir las subredes de auto discovery, especifique los filtros de subred en la preferencia de subredes Auto Discovery ignoradas. Si una dirección de destino no se corresponde con uno de los filtros de la preferencia de subredes Auto Discovery, o si se coincide con uno de los filtros de la preferencia de subredes Auto Discovery ignoradas, el sistema no pregunta ni responde al sistema en esa dirección.

Por ejemplo, puede configurar la preferencia de subredes Auto Discovery para que incluya una subred grande y la preferencia de redes Auto Discovery ignoradas para excluir una subred de la subred. Considere una red que tenga varias subredes con la dirección IP 10.\* y una conexión de red lenta a dispositivos con dirección 10.85.\*. Si introduce 10.\* en las subredes Auto Discovery y 10.85.\* en la preferencia de subredes Auto Discovery ignoradas, el sistema pregunta y responde a todos los sistemas que tienen una dirección 10.\*, excepto los que tienen una dirección 10.85.\*.

Si pone Auto Discovery en desactivado, el sistema no envía un mensaje de emisión a la subred local y no se puede descubrir otros sistemas o ser descubierto por ellos.

#### **Activar telepresencia**

Puede poner el sistema en el modo de telepresencia en el que un administrador de conferencia controla las llamadas desde un panel de control (como un control LifeSize o el gestor de llamadas de la interfaz de administración).

La activación de la telepresencia hace que no se visualice la interfaz de usuario. Cuando el sistema está en reposo, sólo se ve la imagen de fondo en la pantalla. Un administrador puede acceder a la interfaz de usuario pulsando OK e introduciendo la contraseña de administrador.

Durante una llamada, los usuarios ven el vídeo de la llamada y silencian los indicadores. La barra de navegación, las ventanas PIP, la información de ID de la persona que llama y los mensajes de estado de llamada no aparecen en la pantalla.

Los usuarios pueden acceder al diálogo del gestor de llamadas y las estadísticas de llamadas y el elegir las entradas de vídeo con el mando a distancia. Las teclas numéricas del mando a distancia reproducen los tonos táctiles. Los usuarios pueden cambiar este comportamiento desde el gestor de llamadas.

Para activar o desactivar la telepresencia o bloquear o desbloquear cámaras, configure las preferencias en **Preferencias de administrador: Telepresencia**.

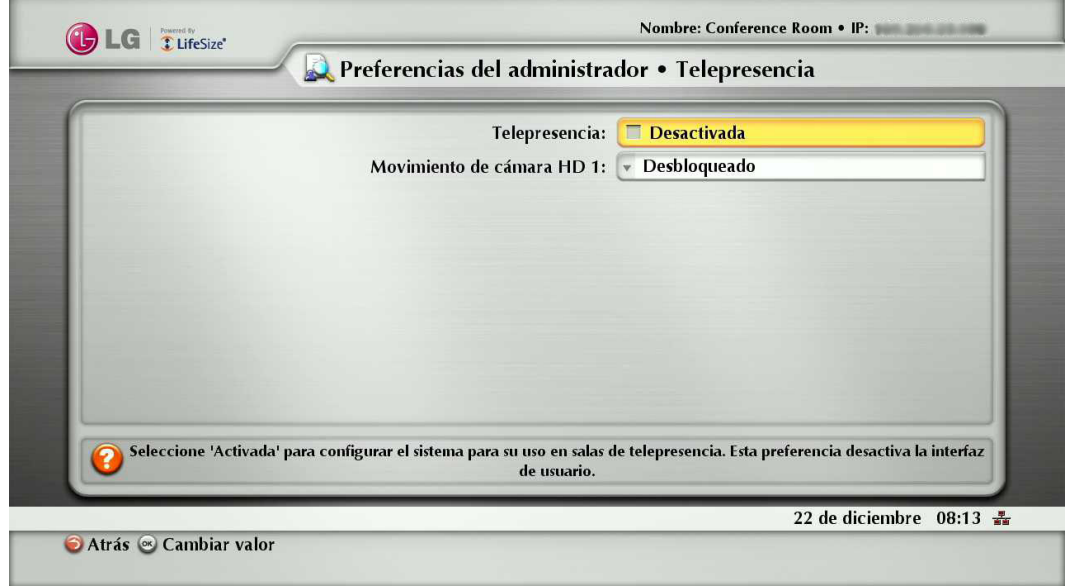

#### **Configuración de las presencias de comunicaciones**

Puede especificar las opciones que controlan los protocolos que utiliza el sistema durante llamadas configurando las preferencias en **Preferencias de administrador: Comunicaciones**.

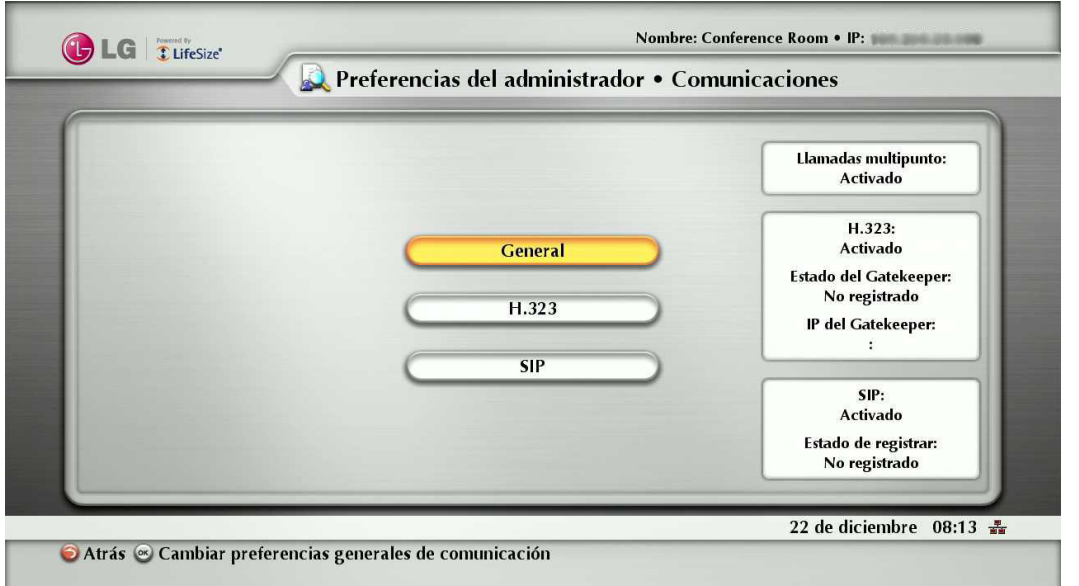

Puede elegir los opciones de marcado de voz y vídeo durante la configuración inicial, cuando se realiza un reseteo del sistema, o en cualquier otro momento accediendo a **Preferencias de administrador: Comunicaciones: General**.

#### **Recepción de presentaciones**

Este sistema puede recibir e iniciar presentaciones durante una llamada a través de un canal de medios H.239 secundario.

Por defecto, la función de presentación está activada.

Para desactivar las presentaciones, acceda a **Preferencias de administrador: Comunicaciones: General: Presentaciones**.

Considere la desactivación de la función de presentación si el sistema tiene problemas de interoperabilidad con sistemas de terceros que no son compatibles con las presentaciones.

### **NOTA**

#### **Virtual Link (Compartir datos)**

Virtual Link permite a su sistema compartir datos de presentaciones basadas en IP durante la llamada.

Para la información más actualizada sobre el producto, incluido un resumen de nuevas características, problemas resueltos y conocidos, interoperabilidad con productos de otros fabricantes y erratas de documentación, consulte las Notas de versiones en [www.lifesize.com/support](http://www.lifesize.com/Support.aspx)**.**

#### **Especificación de ajustes H.323**

Por defecto, este sistema es compatible con el protocolo H.323 para realización y recepción de llamadas de vídeo y voz.

Puede desactivar la compatibilidad con llamadas H.323 seleccionando Desactivado para la preferencia H.323 en **Preferencias de administrador: Comunicaciones: H.323** cuando no hay ninguna llamada en el sistema.

Si elige Desactivado para la preferencia H.323, el sistema no puede realizar o recibir llamadas con protocolo H.323.

### **NOTA**

Si las preferencias H.323 y SIP están desactivadas, aparece un mensaje de aviso que indica que no se pueden realizar o recibir llamadas de vídeo con esta configuración.

Cuando se activa H.323, puede especificar un nombre o extensión H.323 para su utilización cuando se realiza una llamada. El nombre y extensión H.323 identifican el dispositivo para el gatekeeper. Cualquier dispositivo registrado puede marcar otro con este nombre y extensión. La preferencia Nombre H.323 es un valor opcional que se utiliza cuando se configura un gatekeeper y requiere que el sistema se registre con H.323 ID. Si el administrador de gatekeeper asigna una ID de H.323 para el sistema, introduzca esa ID para la preferencia Nombre de H.323. La preferencia Extensión H.323 es un valor opcional que se utiliza cuando se configura un gatekeeper y requiere que el sistema se registre con un número o extensión H.323 ID. Si el administrador de gatekeeper asigna un número o extensión E164 para el sistema, introduzca ese número para preferencia Extensión H.323.

Ajuste la ID de Gatekeeper sólo si el gatekeeper lo requiere (por ejemplo, configuraciones con gatekeepers múltiples). La ID de gatekeeper debe coincidir con la ID configurada para el gatekeeper con el que se registra el sistema. No configure esta preferencia si el gatekeeper no lo requiere, porque podría causar un fallo en el registro con el gatekeeper.

Ponga la preferencia de modo de gatekeeper en Auto si desea que el sistema descubra un gatekeeper automáticamente. También puede ajustar la preferencia del modo de gatekeeper en Manual para elegir manualmente un gatekeeper. Si selecciona Manual, especifique la dirección IP y el puerto para el gatekeeper principal.

Cuando se selecciona el botón Registro en **Preferencias de administrador: Comunicaciones: H.323**, aparece el icono en la barra de estado para indicar el estado del proceso de registro con el gatekeeper H.323. El icono H.323 amarillo **[H.323**]

aparece cuando el sistema está intentando registrarse con el gatekeeper. Si falla el registro, aparece el icono H.323 **H.323** rojo. Si se registra el sistema para un gatekeeper, el sistema muestra su estado.

La configuración de un gatekeeper H.323 secundario con las preferencias de dirección IP de gatekeeper 2 y puerto gatekeeper 2 es opcional.

#### **Activación de compatibilidad H.460 para llamadas H.323**

Este sistema es compatible con el protocolo H.460 para cortafuegos y NAT transversal de llamadas H.323. Para que un correcto funcionamiento de esta función, debe tener un servidor H.460 configurado en su entorno.

### **NOTA**

Si configura los ajustes H.323 y activa el soporte H.460, el sistema ignora las preferencias de **Preferencias de administrador: Red: NAT**.

Para activar el soporte de cliente H.460 en un sistema, las preferencias de H.323 en **Preferencias de administrador: Comunicaciones: H.323** con las excepciones siguientes:

- Elija Manual para la preferencia Modo de gatekeeper.
- Para las preferencias dirección de gatekeeper 1 gatekeeper 1, introduzca la dirección IP y el número de puerto del servidor H.460 que se configura en su entorno.
- Elija Activado para la preferencia H.460.
- Acceda a Registro y haga clic en OK.

### **NOTA**

Si activa H.460 y especifica la dirección IP y el número de puerto de un gatekeeper secundario con las preferencias de dirección IP de gatekeeper 2 y el puerto de gatekeeper 2, el sistema ignora el gatekeeper secundario.

#### **Configuración de los ajustes SIP**

Por defecto, está activada la compatibilidad SIP (Session Initiation Protocol) en el sistema. Para configurar SIP como protocolo para la realización de llamadas, configure las preferencias SIP en **Preferencias de administrador: Comunicaciones: SIP**. También puede desactivar la compatibilidad para SIP eligiendo Desactivado para la preferencia SIP cuando el sistema no está inmerso en una llamada.

Si elige Desactivado para la preferencia SIP, el sistema no puede realizar o recibir llamadas con protocolo SIP.

### **NOTA**

Si las preferencias H.323 y SIP están desactivadas, aparece un mensaje de aviso que indica que no se pueden realizar o recibir llamadas de vídeo con esta configuración.

Para el servidor, introduzca el nombre de usuario, el nombre de autorización de servidor SIP, y la contraseña para el dispositivo, si es necesaria. El nombre y la autorización de la contraseña son los valores que utiliza el sistema para la autenticación; estos valores necesarios sólo si el servidor de registro o proxy requieren autorización.

Si desea realizar o recibir llamadas en este sistema con Microsoft Office Communications Server, LG recomienda que los administradores elijan Microsoft OCS para tipo de servidor SIP en **Preferencias de administrador: Comunicaciones: SIP**. La opción por defecto es Auto. Para más información acerca de la utilización de Microsoft OCS con dispositivos de comunicaciones LifeSize, consulte la nota técnica en la página de soporte de www.lifesize.com.

Puede cambiar la ruta de comunicación para su utilización durante el registro con un servidor de registro SIP, directamente o a través de un proxy y configurar los ajustes de proxy. Los dispositivos SIP utilizan ajustes de registro para registrar dinámicamente con su ubicación actual.

Cuando se selecciona el botón Registro y se pulsa OK, aparece el icono en la barra de estado para indicar el estado del

proceso de registro con el servidor SIP. El icono SIP amarillo **sip** aparece cuando el sistema está intentando registrarse con el servidor SIP.

Si falla el registro, aparece el icono SIP  $\boxed{\text{SIP}}$  rojo.

Puede cambiar el puerto de señalización SIP UDP. También puede activar la señalización TCP y cambiar el puerto de señalización TCP. Puede activar la señalización TLS (Transport Layer Security) y cambiar el puerto de señalización TLS sólo si la preferencia de servidor de registro SIP se pone en Activado. La señalización TCP y la señalización TLS son mutuamente exclusivas. La activación de uno desactiva automáticamente el otro. Si se elige Desactivado para la preferencia de servidor de registro SIP, se desactiva automáticamente la señalización TLS. Si no está activada la señalización TCP ni TLS, sólo se activa la señalización UDP.

### **NOTA**

El sistema se reinicia si cambia el puerto de señalización UDP, activa o desactiva la señalización TCP o TLS, o cambia los puertos de señalización TCP o TLS.

Si activa la señalización TLS, el sistema intenta utilizar el protocolo SRTP (Secure Real-time Transport Protocol) para la encriptación de medios en las llamadas SIP.

Si el lado remoto es compatible con SRTP, se encripta el medio y aparecen los iconos de encriptación en la ID de llamada, lista de gestor de llamadas y lista de estadística de llamadas en la interfaz de usuario durante una llamada. Para una descripción de los iconos, consulte "ID de la persona que llama" en la página 59.

Si el extremo remoto no es compatible con SRTP, el medio no se encripta y no aparecen los iconos de encriptación en la interfaz de usuario.

#### **Configuración de las preferencias de aspecto**

Los usuarios pueden configurar las preferencias en **Preferencias de usuario: Aspecto** y **Fondos** que afectan al aspecto o conducta de:

- salvapantallas que aparece cuando el sistema está en reposo y se ha agotado el tiempo del salvapantallas
- tiempo apagado del sistema
- intervalo de tiempo agotado para el aspecto de la interfaz de usuario tras la conexión de una llamada
- el idioma en el que aparece la interfaz de usuario
- imagen de fondo o color que aparece en la interfaz de usuario

El texto de ayuda aparece en la parte inferior de la pantalla para ayudar a los usuarios en la selección de una opción para cada preferencia Los administradores también pueden acceder a estas preferencias en **Preferencias de administrador: General, Fondos**, y **Disposición**.

Para ocultar o mostrar la marca LG&LifeSize, acceda a **Preferencias de administrador: Aspecto: General: Logo de empresa.** Elija Ninguna para ocultar la marca. La opción Por defecto muestra la marca.

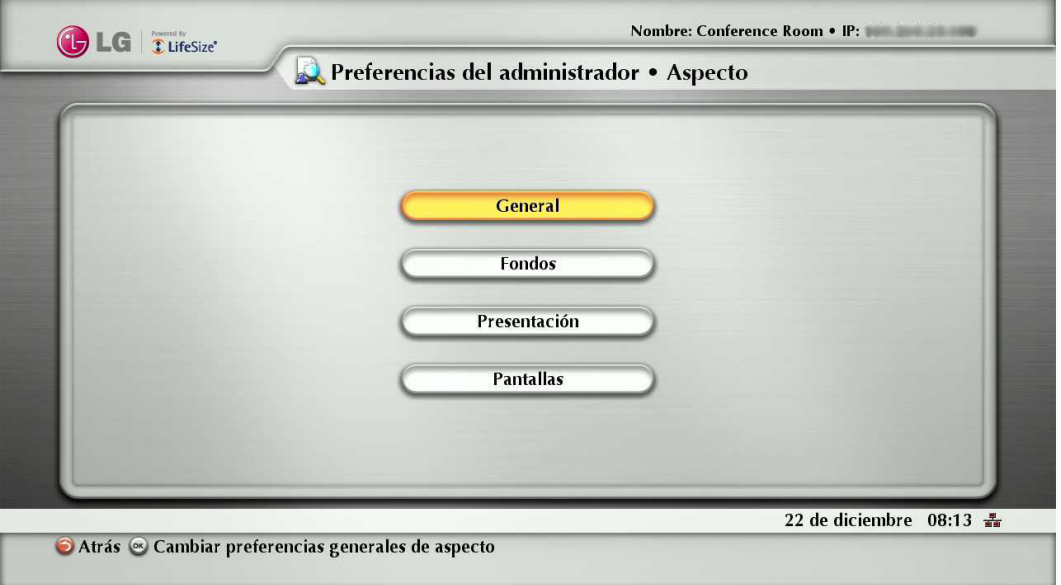

#### **Preferencias de disposición de vídeo**

Todos los usuarios pueden configurar la preferencia de disposición de vídeo PIP (Picture In Picture) en **Preferencias de usuario: Aspecto**. Consulte "Gestión de PIP" en la página 60 para más información acerca del ajuste de esta preferencia.

#### **Configuración de las preferencias de pantalla**

Sólo los administradores pueden configurar las preferencias que afectan a los tipos de pantalla, resoluciones, y opciones de gestión de energía. Las preferencias de pantalla pueden aparecer en **Preferencias de administrador: Aspecto: Pantallas**. Generalmente, se configuran las resoluciones de pantalla cuando se instala el sistema o se cambia una pantalla y se localizan problemas en la pantalla.

Se puede ajustar la preferencia de Ahorro de energía de la pantalla en Activado para que las pantallas conectadas apaguen la señal que el sistema envía a la pantalla cuando el sistema queda en reposo.

LG recomienda que compruebe la compatibilidad de esta función con su pantalla antes de utilizarla en su entorno. Algunas pantallas pueden mostrarse en negro cuando deja de recibirse la señal del sistema, pero no entrar en estado de ahorro de energía. Otras pantallas pueden reconocer la pérdida de señal y mostrar el texto que indica este estado. El resultado puede ser el quemado de la imagen de texto en la pantalla. Algunas pantallas pueden reconocer la pérdida de señal y el apagado, pero no activarse cuando se activa el sistema.

#### **Configuración de las conductas de vídeo**

Los administradores pueden ajustar los comportamientos de vídeo para controlar cámaras y la calidad del vídeo configurando las preferencias en **Preferencias de administrador: Vídeo**.

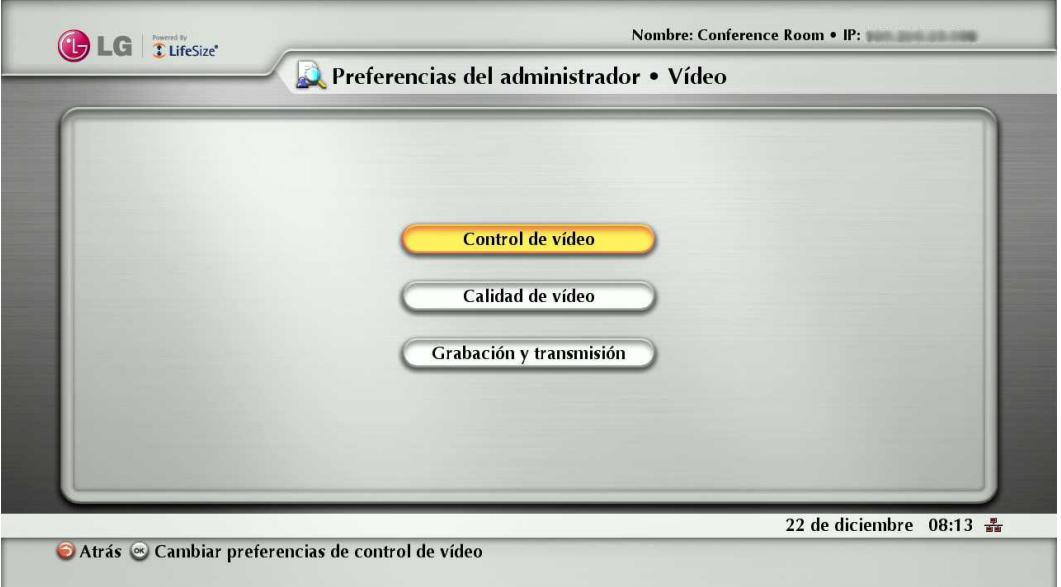

#### **Control del uso de la cámara por usuarios remotos**

Para evitar que usuarios remotos controlen la cámara local PTZ, incluida la configuración y control de los ajustes predefinidos de la cámara, elija Desactivado para **Preferencias de administrador: Vídeo: Control de vídeo: Control remoto de cámara cercana**. Si elige Activado, puede evitar que los usuarios finales remotos configuren utilicen los ajustes predefinidos de la cámara local eligiendo Desactivado para los ajustes predefinidos de la cámara remota y el movimiento remoto a ajustes predefinidos de cámara.

#### **Bloqueo de los ajustes predefinidos de la cámara**

Por defecto, todos los usuarios pueden configurar los ajustes predefinidos de la cámara PTZ. Para evitar que todos los usuarios (locales y remotos) configuren los ajustes predefinidos de la cámara, seleccione Bloqueado para **Preferencias de administrador: Vídeo: Control de vídeo: Bloqueo de ajuste predefinido de cámara**.

Para evitar que sólo los usuarios remotos configuren los ajustes predefinidos de las cámaras, elija Desactivado para el control remoto de cámara cercana o Ajuste remoto de ajustes predefinidos de cámara.

#### **Personalización de los nombres de dispositivos de entrada**

Puede definir un nombre de entrada personalizado cambiando el valor por defecto para el nombre de cámara HD 1 en **Preferencias de administrador: Vídeo: Control de vídeo**. Los nombres personalizados están limitados a 16 caracteres.

El nombre por defecto es Cámara HD 1.

#### **Selección de la prioridad de medidas de calidad para vídeo fuente**

Puede favorecer la nitidez o el movimiento como prioridad para la calidad del vídeo primario que envía el sistema al extremo remoto durante una llamada.

Si favorece la nitidez seleccionando un número más pequeño para **Preferencias de administrador: Vídeo: Calidad de vídeo: Movimiento de vídeo primario**, en llamada de ancho de banda más bajo el sistema envía el vídeo primario a una velocidad de cuadros más baja y mayor resolución.

El valor por defecto (10) favorece el movimiento.

#### **Ajuste de la calidad del encoder de vídeo**

Puede ajustar la calidad de la imagen de vídeo enviada al extremo remoto durante una llamada especificando una resolución relativa más alta o más baja en **Preferencias de administrador: Vídeo: Calidad de vídeo: Calidad de encoder de vídeo**. El movimiento del interruptor deslizante hacia la derecha reduce la resolución del vídeo enviado al extremo remoto y mejora la calidad de la imagen de vídeo.

Considere la utilización de esta preferencia para hacer ajustes menores en la calidad de la imagen de vídeo al extremo remoto.

#### **Ajuste del MTU de paquetes de vídeo**

Los paquetes de vídeo que superan el tamaño de la unidad máxima de transmisión (MTU) para cualquier router o segmento en la ruta de red pueden fragmentarse o dejarse caer. Tiene como resultado vídeo de baja calidad en el dispositivo receptor. Puede ajustar el MTU el vídeo de los paquetes de vídeo que envía el sistema.

El valor por defecto es 1 440 bytes. El rango permitido es 900 a1 500 bytes.

Para ajustar el MTU para paquetes de vídeo, acceda a **Preferencias de administrador: Vídeo: Calidad de vídeo: MTU de vídeo**.

#### **Registro y streaming**

"Registro y Stream" en **Preferencias de administrador: Vídeo** está relacionado con el uso del Centro de vídeo LifeSize que es un servidor de red que guarda y hace streaming del vídeo enviado por los sistemas de comunicaciones de vídeo LifeSize que activan el streaming y grabación.

Se puede acceder a estos vídeo y los streams en vivo desde el servidor a través de una interfaz basada en un navegador de los ordenadores.

Para la información de este producto, consulte las notas de versión para el centro de vídeo LifeSize en lifesize.com/support.

#### **Configuración de los ajustes del sistema**

Pueden cambiar los ajustes que especifican el sistema para los usuarios en la interfaz de usuario, ajustar la fecha y la hora del sistema, comprobar actualizaciones para las claves de licencia y reiniciar el sistema a los valores de fábrica accediendo a **Preferencias de administrador: Sistema**.

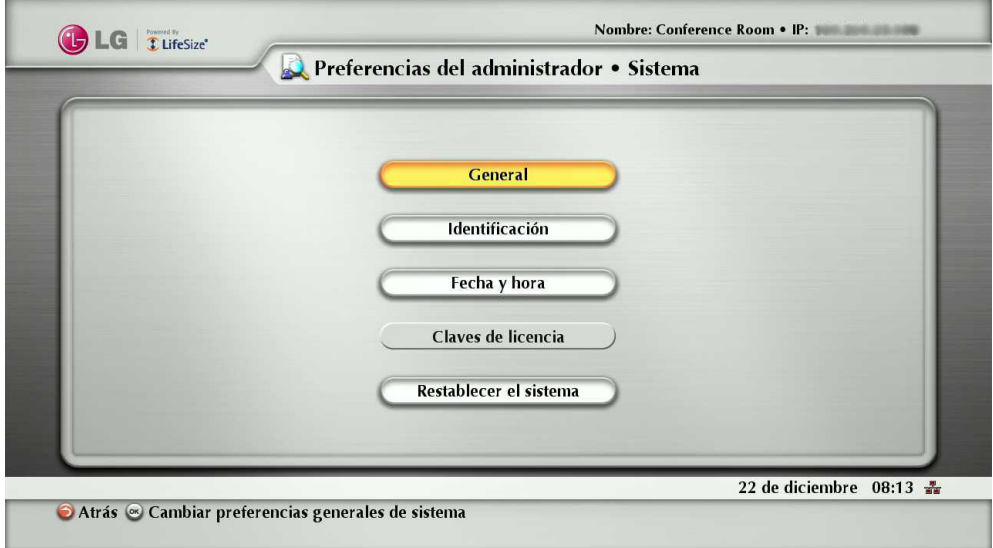

Puede reiniciar el sistema una vez automáticamente. Si selecciona la opción Sí para el reinicio automático, el reinicio se produce a las 4:02 am hora local si el sistema está suspendido.

#### **Identificación del sistema**

Para cambiar el nombre del sistema, números de marcado y localización geográfica especificada para el sistema, acceda a **Preferencias de administrador: Sistema: Identificación**.

#### **Ajuste manual de la fecha y hora del sistema**

Puede ajustar la fecha y hora del sistema manualmente, del modo siguiente:

- 1. En el menú del sistema, acceda a **Preferencias de administrador: Sistema: Fecha y hora**.
- 2. Ajuste la zona horaria.
- 3. Ajuste el mes, día y año de la fecha.
- 4. Ajuste la hora, minutos y segundos de la hora.
- 5. Seleccione el botón Ajustar fecha y hora y pulse OK para guardar los cambios.

#### **Actualización de las claves de licencia (no disponible)**

Debe instalarse una clave de licencia actual para que el sistema ejecute las actualizaciones de software del sistema.

Se dispone de una clave de licencia actual para actualizaciones cuando se firma un contrato de mantenimiento para el dispositivo.

El campo Actualizar licencia de la página de información del sistema muestra la fecha de expiración de una clave de licencia de actualización instalada en el sistema.

Si el campo Actualiza licencia está en blanco o contiene un valor que no sea una fecha válida (no expirada), utilice la siguiente información para actualizar o instalar un clave de actualización de licencia del sistema.

### **NOTA**

Puede instalar un parche para la versión de software con una clave e licencia expirada si la clave estaba actualizada cuando se emitió el software.

El tercer dígito del número de versión de tres dígitos identifica un parche, por ejemplo, 4.3.1 es el parche 1 para la versión v4.3.0.

Puede comprobar las actualizaciones de las claves de licencia en la interfaz de usuario o la interfaz de administración web si el sistema tiene acceso HTTP a través del puerto 80 del servidor de claves de licencias LifeSize. Si el sistema no tiene acceso, consulte "Instalación manual de la clave de licencia" en la página 48.

Comprobación de actualizaciones de clave de licencia en la interfaz de usuario

1. En el menú principal, pulse el botón  $\odot$  del mando a distancia para acceder al menú del sistema.

#### 2. Vaya a **Preferencias de administrador: Sistema: Claves de licencia**.

- 3. Selecciones Claves de licencia.
- 4. Pulse OK en el mando a distancia.

Si la actualización se realiza con éxito, aparece Con éxito en el cuadro Actualizar estado de claves y aparecen la clave de licencia actual y su fecha de expiración en la casilla de Actualizar licencia. Si falla la actualización, consulte "Solución de problema tras un fallo de actualización" en la página 48.

#### Comprobación de actualizaciones de clave de licencia en la interfaz de administración web

1. Abra un navegador web e introduzca la dirección IP de su sistema en el campo de direcciones web.

### **NOTA**

La dirección IP del sistema aparece en la parte superior de la pantalla principal de la interfaz de usuario.

Aparece una pantalla de inicio de sesión.

#### **NOTA**

Es una conexión de Internet segura, y puede recibir un aviso de certificado desconocido.

2. En la pantalla de inicio de sesión, haga lo siguiente:

2-1. Elija el idioma de visualización de la interfaz.

2-2. Introduzca la contraseña de administrador.

2-3. Haga clic en Enviar.

#### 3. Vaya a **Preferencias de administrador: Sistema: Claves de licencia**.

- 4. Haga clic en el botón Actualizar claves. Si la actualización se realiza con éxito, aparece Con éxito en el cuadro Actualizar estado de claves y aparecen la clave de licencia actual y su fecha de expiración en la casilla de Actualizar licencia.
- 5. Cuando haya terminado, haga clic en Terminar sesión en la parte inferior de la pantalla y cierre el navegador.

#### Solución de problema tras un fallo de actualización

Si falla una actualización de una clave en las interfaces de usuario o web, aparece uno de los mensajes siguientes en la casilla de estado de actualización de clave:

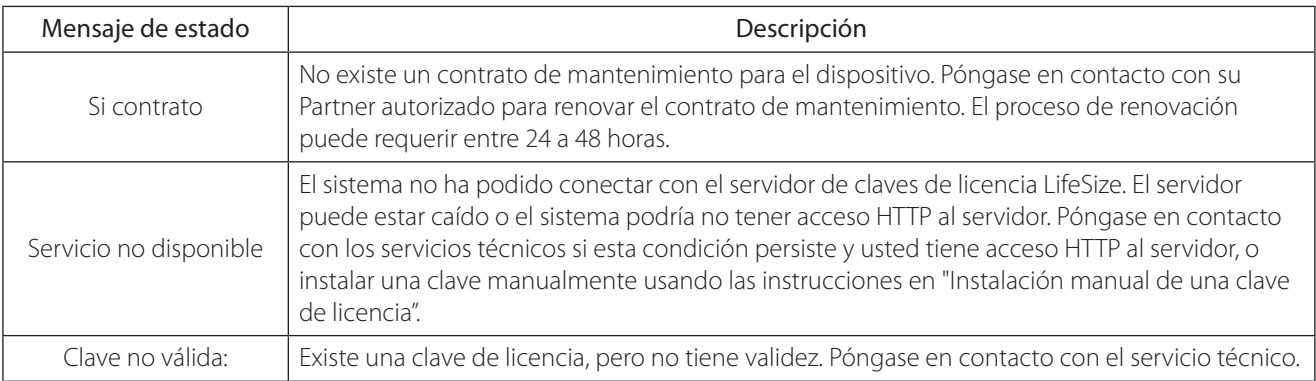

#### Instalación manual de la clave de licencia

Si no se puede obtener una clave de licencia con la función de actualización de clave de licencia en la interfaz de administración de usuario o interfaz de administración web, puede instalar una clave manualmente desde la interfaz de administración web, del modo siguiente:

- 1. Haga clic en el botón Descargar software de la página de soporte de www.lifesize.com.
- 2. Introduzca el número de serie de su sistema de comunicaciones de vídeo y haga clic en Enviar.
- 3. Copie la clave de licencia de la página de descarga de software en bloc de notas del sistema operativo.
- 4. Abra una nueva ventana de navegador y acceda a la interfaz de administración web del sistema de videocomunicaciones.

#### 5. Vaya a **Preferencias de administrador: Sistema: Claves de licencia**.

- 6. En la casilla Introducir nueva clave, pegue la clave de licencia que ha copiado en el paso 3.
- 7. Haga clic en el botón Añadir clave. Aparecen la clave y su fecha de expiración en el cuadro Actualizar licencia.

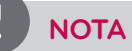

El botón Añadir clave está disponible tras copiar una clave en el cuadro Añadir clave.

#### **Recuperación de los ajustes por defecto**

Las preferencias de administrador contienen la configuración de todo el sistema. Quizás debe reiniciar el sistema a su estado por defecto para corregir problemas desconocidos que pueda estar experimentando o para volver a una configuración conocida. Puede reiniciar el sistema desde la interfaz de usuario.

Reinicio de un sistema desde la interfaz de usuario

Para reiniciar el sistema desde la interfaz de usuario, siga estos pasos:

- 1. En el menú del sistema, acceda a **Preferencias de administrador: Sistema: Restablecer el sistema**.
- 2. Introduzca la contraseña de administrador.

El sistema se reinicia automáticamente y la contraseña de administrado vuelve a su valor por defecto (1 2 3 4). También cambia la contraseña de usuario a una contraseña en blanco, que permite a los usuarios acceder a las Preferencias de usuario sin una contraseña. Aparece la pantalla de configuración inicial.

Complete la pantalla de configuración inicial para completar el reinicio.

**NOTA**

Si reinicia el sistema con un acceso remoto, deberá completar el reinicio desde la interfaz de usuario navegando a las pantallas de configuración inicial y pulsando OK en el mando a distancia cuando se le pida que guarde la configuración.

#### **Uso de las preferencias y herramientas de diagnóstico**

Las preferencias y herramientas de diagnóstico disponibles para todos los usuarios incluyen preferencias de cámara de alta definición y una opción de reinicio del sistema.

Los administradores pueden acceder a estas preferencias y herramientas a través de **Preferencias de usuario** o **Preferencias de administrador: Diagnósticos**.

#### **NOTA**

En la interfaz de administración de web, para ver los efectos de los cambios realizados en las preferencias de diagnóstico de cámara en Diagnósticos: página cámaras, haga clic en Guardar cambios y actualice.

Las preferencias y herramientas de diagnóstico disponibles sólo para los administradores en **Preferencias de administrador: Diagnósticos** incluyen estadísticas del contador de llamadas, ajustes de las barras de colores y utilidades de red.

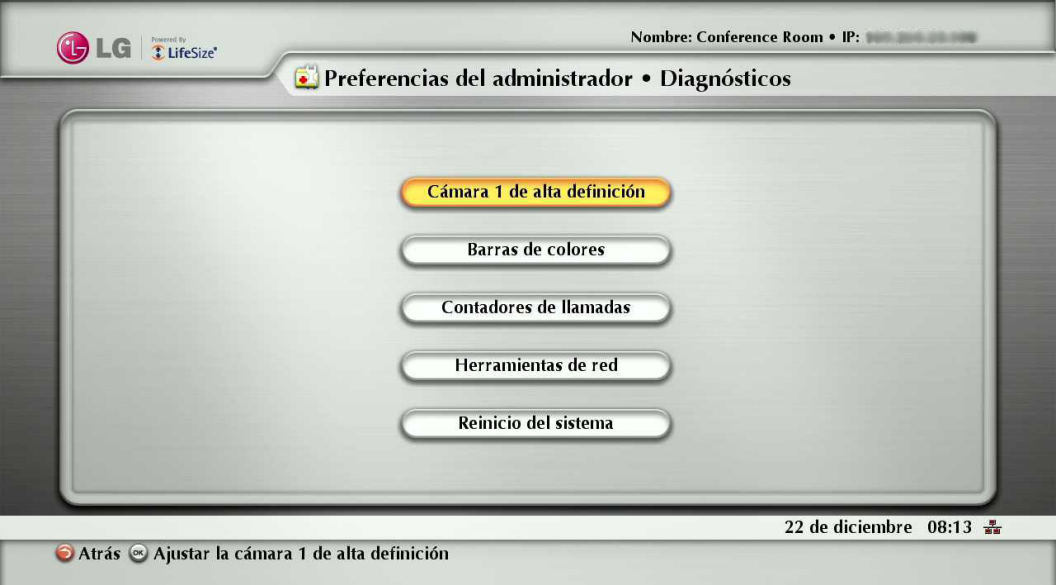

#### **Utilización de las preferencias de diagnóstico de la cámara**

Puede utilizar preferencias de diagnóstico de cámara en **Preferencias de usuario** o **Preferencias de administrador: Diagnóstico** para ajustar el brillo de la cámara y el balance de blancos y corregir algunos tipos de parpadeo específicos que puedan aparecer en el vídeo.

#### **Utilización de las barras de colores**

Puede comprobar el estado del monitor con **Preferencias de administrador: Diagnóstico: Barras de colores**.

#### **Utilización de los contadores de llamadas**

Puede comprobar el número de llamadas y la duración desde el último reinicio del sistema utilizando **Preferencias de administrador: Diagnósticos: Contadores de llamadas**.

#### **Uso de las utilidades de red**

Puede solucionar los problemas de conexión de red con el sistema utilizando las utilidades de ping y traceroute en **Preferencias de administrador: Diagnósticos: Utilidades de red**. El comando ping comprueba la capacidad de respuesta entre dos dispositivos. El comando traceroute prueba la capacidad de respuesta y traza la ruta de un paquete desde un dispositivo a otro.

#### **Reinicio del sistema**

El sistema se reinicia al hacer cualquiera de los siguientes:

- Reinicio del sistema (Preferencias de administrador o Preferencias de usuario: Diagnósticos: Reinicio del sistema).
- Reinicio del sistema a su estado por defecto (Preferencias de administrador: Sistema: Puesta a cero del sistema).
- Recuperar una configuración del sistema con Recuperación del sistema en la interfaz de administración web (Preferencias: Sistema: Puesta a cero del sistema: Recuperación del sistema).
- Activar o desactivar IPv6 (Preferencias de administrador: Red: General)
- Cambiar la preferencia de la etiqueta VLAN (Preferencias de administrador: Red: General).
- Cambiar puertos TCP reservados (Preferencias de administrador: Red: Puertos reservados).
- Cambio del puerto de señalización UDP, activar o desactivar la señalización TCP o TLS, o cambio de los puertos de señalización TCP o TLS (Preferencias de administrador: Comunicaciones: SIP.)
- Actualizar el software del sistema desde la interfaz de administración web (Mantenimiento: Actualización de sistema).

Todos los usuarios pueden reiniciar el sistema accediendo a **Preferencias de usuario: Diagnósticos: Reinicio del sistema**  desde la pantalla principal. Los administradores también pueden reiniciar el sistema accediendo a **Preferencias de administrador: Diagnósticos: Reinicio del sistema**. Seleccione Sí cuando es le pida que confirme el reinicio. Para devolver el sistema a su estado por defecto, consulte "Recuperación de los ajustes por defecto" en la página 49.

### **NOTA**

No desenchufe el cable de alimentación del sistema para reiniciarlo.

### **No molestar**

Activar la función No molestar del sistema. Para más información, consulte "Responder o rechazar una llamada" en la página 58.

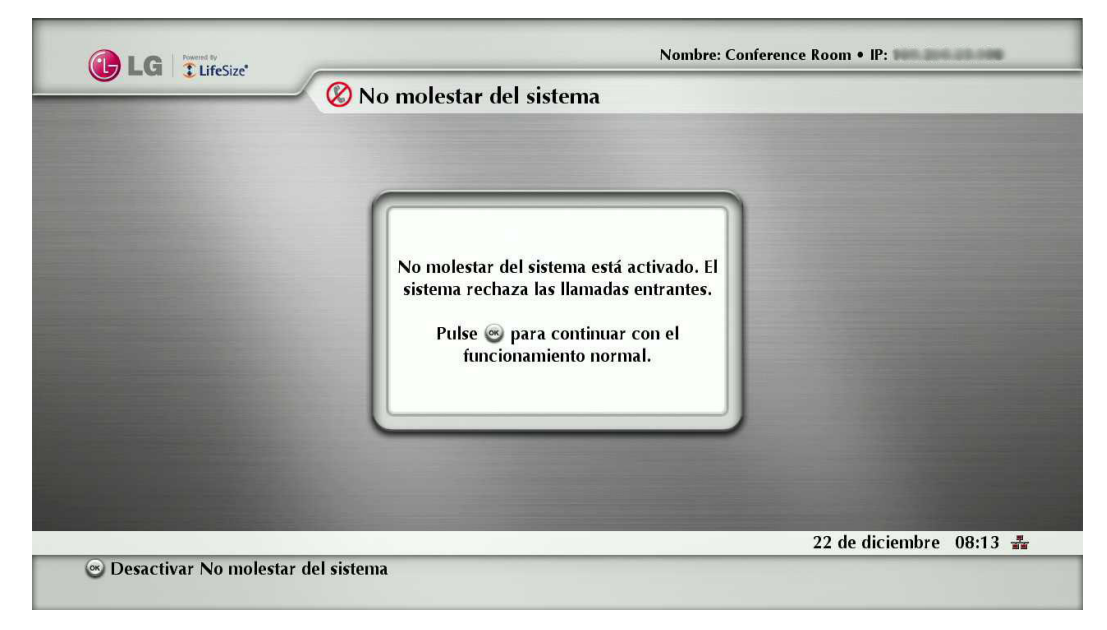

### **Funciones exclusivas de la administración web**

Puede realizar la misma configuración administrativa desde la interfaz de administración web disponible desde la interfaz de usuario. La interfaz de administración web contiene las siguientes funciones adicionales no disponibles en la interfaz de usuario.

#### **Uso de las funciones avanzadas de la guía telefónica**

El uso avanzado de la guía telefónica está disponible desde la interfaz de administración de la web. En la pestaña Guía telefónica, el botón Mostrar todo recupera los datos de la guía telefónica actual. Puede importar y exportar entradas a y desde la guía telefónica local con los botones Importar y Exportar; puede exportar entradas desde la guía telefónica de empresa. Borrar todo borra todas las entradas de la guía telefónica local. Buscar permite localizar una entrada específica de la guía telefónica.

Para la importación y exportación de entradas de la guía telefónica desde la interfaz de la administración web, utilice un editor de texto compatible con codificación UTF-8 para visualizar o editar los datos. Los caracteres de doble byte no son compatibles con las entradas de guía telefónica importadas utilizando la interfaz de administración web.

#### **Guardar y recuperar una configuración del sistema**

Se puede guardar y recuperar una configuración del sistema sólo desde la interfaz de administración web.

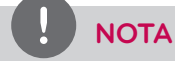

La restauración del sistema no es compatible con el navegador FireFox u otros navegadores basados en código Mozilla.

La función Guardar el sistema crea un archivo de texto que contiene comando de la interfaz de líneas de comando para recuperar una configuración guardada. La configuración guardada incluye todas las preferencias que se pueden ajustar a través de la interfaz de líneas de comando, excepto la contraseña de la interfaz de líneas de comando y la contraseña para el usuario SNMP por defecto. Puede editar el archivo manualmente para personalizar la configuración. La función Restaurar el sistema recupera una configuración del sistema con el archivo de configuración guardado. Para más información acerca de la edición de comandos en el archivo de configuración y guardar y recuperar una configuración del sistema con la interfaz de líneas de comando, consulte la interfaz de líneas de comando de automatización de LifeSize Passport.

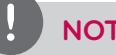

### **NOTA**

Las preferencias y opciones de configuración varían en las diferentes versiones del software del sistema. La restauración de la configuración de un sistema con un archivo guardado de un modelo o versión de software diferentes puede producir resultados imprevistos. LG recomienda restablecer una configuración guardada del mismo sistema o el mismo modelo de sistema y versión de software.

Para guardar una configuración del sistema desde la interfaz de administración de la web, siga estos pasos:

- 1. En la interfaz de administración web, vaya a **Preferencias: Sistema: Reinicio del sistema**. Si desea guardar contraseñas del sistema en el archivo, seleccione Guardar contraseñas. Las contraseñas guardadas en esta opción no se encriptan.
- 2. Haga clic en Guardar sistema.
- 3. En el cuadro de diálogo de descarga de archivos, haga clic en Sí.
- 4. Cuando se le pida, elija una ubicación en la que guardar el archivo de configuración y haga clic en Guardar.

Para recuperar una configuración del sistema desde la interfaz de administración de la web, siga estos pasos:

- 1. Asegúrese de que exista un archivo de configuración guardado antes de realizar una recuperación.
- 2. Si ha elegido no guardar contraseñas cuando se guarda el archivo de configuración, las contraseñas aparecen en el archivo como tokens rodeados de caracteres ### y FIX: precede al comando en el archivo de configuración, por ejemplo:

#### *FIX: ajuste contraseña de admin ###Contraseña###*

Si desea sustituir estos tokens con contraseñas antes de utilizar el archivo para recuperar un sistema, borre FIX: y sustituya ###token### por la contraseña. Si no edita estas líneas, aparece el error 09 (comando no válido) en la salida de comando

Instalación 53

cuado se restaura el sistema; si las líneas FIX: se ignoran; y los valores ajustados previamente para que las contraseñas permanezcan sin cambios.

- 3. Interrumpa todas las llamadas conectadas al sistema. Si hay llamadas conectadas cuando se realiza esta restauración, aparece un diálogo que le solicita que continúe o cancele la restauración. Si continúa, el proceso de restauración del sistema termina las llamadas.
- 4. En la interfaz de administración web, vaya a **Preferencias: Sistema: Reinicio del sistema**.
- 5. Haga clic en Restaurar el sistema.
- 6. Si aparece un diálogo de error, examine los errores. Puede copiar y pegar los errores en un programa de edición de texto para el análisis y solución de problemas. Los errores debidos a la presencia de líneas FIX: identifican los comandos con las contraseñas de token que no se han editado manualmente. Otros errores pueden indicar un problema en la restauración de una preferencia especificada o la recuperación de la configuración completa. Para una descripción de los códigos de error que pueden aparecer, consulte "Códigos de retorno estándar" en el manual de interfaz de líneas de comando de LifeSize Passport.
- 7. Haga clic en Continuar. Se reinicia el sistema y aparece un diálogo que indica que la restauración se ha realizado con éxito.

#### **Copia del texto de la pantalla en el bloc de notas**

La interfaz de administración web es compatible con la copia de datos desde la mayor parte de las pantallas al bloc de notas del sistema operativo. Esta función facilita la solución de problemas permitiéndole pegar la información de configuración en un correo electrónico o aplicación de edición de texto. Si una pantalla es compatible con esta función, aparece un botón Copiar en la esquina inferior derecha de la pantalla. Haga clic en el botón Copiar para copiar los datos de la pantalla en el bloc de notas.

#### **Descarga de la historia de llamadas**

Puede descargar la historia de llamadas como archivo de valores separados por comas (extensión de archivo .csv) desde la página de diagnósticos en la interfaz de administración web. Haga clic en Historia de llamadas y haga clic en Descargar historia de llamadas. Cuando se le pida, elija una ubicación para guardar el archivo. El archivo de historia de llamadas contiene la misma salida que se produce cuando se ejecuta el siguiente comando en la interfaz de líneas de comando:

*estado de historia de llamadas -f -?*

La descarga de la historia de llamadas desde la interfaz de administración web recupera un máximo de 26 registros Puede recuperar hasta 1000 registros con la interfaz de líneas de comando. La devolución de un sistema a los ajustes por defecto o la ejecución del comando de limpieza del sistema -C de la interfaz de líneas de comando desde el códec. Para más información, consulte el manual de interfaz de líneas de comandos de automatización de LifeSize Passport.

#### **Actualización del software del sistema**

Puede actualizar el software del sistema e instalar manualmente una clave de licencia sólo desde la interfaz de administración de web. Para más información, consulte "Actualización del software del sistema" en la página 54.

### **Gestión de llamadas de la interfaz de administración web**

Puede realizar llamadas desde la pestaña Directorio seleccionando una entrada y haciendo clic en Marcar. El marcado de una entrada desde el directorio abre el Gestor de llamadas. La pestaña Gestor de llamadas incluye todas las funciones de gestión de llamadas disponibles para los usuarios. Cuando mueva el puntero sobre un elemento de interfaz, aparece una punta de herramienta para ayudarle a identificar la función de gestión de llamada asociada con ese elemento. Los datos que aparecen en el Gestor de llamada se actualizan cada cinco segundo

### **Actualización del software del sistema**

Para actualizar el software del sistema, siga estos pasos:

- 1. Acceda a [www.lifesize.com/support](http://www.lifesize.com/Support.aspx).
- 2. Haga clic en el botón Descargar software.
- 3. Introduzca su número de serie (situado en la parte trasera del sistema y en la página de información del sistema).
- 4. Haga clic en el enlace para la versión de software que desea descargar.
- 5. Descárguelo a un directorio local del sistema.
- 6. Acceda a la interfaz de administración web para su sistema. Consulte "Administración desde un navegador web" en la página 28.
- 7. Haga clic en la pestaña Mantenimiento.
- 8. Haga clic en Actualizar sistema.
- 9. Si la actualización requiere el reinicio del sistema a los ajustes originales por defecto, seleccione la casilla Reiniciar a estado por defecto.
- 10. Vaya al archivo de actualización para su descarga en el paso 5.
- 11. Haga clic en Actualizar.

### **NOTA**

Si hay llamadas conectadas al sistema, se muestra un diálogo para continuar o cancelar la configuración. Haga clic en Sí para continuar con la actualización y desconectar las llamadas activas. La actualización puede tener una duración de varios minutos; no interrumpa el procedo de actualización. Durante una actualización, aparece una pantalla de estado en la pantalla conectada al sistema. Los usuarios no pueden cancelar la pantalla, y el sistema rechaza las llamadas entrantes.

- 12. Aparece un mensaje de estado de actualización cuando se ha completado la actualización. Cierre la ventana de estado y cierre la ventana de configuración del administrador.
- 13. El sistema está listo para el uso. Si ha seleccionado la casilla Reiniciar a estado por defecto en el paso 9, deberá reconfigurar el sistema.

#### **Solución de problemas de actualización**

Si fallan los intentos de actualización de software del sistema, siga estos pasos:

- 1. Asegúrese de disponer de una imagen de actualización válida.
- 2. Reinicie el sistema.
- 3. Intente de nuevo la actualización.
- 4. Si falla un segundo intento, anote el código de error recibido.
- 5. Si el problema persiste, póngase en contacto con el servicio técnico autorizado o el comercio donde ha adquirido el producto.

### **Códigos de error de actualización**

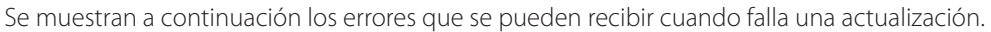

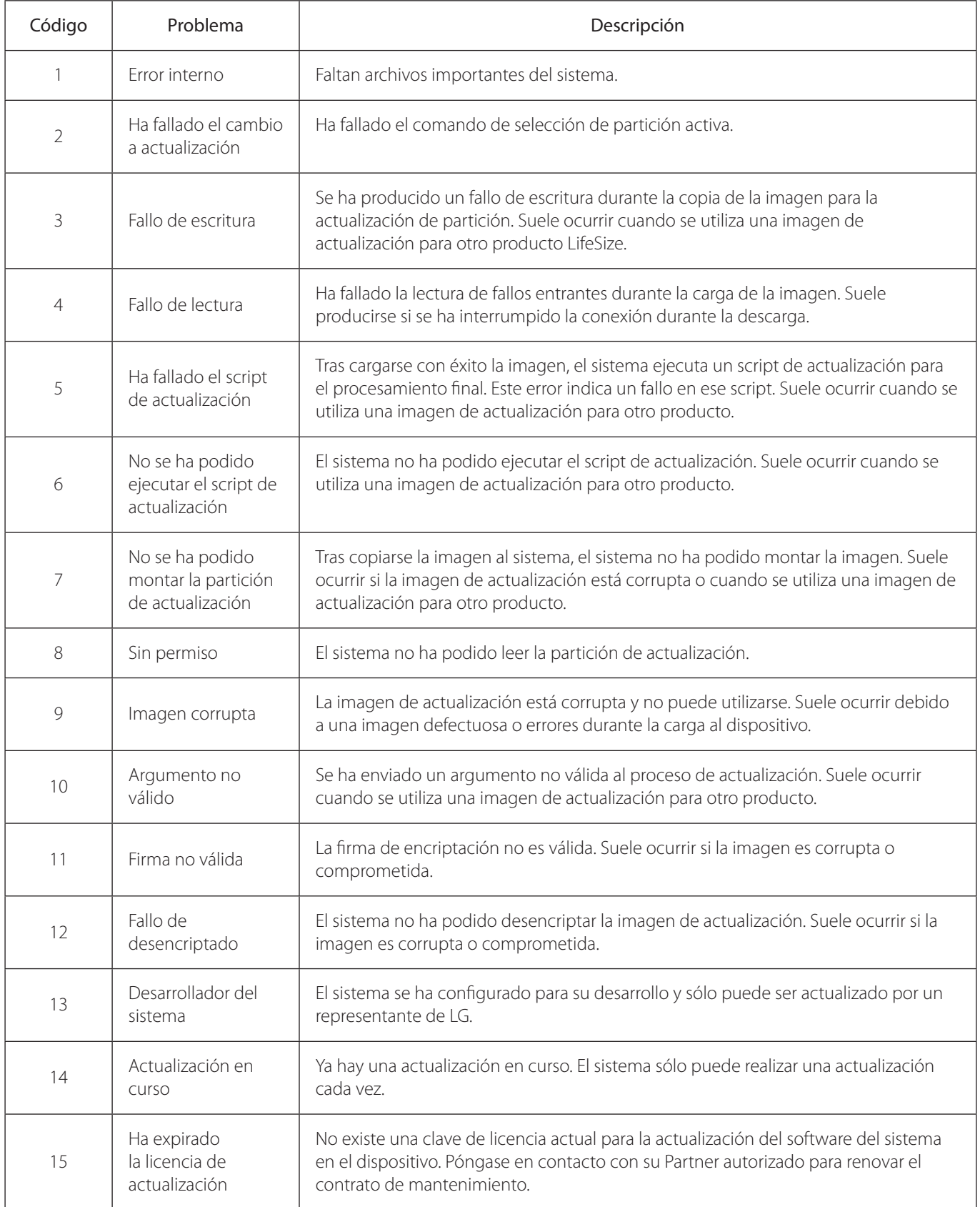

## **4 Funcionamiento**

### **Calidad de vídeo local**

Antes de realizar una llamada, examine la imagen local de la cámara. Si la imagen parpadea, los colores aparecen desequilibrados, o la imagen aparece demasiado oscura, pueden ser necesarias ajustar la iluminación de la sala o el brillo y balance de blancos de la cámara.

### **Realización de una llamada**

Puede realizar llamadas de vídeo o voz con su sistema VCS del modo siguiente:

- Seleccione un número almacenado de la lista REMARCAR de la pantalla principal o desde la guía telefónica.
- Marque manualmente un número usando los botones de llamada de vídeo o llamada de voz en la pantalla principal.

Puede realizar una llamada con las direcciones IP. Activa los sistemas de una red corporativa sin acceder a una puerta de enlace para llamar a otros sistemas de la red utilizando las direcciones IP del sistema.

#### **NOTA**

Cuando el micrófono emita pitidos durante la llamada de vídeo o voz, el micrófono se apagará automáticamente y aparecerá automáticamente el icono que indica que el micrófono está apagado en el ángulo inferior derecho de la pantalla.

#### **Realización de una llamada desde la lista REMARCAR**

La lista REMARCAR de la pantalla principal guarda hasta los últimos 15 números marcados. Aparece una barra deslizante cuando hay más de cinco entradas para seleccionar. La entrada más antigua de la lista se borra automáticamente cuando el sistema recibe una llamada tras haberse alcanzado el número máximo de entradas.

Siempre aparece en primer lugar de la lista la última llamada. La entrada incluye el nombre del sistema al que se ha llamado y un icono que indica se la llamada ha sido de voz  $\bullet$  o vídeo  $\bullet$ . El número de la entrada (y el ancho de banda, si se trata de una llamada de vídeo) aparece debajo de la lista cuando se ha seleccionado la entrada. Si el sistema recibe una llamada, pero no se responde, la llamada aparece en la lista REMARCAR como llamada perdida. Aparece el símbolo  $\bigcup$  junto al nombre de la entrada. Seleccione la entrada para mostrar la fecha y hora de la llamada perdida debajo de la lista REDIAL.

Para realizar una llamada desde la lista REMARCAR, utilice las flechas del mando a distancia para seleccionar una entrada y pulse OK.

Para cambiar el ancho de banda para una llamada de vídeo en la listas REDIAL antes de realizar la llamada, seleccione Llamada de vídeo en el pantalla principal, pulse OK dos veces y utilice la flecha derecha para seleccionar el ancho de banda deseado de la lista.

#### **NOTA**

- La selección de Auto de llamada de voz antes de realizar una llamada no cambia la selección de ancho de banda para una entrada de la lista REMARCAR que no tenga Auto como ancho de bandad de la última llamada realizada.
- Puede ajustar el número máximo de entradas que aparecen en la lista REMARCAR en la preferencia [Máximo entradas de remarcado] en el menú **Preferencias de usuario: Llamadas**.
- La opción [Ninguna] para la preferencia [Máximo entradas de remarcado] elimina las entradas existentes de la lista REMARCAR y evita la aparición de nuevas entradas en la lista.
- También puede añadir entradas de la lista REMARCAR a la guía telefónica local y eliminar manualmente entradas o bloquearlas para evitar que se eliminen automáticamente cuando se ha alcanzado el número máximo de entradas. Para más información, consulte "Gestión de la lista REMARCAR" en la página 63.

#### **Realización de una llamada de la guía telefónica**

La guía telefónica guarda una lista de nombres y números desde los que se pueden hacer llamados. La guía telefónica incluye tres subguías: local, de empresa y de reuniones. La guía de telefónica de empresa sólo puede leerla y gestionarla el administrador.

Las entradas de la guía local se guardan en el sistema y pueden modificarse.

#### **Para realizar una llamada desde la guía telefónica, siga estos pasos:**

- 1. Desde la pantalla principal, pulse el botón  $\bigodot$  del mando a distancia para acceder a la guía telefónica.
- 2. Utilice las flechas para seleccionar la guía telefónica local, de empresa o de reuniones y pulse OK.
- 3. Utilice las flechas del mando a distancia para seleccionar la entrada desde la que desea marcar. Puede navegar en la guía utilizando un método alfabético o jerárquico. Cuando se utiliza el método alfabético, las entradas aparecen en orden alfabético y se puede seleccionar un grupo alfabético en la columna Navegar para desplazarse rápidamente a una entrada. Los jerarquías son unidades organizativas predefinidas similares o carpetas o directorios en un sistema informático. Puede colocar una entrada en una jerarquía para crear la entrada en cualquier momento editando el campo Jerarquía al editar la entrada. Para más información acerca de la creación de jerarquías, consulte "Gestión de la guía telefónica" en la página 64. Con la utilización del método jerárquico puede seleccionar una jerarquía en la columna Navegar

para localizar una entrada Para bajar un nivel en Navegar, pulse OK. Para subir un nivel, pulse el botón . También puede

utilizar las teclas  $\Theta$  y  $\Theta$  del mando a distancia para subir o bajar en una página de entradas cuando se ha seleccionado una página.

4. Pulse OK en el mando a distancia para realizar una llamada.

### **NOTA**

- Si el emplazamiento utiliza LDAP (Lightweight Directory Access Protocol) para autenticar el usuario, puede importar usuarios del LDAP para guías telefónicas de empresa.
- Si una entrada de la guía telefónica local o de empresa tiene más de un número, aparece el símbolo  $+_\bullet$  en la columna NÚMEROS. Pulse OK y seleccione el número al que desea llamar. Pulse OK para realizar la llamada.
- También puede añadir, eliminar o editar entradas en el lista telefónica. Para más información, consulte "Gestión de la guía telefónica" en la página 64.

#### **Marcado manual de un número desde la pantalla principal**

Utilice las selecciones de llamada de vídeo o llamada de voz de la pantalla principal para marcar manualmente un número de vídeo o voz con el mando a distancia.

#### **Marcado manual de un número de vídeo**

Para marcar un número de vídeo manualmente desde la pantalla principal, siga estos pasos:

1. Utilice las flechas del mando a distancia para seleccionar Llamada de vídeo y pulse OK.

- 2. Introduzca el número al que desea llamar. Aparece por defecto el último número introducido. Para editar el número, utilice las teclas siguientes:
	- El botón  $\left( \blacksquare \right)$  actúa como retroceso.
	- $E$ l botón  $\odot$  muestra el teclado desde el que se pueden introducir caracteres alfanuméricos. Utilice las flechas para navegar al carácter que desea introducir y pulse OK.
	- El botón cambia el método de introducción de texto (indicado en la parte inferior de la pantalla).

### **NOTA**

La opción 0x1a le permite introducir una dirección IPv6 cuando el sistema está conectado a la red IPv6. Si está activado el direccionamiento IPv6 en su sistema, aparece la dirección IPv6 en la página Información del sistema en el menú de sistema. Si introduce una dirección IPv6, el sistema al que está llamando debe ser compatible con el direccionamiento IPv6 para la llamada que se va a conectar.

- Pulse OK para salir del campo.
- 3. Navegue a la lista que aparece junto al cuadro de introducción para los números y elija un valor para el ancho de banda máximo para la llamada. Pulse OK par acceder a la lista, utilice las flechas para seleccionar un valor y pulse OK de nuevo para guardar su selección. (El valor de ancho de banda seleccionado puede afectar a la calidad de la llamada). Seleccione el ancho de banda adecuado para el entorno de red del sistema remoto. La opción por defecto es Auto.)
- 4. Pulse el botón de llamada (a) para marcar el número.

#### **Marcado manual de un número de voz**

Para marcar un número de voz manualmente desde la pantalla principal, siga estos pasos:

- 1. Utilice las flechas del mando a distancia para seleccionar Llamada de voz y pulse OK.
- 2. Introduzca el número al que desea llamar. Por defecto, aparece en este campo el último número introducido manualmente. Para editar el número, utilice las teclas siguientes:
	- El botón  $\bigodot$  cambia el método de introducción de texto (indicado en la parte inferior de la pantalla).
	- El botón  $\bigodot$  actúa como retroceso.
	- $E$ l botón  $\odot$  muestra el teclado desde el que se pueden introducir caracteres alfanuméricos. Utilice las flechas para navegar al carácter que desea introducir y pulse OK.
- 3. Pulse el botón de llamada  $\circled{a}$ u OK para realizar la llamada.

### **Responder o rechazar una llamada**

Puede configurar el sistema para responder automáticamente las llamadas entrantes ajustando las preferencias del menú **Preferencias de usuario: Llamadas** del modo siguiente:

- Respuesta automática: Si se selecciona Activado, el sistema responde automáticamente la primera llamada entrante. Si se selecciona Desactivado (por defecto), deberán responderse manualmente las llamadas entrantes. Si el sistema está configurado para responder llamadas manualmente, elija una de las opciones siguientes cuando se produzca una llamada entrante:
	- Seleccione Responder y pulse OK para aceptar la llamada.
	- Seleccione Ignorar y pulse OK para rechazar la llamada.
- Silenciar respuesta automática: Si se pone en Activado (por defecto) y la preferencia Respuesta automática se ajusta en Activada, el sistema se silencia cuando se conecta una llamada.

#### **Uso de No molestar**

Puede activar la función No molestar del sistema para mostrar sólo la imagen de fondo de la pantalla principal con las barras de estado y navegación y el mensaje del sistema No molestar. Con la función No molestar activada, el sistema responde sólo a los botones de control de volumen y el botón OK del mando a distancia. La persona que llama oye una señal de ocupado y las llamadas perdidas aparecen en la lista REMARCAR. Considere la utilización de esta función, por ejemplo, si está utilizando la sala de reuniones para una finalidad distinta de una videoconferencia y no desea que le molesten con llamadas entrantes. Para activar esta función, siga estos pasos:

- 1. Desde la pantalla principal, acceda al menú del sistema pulsando el botón  $\bigodot$  del mando a distancia.
- 2. Utilice la flecha descendente para seleccionar No molestar.
- 3. Pulse OK. Aparece un cuadro de diálogo que indica que la función No molestar está activada.

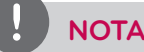

Si desea volver al funcionamiento normal del sistema, pulse el botón OK.

### **Gestión de una llamada**

Durante una llamada, puede visualizar la información acera del estado de la llamada y la identidad del número que llama. También puede gestionar la salida de audio y las imágenes de vídeo.

#### **Estado de llamada**

Cuando realiza una llamada desde su sistema, aparece un diálogo de estado de llamada. El diálogo Estado de llamada muestra la dirección IP a la que se están intentando llamar y el estado de la llamada (por ejemplo, marcando, sonando, conectando, respondida o no disponible).

#### **ID de la persona que llama**

Cuando se responda una llamada de vídeo, aparece en la pantalla el vídeo remoto. En la esquina superior izquierda de la imagen remota de vídeo, aparece la identidad de llamada (dirección IP) del sistema remoto. Puede aparecer uno o más de los iconos junto a la identidad de llamada para mostrar la información acerca de la llamada.

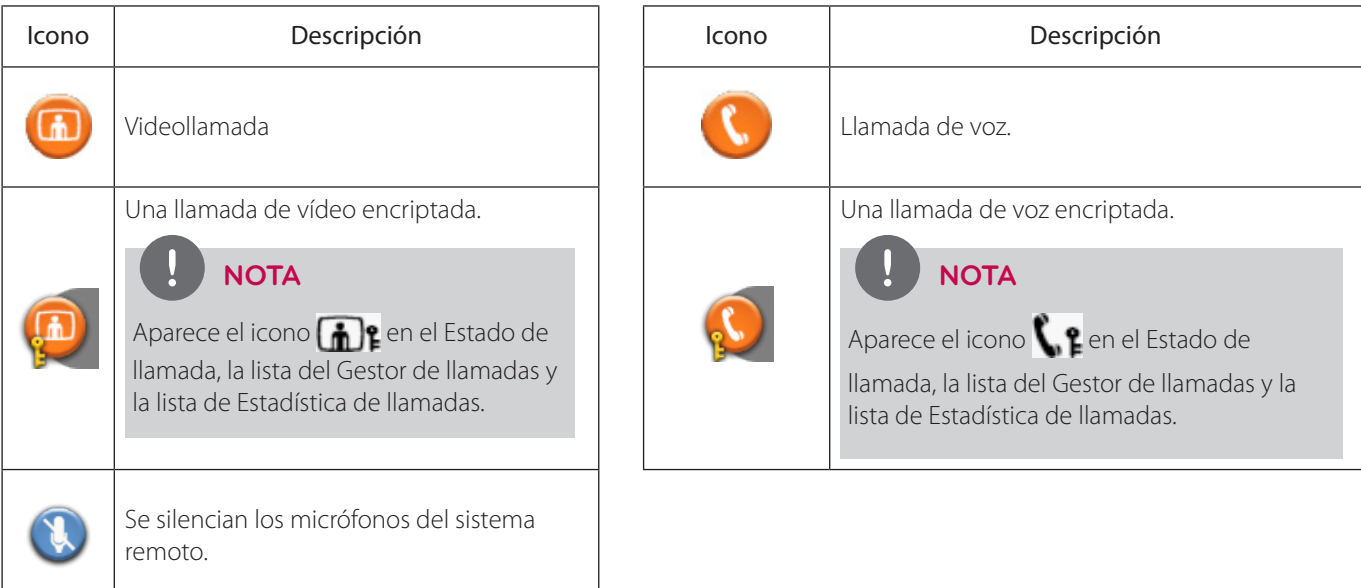

#### **Ocultando o mostrando los elementos de la interfaz de usuario**

Por defecto, la información del sistema, la barra de estado y la barra de navegación desaparecen en fundido de la pantalla tras mantenerse una llamada conectada durante 10 segundos. Este intervalo se reinicia tras cualquier interacción con el sistema. Puede ajustar la duración del intervalo de aparición ajustando la preferencia de tiempo agotado de fundido en el menú **Preferencias de usuario: Aspecto**. Para ocultar o mostrar estos elementos de la interfaz de usuario en cualquier momento

durante la llamada, pulse el botón

### **NOTA**

La interfaz de usuario no se oculta si el sistema está sobrecalentado. Aparece el icono de sistema sobrecalentado en la barra de estado.

#### **Gestión del audio**

Pueden identificar la persona que realiza la llamada, ajustar el volumen y silenciar el micrófono activo.

#### **Identificación del hablante dominante**

Cuando está hablando un participante de la llamada de vídeo, aparece el icono del hablante dominante  $\bullet$ ) en la pantalla de la imagen de vídeo de ese participante.

#### **Ajuste de volumen**

Para ajustar el volumen de una llamada, utilice el botón del mando a distancia. También puede ajustar el volumen del

micrófono activo, o los niveles de graves y agudos ajustando las preferencias en el menú [Preferencias de usuario > Audio].

#### **Silenciamiento del micrófono activo**

Al pulsar el botón de silencio  $(\mathcal{R})$  del mando a distancia, se silencia el micrófono activo. Cuando se silencia el micrófono

activo local durante una llamada, aparece el símbolo  $\mathbf{Q}$ .

#### **Gestión de PIP**

La pantalla muestra los emplazamientos local y remoto de la conferencia, además de los menús y las imágenes de vídeo de las fuentes de vídeo conectadas.

PIP (Picture-In-Picture) es una pequeña ventana situada en una de las esquinas de la pantalla de llamada. Esta segunda imagen se superpone a la imagen principal y siempre muestra la entrada principal (local) por defecto. Puede cambiar el ajuste por defecto de modo que nunca aparezca o siempre aparezca la imagen PIP ajustando la preferencia de **Preferencias de usuario: Aspecto: Picture in Picture**.

#### **Gestión de la disposición de vídeo**

Durante una llamada, aparece en la pantalla el vídeo de la persona conectada. Puede cambiar la disposición de la pantalla del vídeo local y remoto que aparece en el monitor.

Para cambiar la disposición de la pantalla, pulse el botón  $\left( \bigoplus \right)$ 

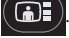

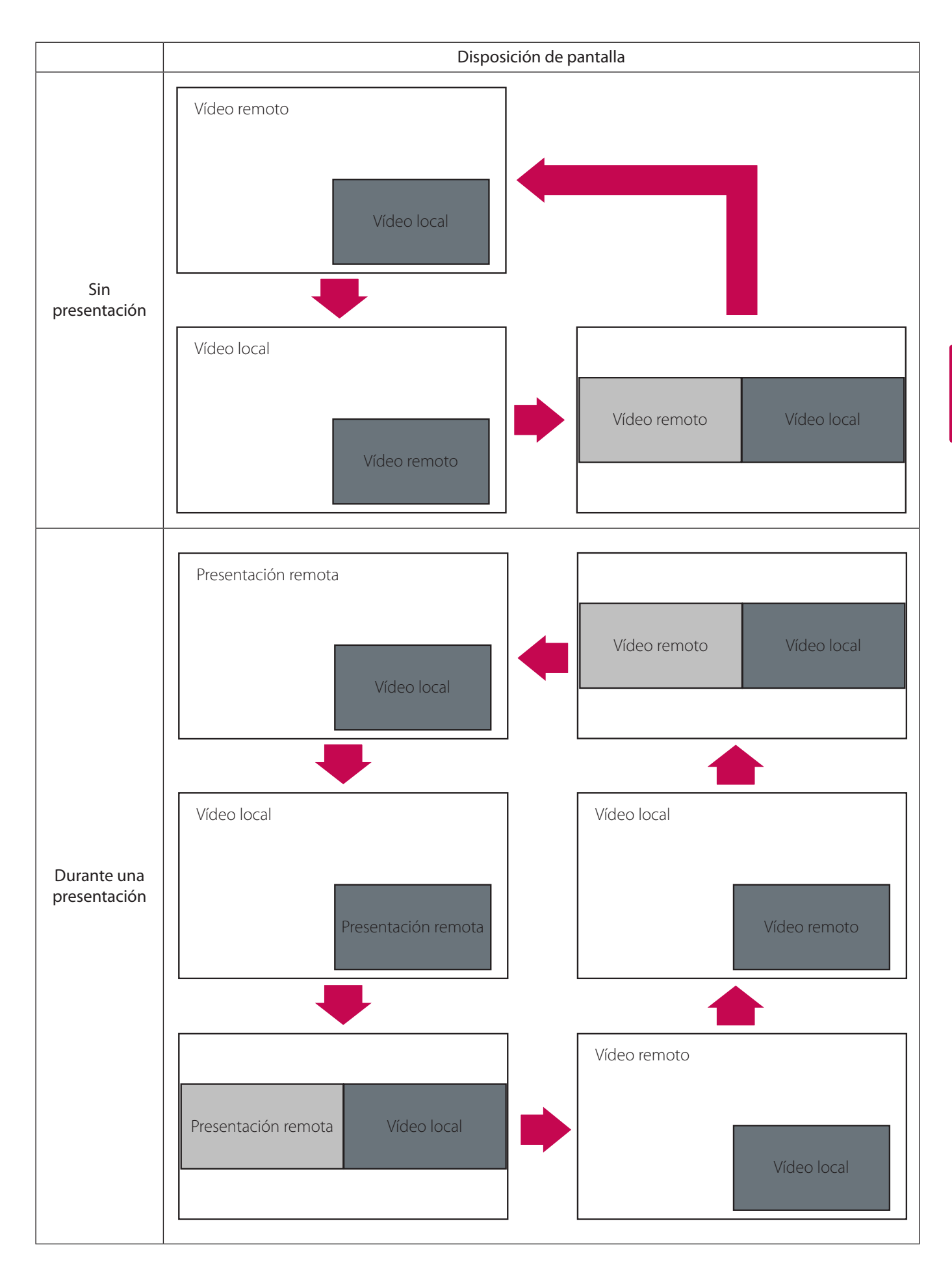

#### **Visualización de las estadísticas de llamada**

Para visualizar la información acerca de una llamada, siga estos pasos:

- 1. Durante una llamada, pulse el botón  $\odot$
- 2. Aparecen en la pantalla las estadísticas de audio y vídeo para la llamada actual. Aparecen dos columnas de estadísticas, Recibir y Transmitir. Aparece el ancho de banda total para el audio y vídeo junto a cada encabezado de columna. Cada columna tiene un bloque de vídeo y de audio.
	- Las estadísticas de vídeo incluyen:
		- resolución muestra la resolución en píxeles, de la imagen de vídeo transmitida o recibida.
		- códec muestra el códec de vídeo utilizado para comprimir y descomprimir el vídeo.
		- ancho de banda muestra la cantidad de datos de vídeo transferidos por segundos en kilobits.
		- velocidad de cuadros muestra la velocidad de cuadros de vídeo en cuadros por segundo.
	- Las estadísticas de audio incluyen:
		- códec muestra el códec de audio utilizado para comprimir y descomprimir el audio.
		- ancho de banda muestra la cantidad de datos de audio transferidos por segundos en kilobits.
		- paquete de datos muestra la cantidad da datos de audio transferidos o recibidos por segundo en kilobytes.
	- El bloque de audio y de vídeo incluye lo siguiente:
		- fluctuación muestra la variación, en milisegundos, en el tiempo entre los paquetes que llegan, causada por la congestión de red o cambio de rutas.
		- pérdida de paquetes muestra el número de paquetes de datos que no llegan a su destino. La pérdida de paquetes puede deberse a diferentes factores, incluidos la degradación de señal en el medio de red, enlaces de red sobresaturados, paquetes corruptos rechazados en tránsito, fallos de hardware de red, controladores de sistema o aplicaciones de red mal alineados o rutinas normales de enrutado.
		- cumulativo muestra el recuento actualizado de los paquetes perdidos en la llamada.
		- porcentaje muestra la pérdida de paquetes como porcentaje del total de paquetes enviados.
	- Aparece la siguiente información adicional debajo del bloque de estadísticas de audio:
		- la duración de la llamada
		- el fabricante y el modelo del dispositivo de comunicación de vídeo remoto y la versión de software que se está utilizando
		- el protocolo de llamada (H.323 o SIP, por ejemplo)
- 3. Para ocultar las estadísticas, pulse el botón  $\odot$  de nuevo. Las estadísticas se actualizan cada 5 segundos y se ocultan cada 5 minutos.

#### **Finalizar una llamada**

Puede finalizar una llamada con cualquiera de las opciones siguientes:

- botón colgar  $\binom{2}{n}$  del mando a distancia
- diálogo de gestor de llamada
- lista REMARCAR

#### **Finalizar una llamada con el gestor de llamadas**

Para finalizar una llamada desde el gestor de llamadas, siga estos pasos:

- 1. Desde cualquier pantalla de llamada, pulse OK. Aparece el diálogo del gestor de llamadas.
- 2. Para finalizar una llamada, pulse OK de nuevo para terminar la llamada.

#### **Finalizar una llamada desde la lista REMARCAR**

Para finalizar una llamada desde la lista REMARCAR, siga estos pasos:

- 1. Pulse el botón  $\circled{a}$  para volver a la pantalla principal.
- 2. En la lista REMARCAR, aparece un indicador LED naranja a la izquierda del número de voz o vídeo de la llamada. Utilice las flechas para seleccionar la entrada.
- 3. Pulse OK.

### **Gestión de la lista REMARCAR**

#### **Bloqueo y desbloqueo de las entradas de la lista REMARCAR**

Puede bloquear o desbloquear entradas de la lista REMARCAR. El bloqueo de una entrada evita su eliminación tras alcanzar el número máximo de entradas de la lista. Aparece el símbolo de bloqueo in junto al nombre de la entrada, cuando se selecciona.

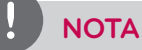

El bloqueo de una entrada no evita que pueda ser eliminado de la lista manualmente.

Para bloquear o desbloquear una entrada en la lista REMARCAR, siga estos pasos:

- 1. Con las flechas del mando a distancia, seleccione la entrada que desea bloquear o desbloquear.
- 2. Pulse el botón  $(*)$
- 3. Selecciones Bloquear (o Desbloquear si la entrada está bloqueada) del menú, y pulse OK.

#### **Eliminación de una entrada de la lista REMARCAR**

Para eliminar una entrada de la lista REMARCAR, siga estos pasos:

- 1. Con las flechas del mando a distancia, seleccione la entrada que desea eliminar.
- 2. Pulse el botón $($  $\ast )$
- 3. Seleccione Eliminar del menú, y pulse OK.

#### **Añadir una entrada de la lista REMARCAR a la guía telefónica**

Puede añadir una entrada de la lista REMARCAR a la guía telefónica local.

#### **NOTA**

Un administrador puede elegir ocultar la guía telefónica local a los usuarios, en cuyo caso, un usuario no puede realizar esta tarea.

- 1. Con las flechas del mando a distancia, seleccione la entrada que desea añadir.
- 2. Pulse el botón (#
- 3. Seleccione Guardar del menú y pulse OK.
- 4. Pulse OK de nuevo para cerrar el diálogo de confirmación.

### **Gestión de la guía telefónica**

Si tiene acceso a la guía telefónica local, puede añadir, eliminar o editar entradas.

#### **Añadir una entrada a la guía telefónica local**

Puede crear hasta 1000 entradas en la guía telefónica local. Para añadir una entrada a la guía telefónica local, siga estos pasos:

- 1. Acceda a la guía telefónica pulsando el botón  $\Box$  de la pantalla principal.
- 2. Con las flechas, seleccione la guía telefónica local.
- 3. Seleccione el botón Añadir nueva entrada y pulse OK.
- 4. Utilice las flechas para seleccionar los campos de la pantalla Nueva entrada de guía telefónica. Pulse OK para introducir un valor en el campo seleccionado. Introduzca un nombre de sistema, números de vídeo y voz, y la dirección IP o los números

ISDN. Si es necesario, pulse el botón  $\Box$  para cambiar el método de introducción de texto para los campos de texto o pulse

 para acceder al teclado Tras introducir un valor, oculte el teclado (si lo ha utilizado para introducir el valor) y pulse OK para salir del campo.

5. Si se ha predefinido una jerarquía para la guía telefónica local, en el campo Jerarquía, introduzca la ruta a la ubicación de la jerarquía en la que va a colocar la entrada. Las jerarquías se pueden definir, por ejemplo, por ubicación o departamento. Debe identificar la ruta completa (separada por comas) de una jerarquía predefinida en la que se añade una entrada antes de completar la nueva pantalla de entrada. Si deja vacío el campo Jerarquía, se introduce la nueva entrada en la parte superior de la jerarquía (si se define) o se agrupa alfabéticamente.

Por ejemplo, supongamos que su administrador ha definido una jerarquía ubicación, donde Oficinas Centrales está en la parte superior de la jerarquía y Oficinas de ventas 1 y Oficinas de ventas 2 están en el siguiente nivel inferior tras Oficinas Centrales. Para colocar una entrada en Oficina de ventas 2, el valor de la jerarquía Oficinas Centrales, Oficina de ventas 2.

6. Cuando haya rellenado los campos, seleccione Añadir entrada y pulse OK.

#### **Copia de una entrada de la guía telefónica de empresa a la guía telefónica local.**

Puede añadir una entrada de la guía telefónica de empresa a la guía telefónica local.

- 1. Acceda a la guía telefónica pulsando el botón  $\Box$  de la pantalla principal.
- 2. Seleccione la guía telefónica de empresa.
- 3. Seleccione la entrada que desea copiar a la guía telefónica local.
- 4. Pulse el botón  $(* )$
- 5. Seleccione Copiar a local y pulse OK.
- 6. Pulse OK para guardar la entrada.

#### **Eliminación de una entrada de la guía telefónica local**

Puede eliminar una entrada de la guía telefónica local.

- 1. Acceda a la guía telefónica pulsando el botón de la pantalla principal.
- 2. Seleccione la guía telefónica local.
- 3. Seleccione la entrada que desea eliminar.
- 4. Pulse el botón  $(\circ$   $\ast)$
- 5. Seleccione Eliminar y pulse OK.
- 6. Seleccione Sí y pulse OK.

4

#### **Editar una entrada en la guía telefónica local**

Puede editar una entrada de la guía telefónica local.

- 1. Seleccione la entrada que desea editar.
- 2. Pulse el botón  $(\circledast)$
- 3. Seleccione Editar del menú, y pulse OK.
- 4. Modifique los valores en el diálogo Editar entrada de guía telefónica.
	- 4-1. Pulse OK para seleccionar un campo que desee modificar. Si es necesario, pulse el botón **(A)** para cambiar el método de introducción de texto de las campos de texto.
	- 4-2. Tras realizar los cambios, pulse OK para salir del campo.
- 5. Con las flechas, seleccione Guardar cambios y pulse OK.

#### **Añadir una entrada a la guía telefónica de reuniones**

Para añadir una entrada a la guía telefónica de reuniones, siga estos pasos:

- 1. Acceda a la guía telefónica pulsando el botón  $\bigodot$  de la pantalla principal.
- 2. Con las flechas, seleccione la guía telefónica de reuniones y pulse OK.
- 3. Seleccione el botón Añadir nueva entrada y pulse OK.
- 4. Selección la opción Nombre de reunión e introduzca el nombre de la reunión.
- 5. Seleccione la opción Jerarquía e introduzca el nombre de la jerarquía.
- 6. Seleccione la guía telefónica entre local, de empresa o ambas y pulse OK.
- 7. Seleccione la entrada que desea añadir de la lista de entradas disponibles y pulse OK. Puede añadir la única entrada para los participantes.
- 8. Seleccione el botón Añadir reunión y pulse OK.

## **5 Ajustes del monitor**

### **Personalización de los ajustes de OSD**

#### **Perspectiva general de los botones de navegación**

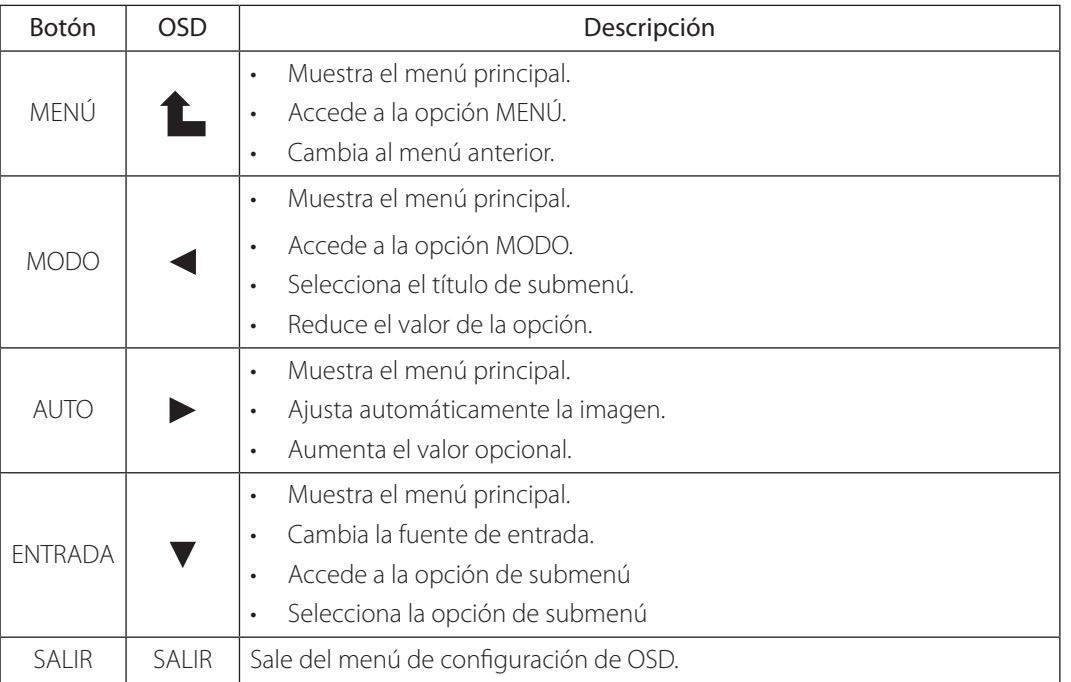

### **Ajustes de MENÚ**

1. Pulse el botón MENÚ para acceder al menú principal.

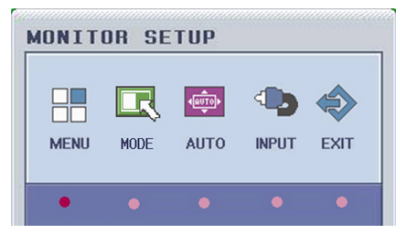

- 2. Pulse el botón MENÚ de nuevo para visualizar el submenú.
- 3. Utilice el botón MODE(MODO) o AUTO para seleccionar el título de submenú.
- 4. Pulse el botón INPUT(ENTRADA) para acceder al submenú seleccionado.
- 5. Utilice el botón INPUT(ENTRADA) para seleccionar las opciones.
- 6. Utilice MODE(MODO) o AUTO para ajustar el valor.
- 7. Pulse el botón MENÚ para volver al menú anterior.
- 8. Pulse el botón SALIR para salir del menú.

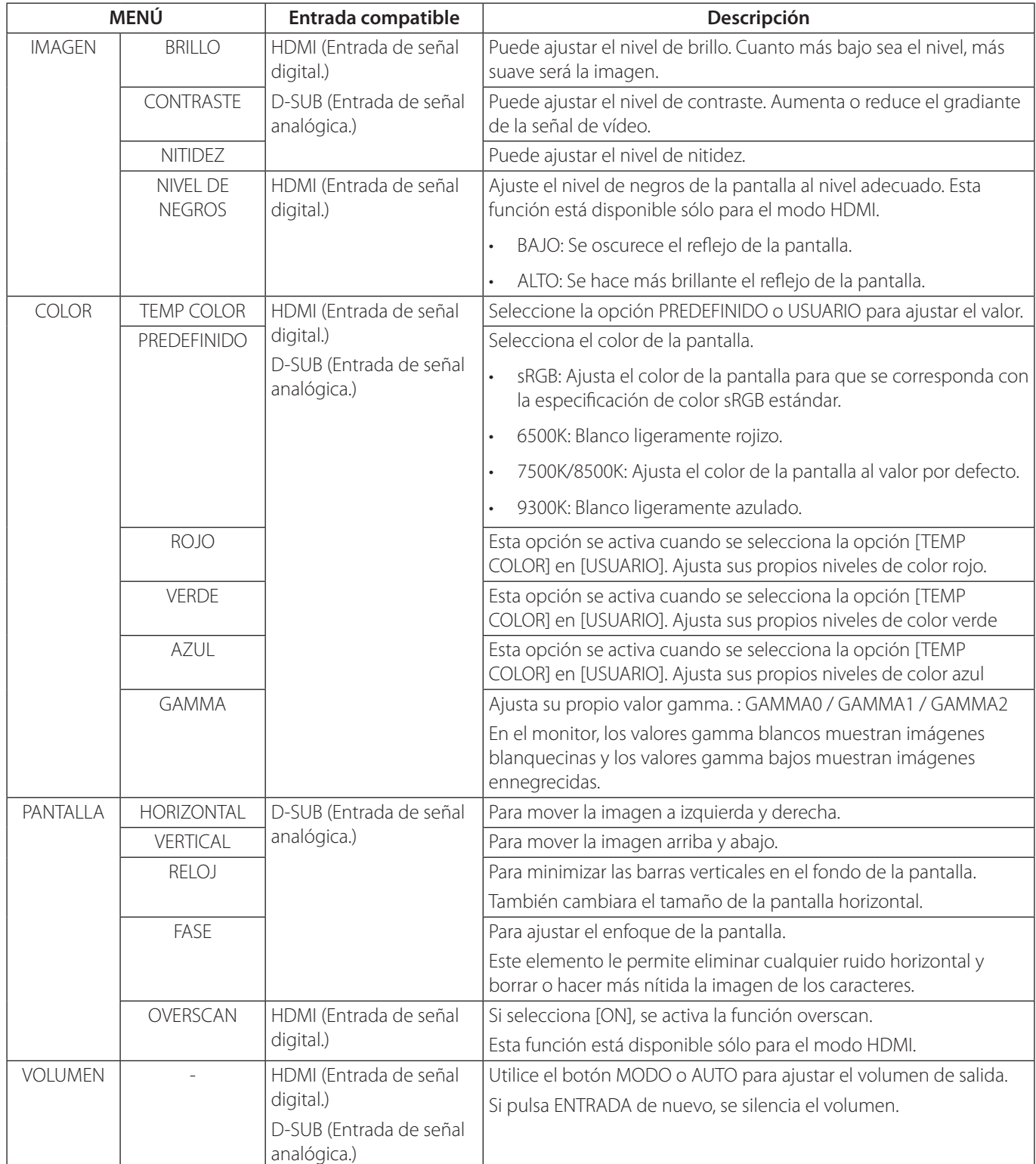

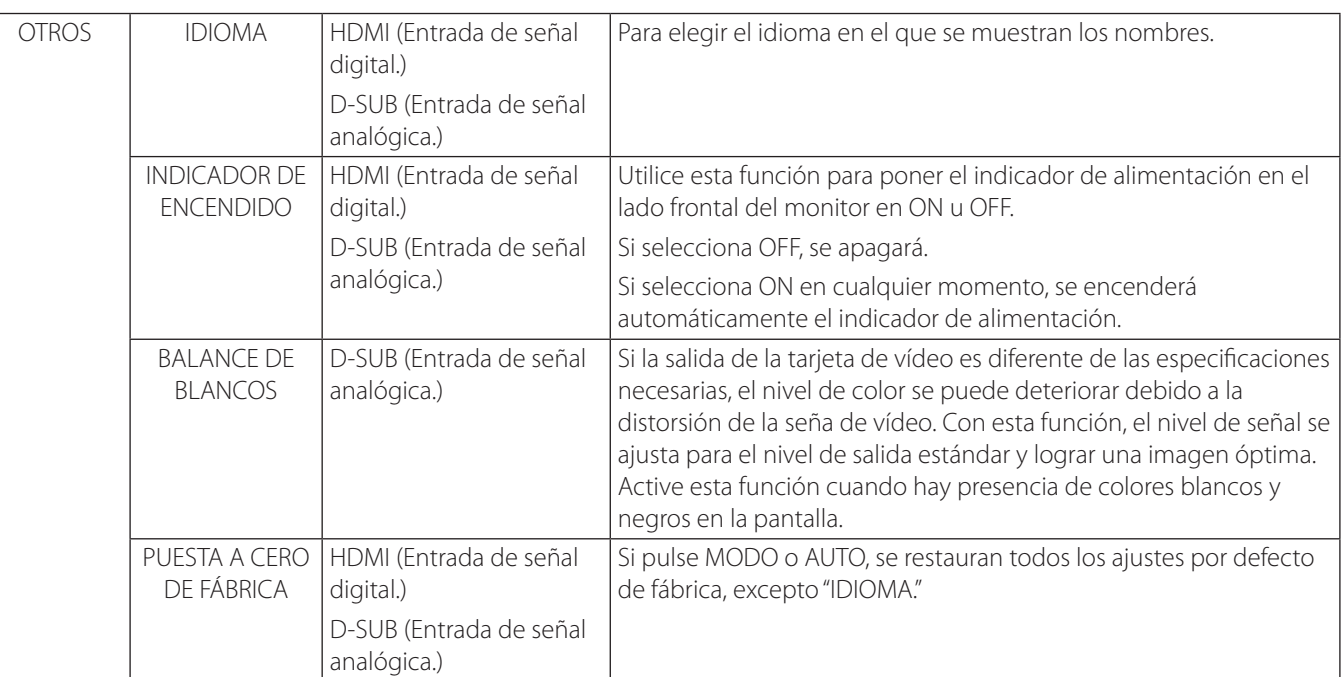

#### **Ajustes de MODO**

1. Pulse el botón MODE(MODO) para acceder al menú principal.

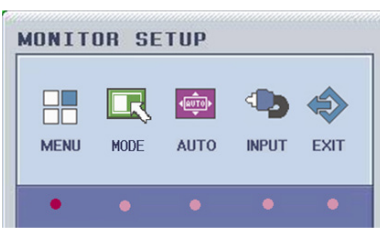

- 2. Pulse el botón MODE(MODO) de nuevo para visualizar el submenú.
- 3. Utilice el botón MODE(MODO) o AUTO para seleccionar el título de submenú.
- 4. Pulse el botón ENTRADA para acceder al submenú seleccionado.
- 5. Use el botón MODE(MODO) o AUTO para seleccionar o ajustar las opciones.
- 6. Pulse el botón MENÚ para volver al menú anterior.
- 7. Pulse el botón EXIT(SALIR) para salir del menú.

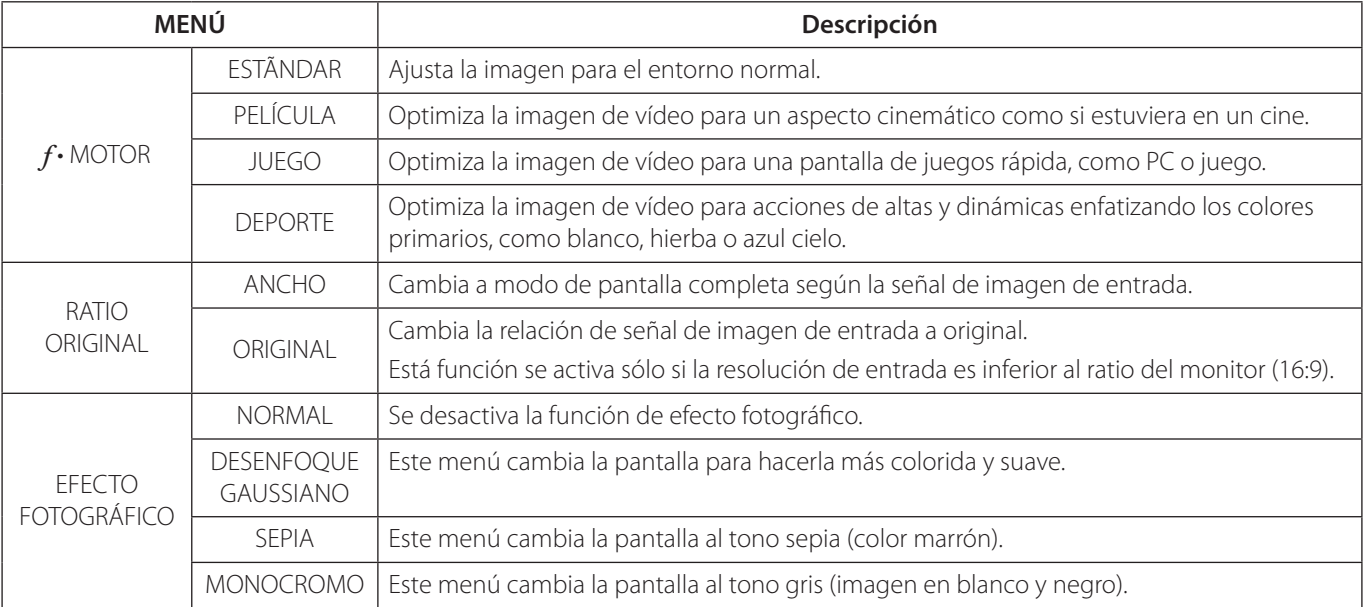

# **6 Solución de problemas**

Compruebe la guía siguiente para conocer la posible causa de un problema antes de ponerse en contacto con un servicio técnico.

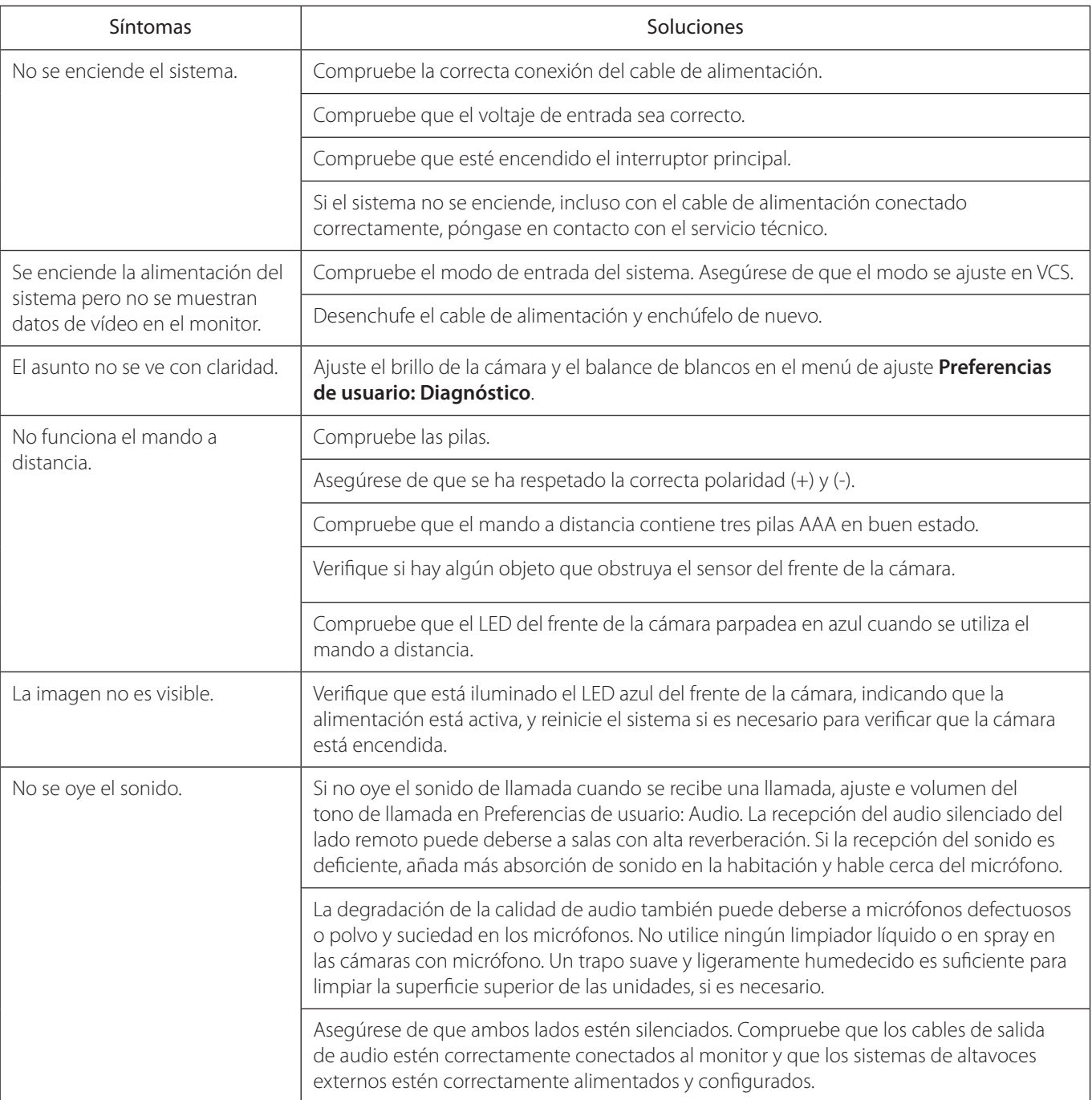

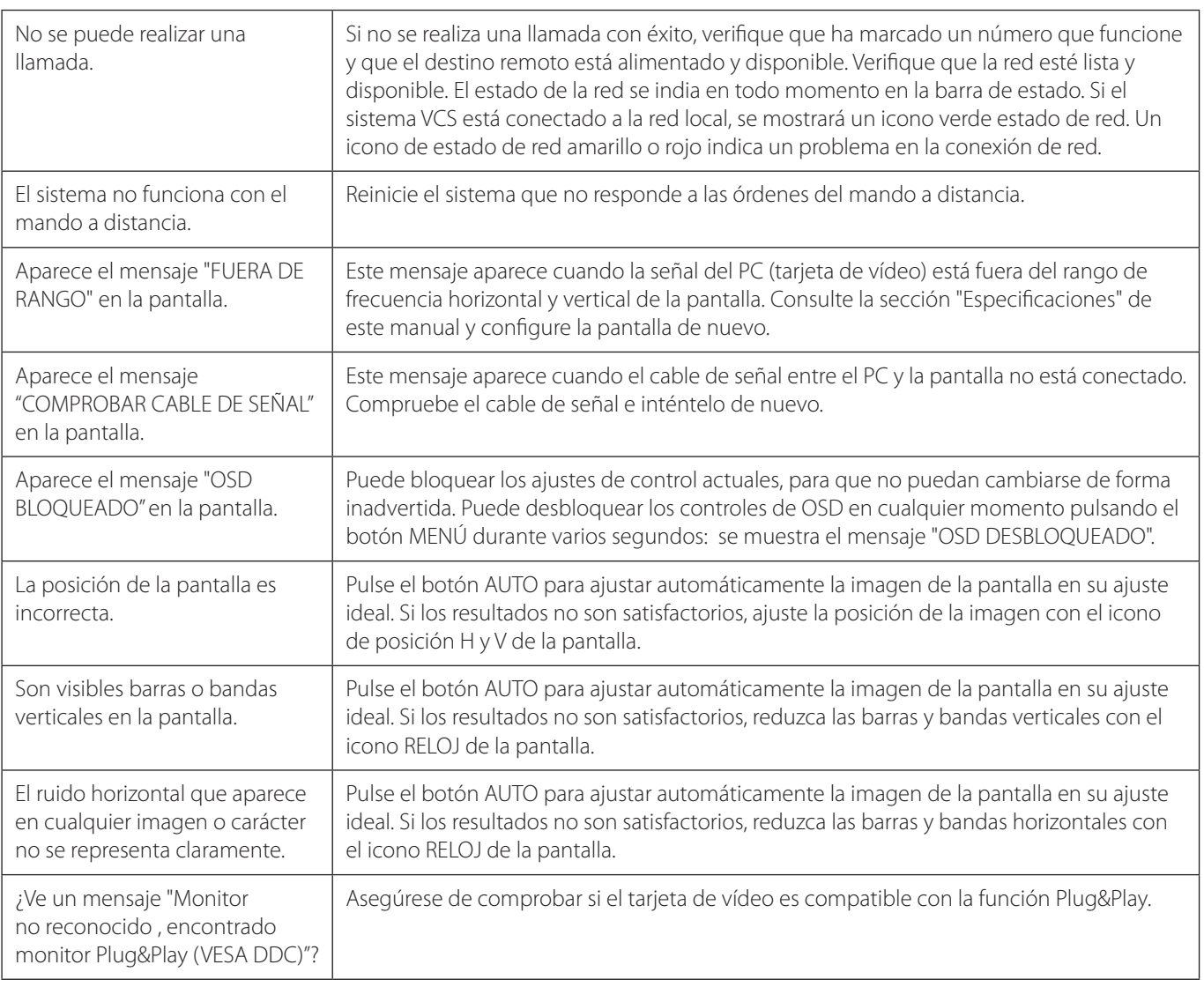

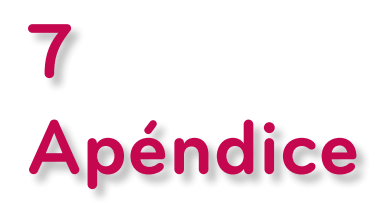

### **Especificaciones**

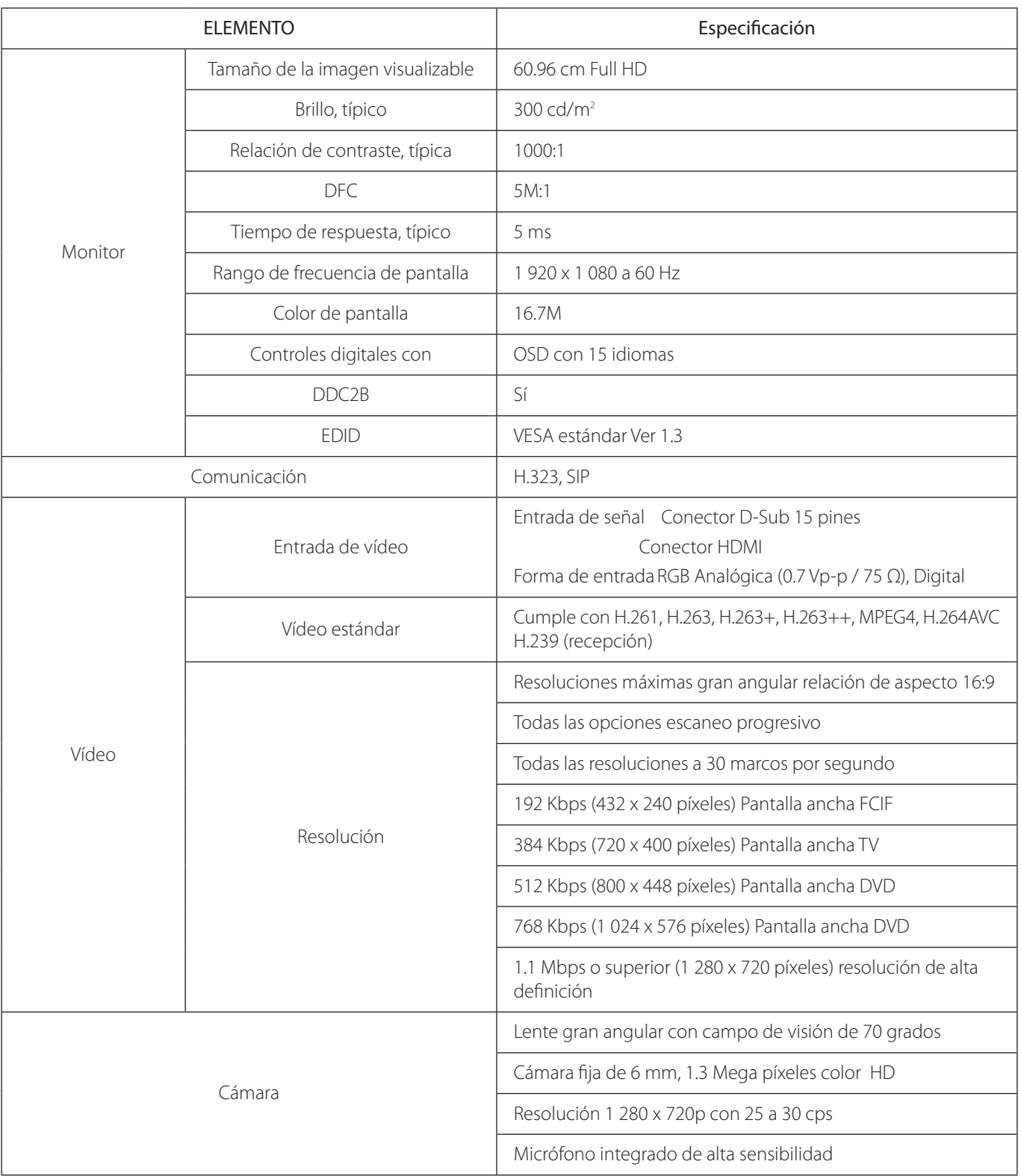

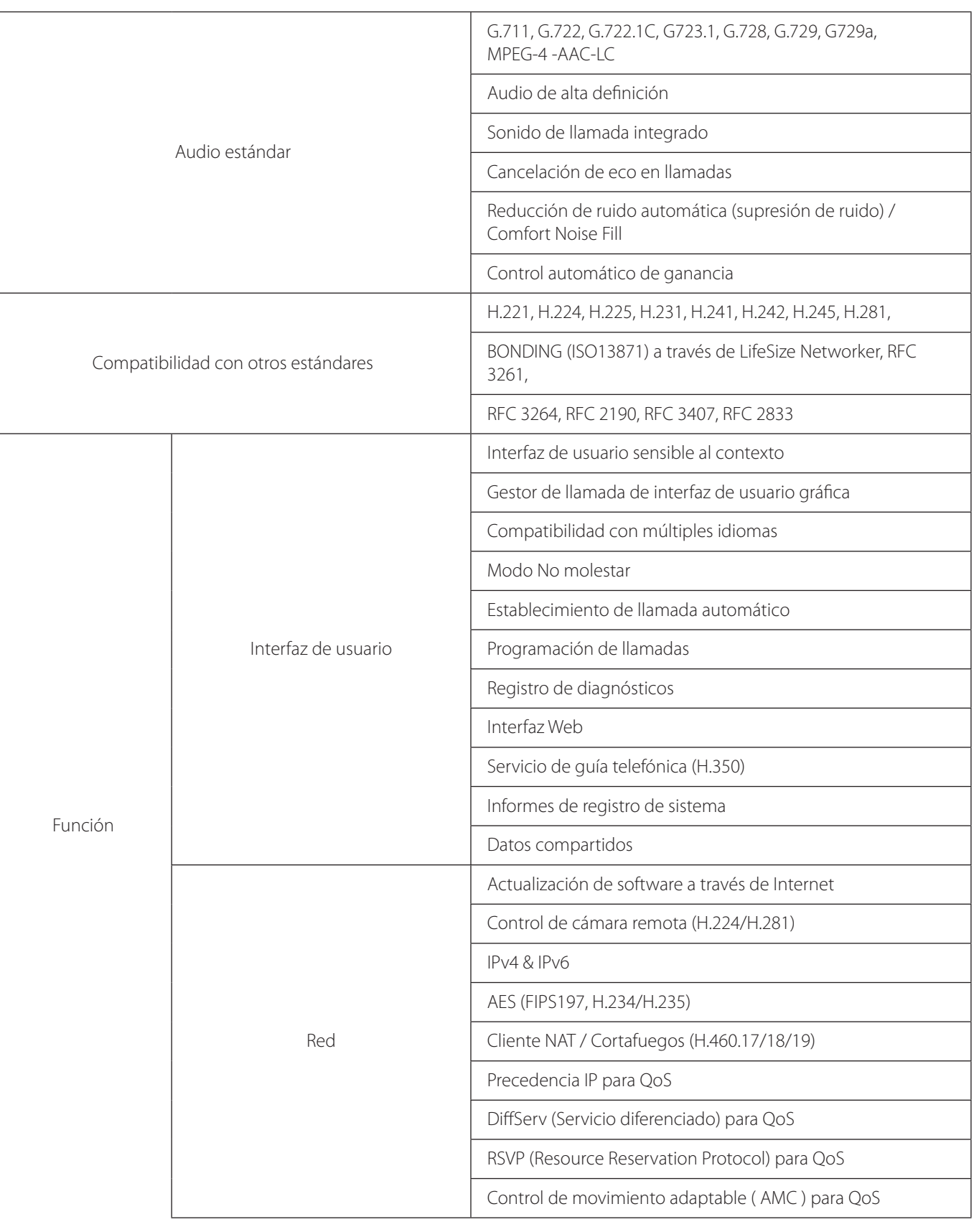
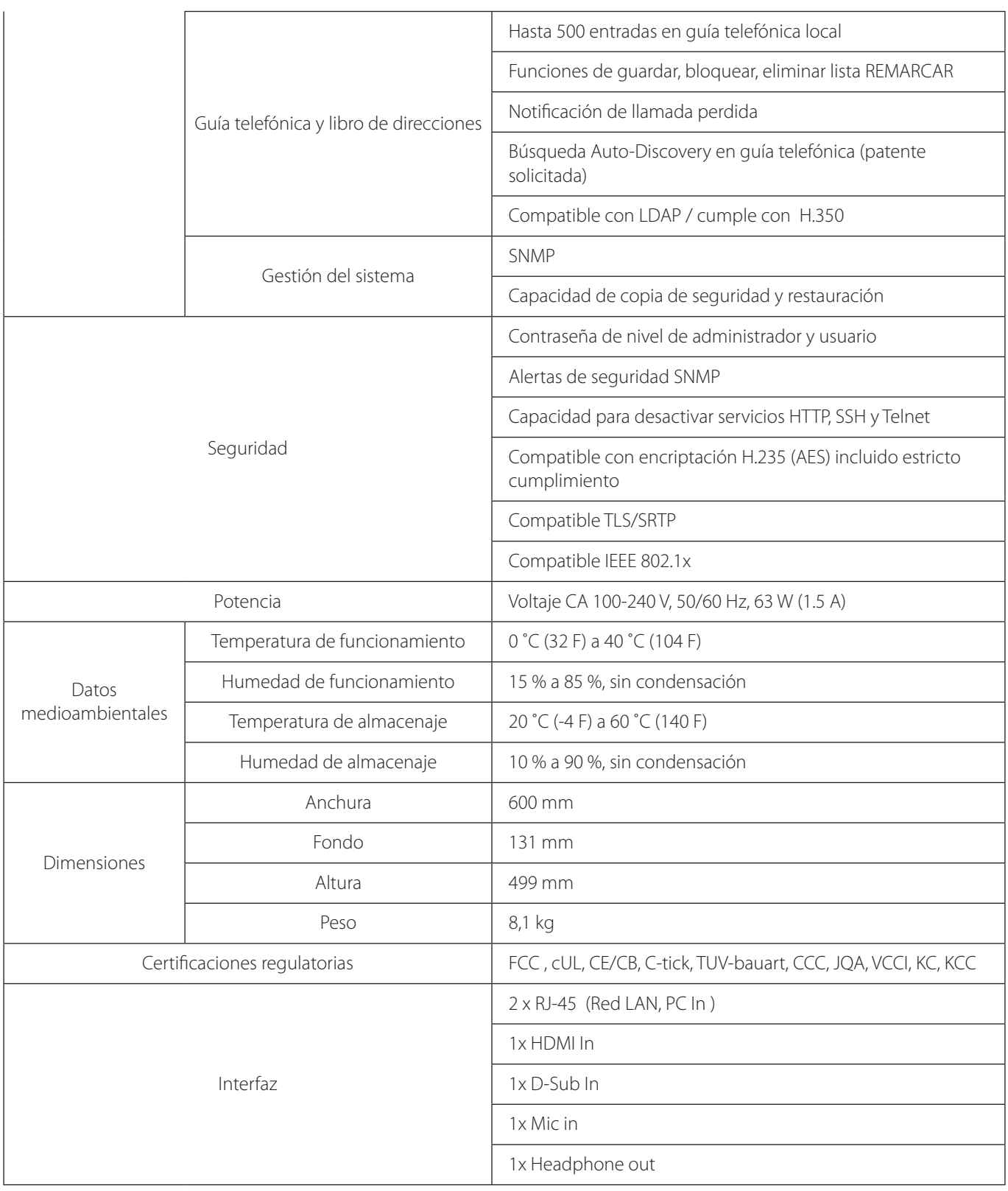

## **TARJETA DE GARANTÍA**

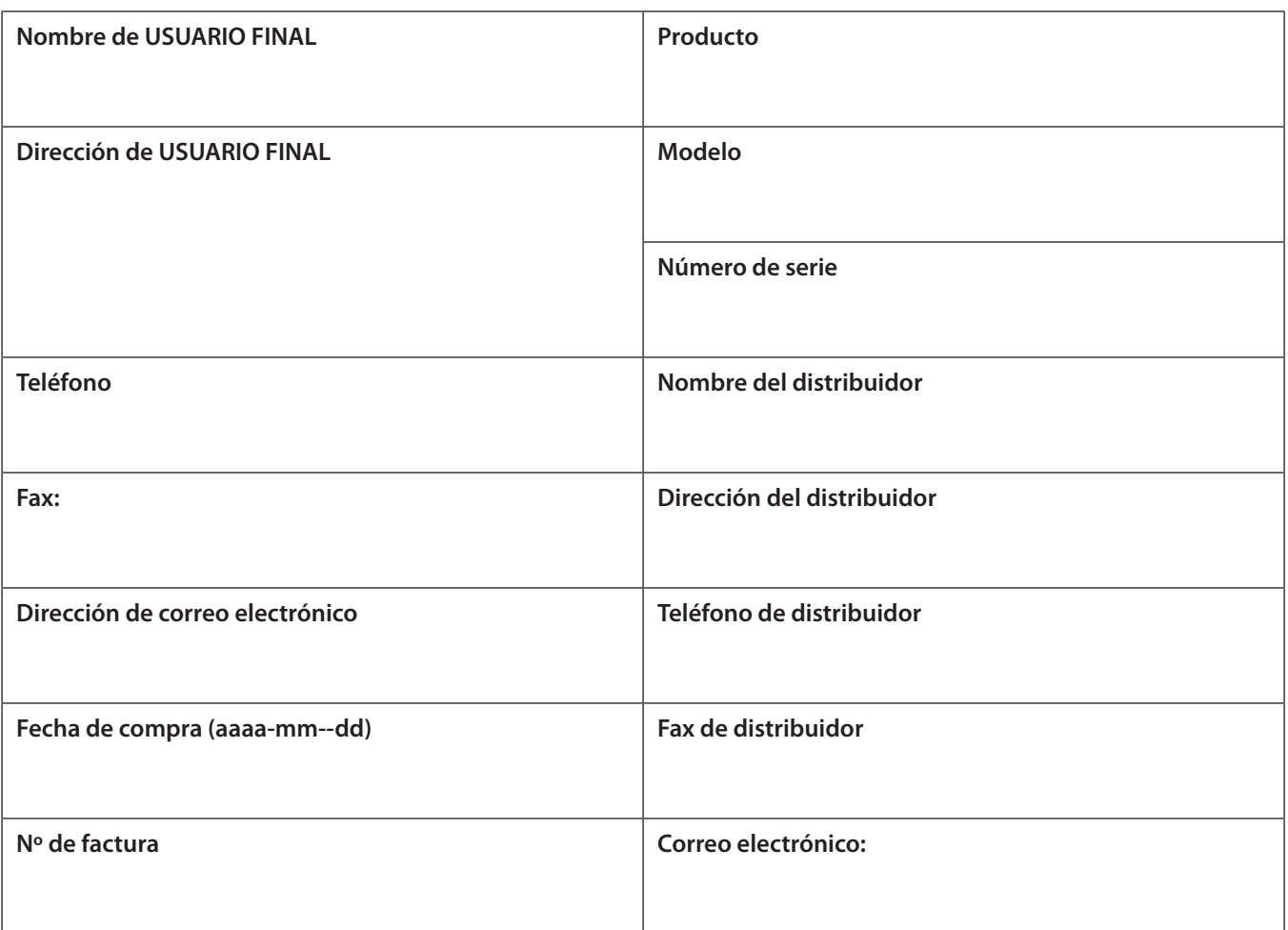

7Apéndice

- 1. La tarjeta de garantía debe rellenarse y devolverse al distribuidor en un plazo de 10 días a partir de la compra. En caso contrario, quedará anulada la garantía.
- 2. El USUARIO FINAL debe enviar la garantía cumplimentada junto con la factura original al distribuidor original dentro del periodo de garantía.
- 3. El servicio de garantía está sujeto a los términos y condiciones descritos en el lado relevante.

## **Términos y condiciones**

- 1) Esta garantía se aplica a los siguientes sólo a partir de la primera fecha de compra. Se reserva el derecho a solicitar el comprobante de compra original.
	- a. 12 para componentes
	- b. 3 mese para el software
- 2) El usuario es responsable de garantizar que el producto se utilice de acuerdo con las instrucciones del fabricante detalladas en el Manual de instrucciones con el Monitor de videoconferencias. En caso contrario, podría quedar invalidada la garantía.
- 3) Todas las garantías quedará inmediatamente invalidadas si se realizan reparaciones o modificaciones no autorizadas al monitor o en caso de accidente, uso indebido, daños causados por instalación incorrecta y alteraciones de los números de serie. La contaminación del monitor con humo, alimentos, líquido o similar se considerará uso indebido.
- 4) Cuando este producto se venda a través de los distribuidores minoristas de LG Electronics, LG Electronics se reserva el derecho a recoger reparar y devolver cualquier monitor que tenga alterada la caja, incluidas marcas de seguridad. LG Electronics también puede recoger las unidades para su reparación cuando no se disponga de una unidad de sustitución adecuada.

5) Cuando este producto se venda a través de los distribuidores minoristas de LifeSize, LifeSize se reserva el derecho a recoger reparar y devolver cualquier monitor que tenga alterada la caja, incluidas marcas de seguridad. LifeSize también

puede recoger las unidades para su reparación cuando no se disponga de una unidad de sustitución adecuada.

- 6) El USUARIO FINAL será responsable de todos los costes asociados con "Reclamaciones de garantía no válidas".
- 7) La responsabilidad se limita a los costes de reparación y/o la sustitución de la unidad en garantía.
- 8) Esta garantía no afecta a la los derechos legales del comprador.
- 9) La garantía cubre sólo los defectos resultantes de un uso normal del producto, y la garantía del producto queda anulada si;
	- a) Se ha cambiado el contenido de la tarjeta de garantía sin la certificación de un distribuidor autorizado
	- b) Se alterado o borrado el número de serie
	- c) Se ha dañado el producto por uso indebido, negligencia, fallo de suministro de voltaje, pruebas indebidas, utilización incorrecta o desastre natural.
	- d) El producto se ha alterado o modificado sin autorización por alguna persona que no sea un distribuidor autorizado de LG Electronics o LifeSize.
	- e) El producto no se ha instalado de acuerdo con las instrucciones del fabricante.
	- f) El USUARIO FINAL no facilita la tarjeta de garantía o la factura.
	- g) Ha vencido el periodo de garantía
- 10) Esta garantía no cubre los daños de otros equipos utilizados junto con esta unidad.
- 11) Todos los dispositivos periféricos defectuosos se devolverán junto con la unidad completa.
- 12) LG Electronics(o LifeSize) se reserva el derecho a sustituir piezas nuevas o usadas de funcionalidad equivalente, La responsabilidad de LG Electronics(o LifeSize)' se limita a la reparación de cualquiera que pueda ser seleccionado por el distribuidor autorizado de LG Electronics o LifeSize. A menos que se indique de otro modo, los costes de mano de obra no están cubiertos por la garantía.
- 13) La garantía tiene validez en el país donde opera el distribuidor autorizado de este producto.
- 14) Esta tarjeta de garantía no puede volver a emitirse.
- 15) La información de USUARIO FINAL aquí facilitada puede ser usada por LG Electronics(o LifeSize) para la provisión de servicios relacionados con la reparación del producto y para realizar estudios de satisfacción de USUARIO FINAL según lo considere necesario LG Electronics (o LifeSize)
- 16) Bajo ninguna circunstancia LG Electronics (o LifeSize) será responsable de ningún daño consecuencial por el uso de un producto que pueda ser defectuoso.

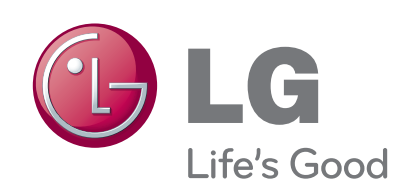